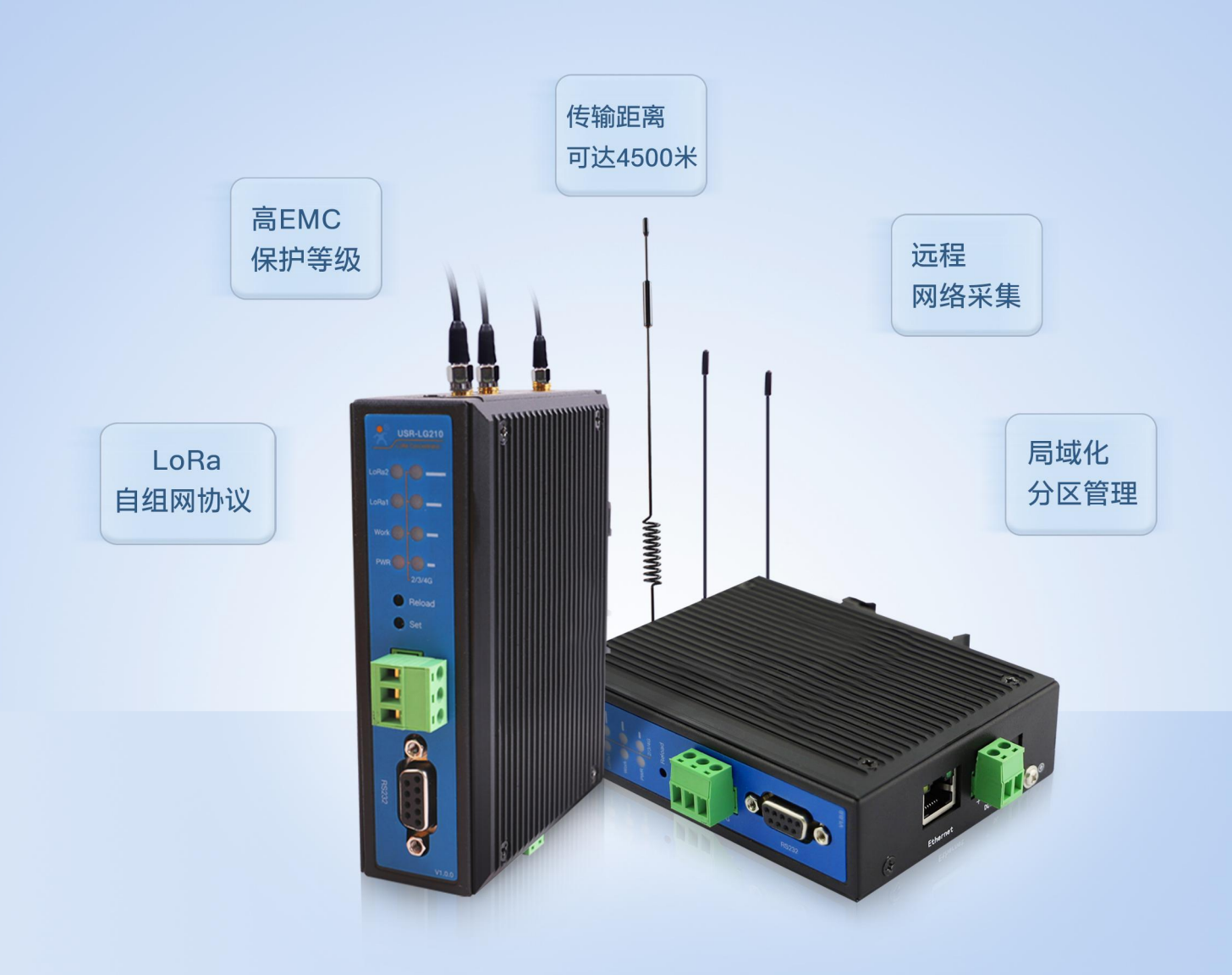

# USR-LG210-L 说明书 LoRa网关

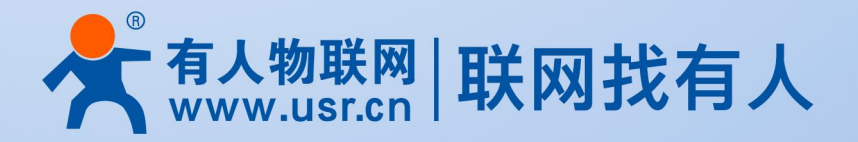

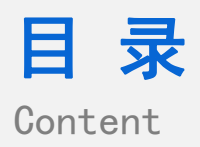

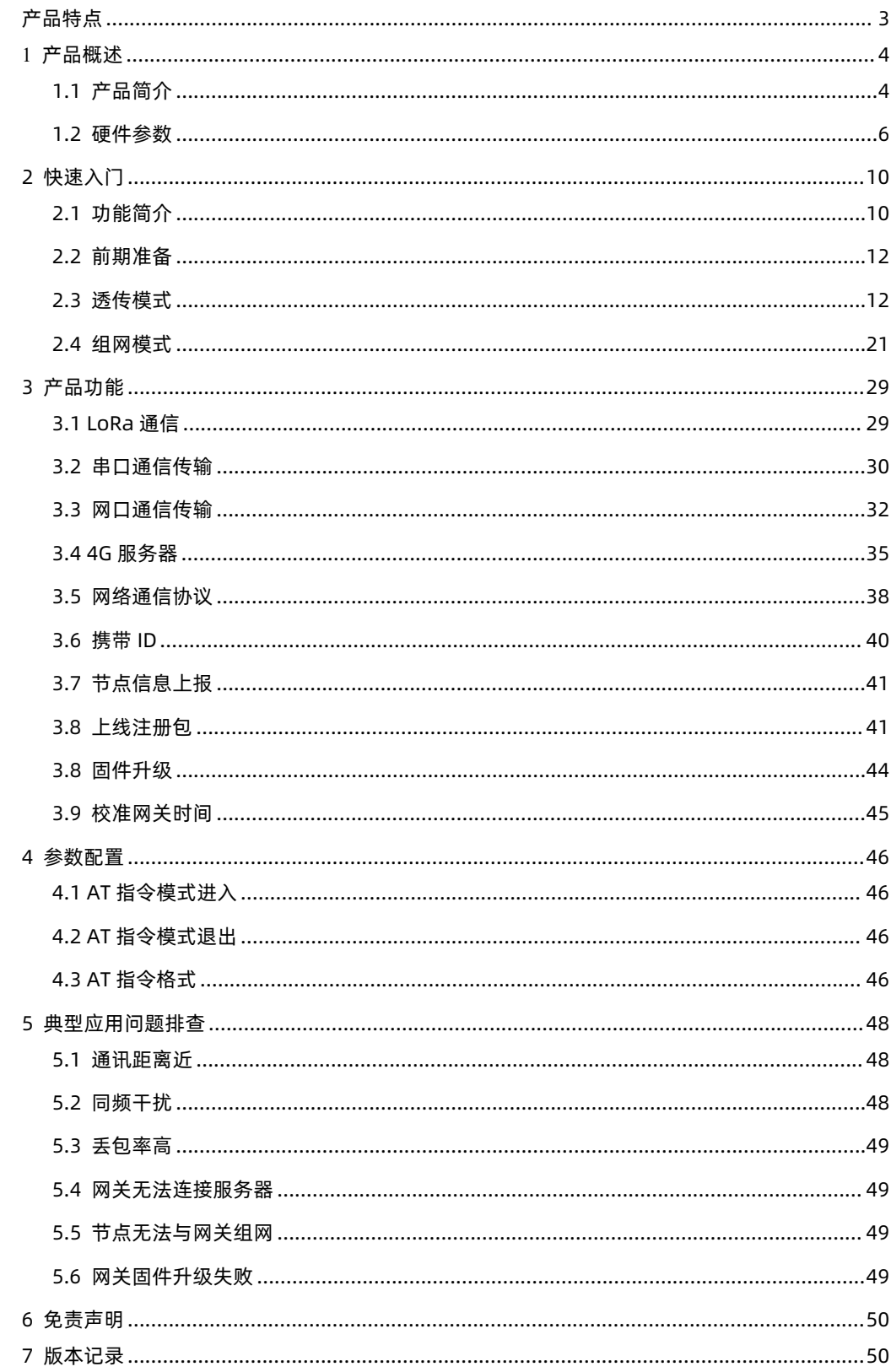

# <span id="page-2-0"></span>**产品特点**

- LoRa 自组网协议
- 远距离传输,空旷无遮挡地带传输距离可达 4500 米,高增益、高接收灵敏度
- 支持本地 RS232/RS485, 网口, 4G 多种通讯方式
- 支持多种工作模式, 支持透传、组网模式, 兼容各种场景
- 支持 MQTT/TCP 服务器连接
- 支持节点信息上报功能,监控节点信号质量
- 支持挂载 200 个节点
- 高 EMC 防护等级
- 导轨式安装、侧耳固定安装两种方式可选,施工方便

# <span id="page-3-0"></span>**1 产品概述**

# <span id="page-3-1"></span>**1.1 产品简介**

LoRa 自组网系统是有人物联网为自组网设备组网通讯而设计的一套无线通讯系统,包括双通道网关(网关)、通讯节点(模组/数传 终端)。能够实现自组网设备云端轮询采集、控制下发、主动上报(开发中)、状态上传,可以适用于农业灌溉、农业数据采集、仓储管 理、楼宇能源监测、智能抄表、智慧路灯、智慧消防等领域。LoRa 自组网是一次布网终生使用,为客户大大节省了运营成本。

USR-LG210-L 是一款双通道 LoRa 网关,对上通过 4G/以太网接入远程服务器或者通过 RS232/485 接入本地服务器,对下通过内部 LoRa 双通道与节点通讯。系统框图如下:

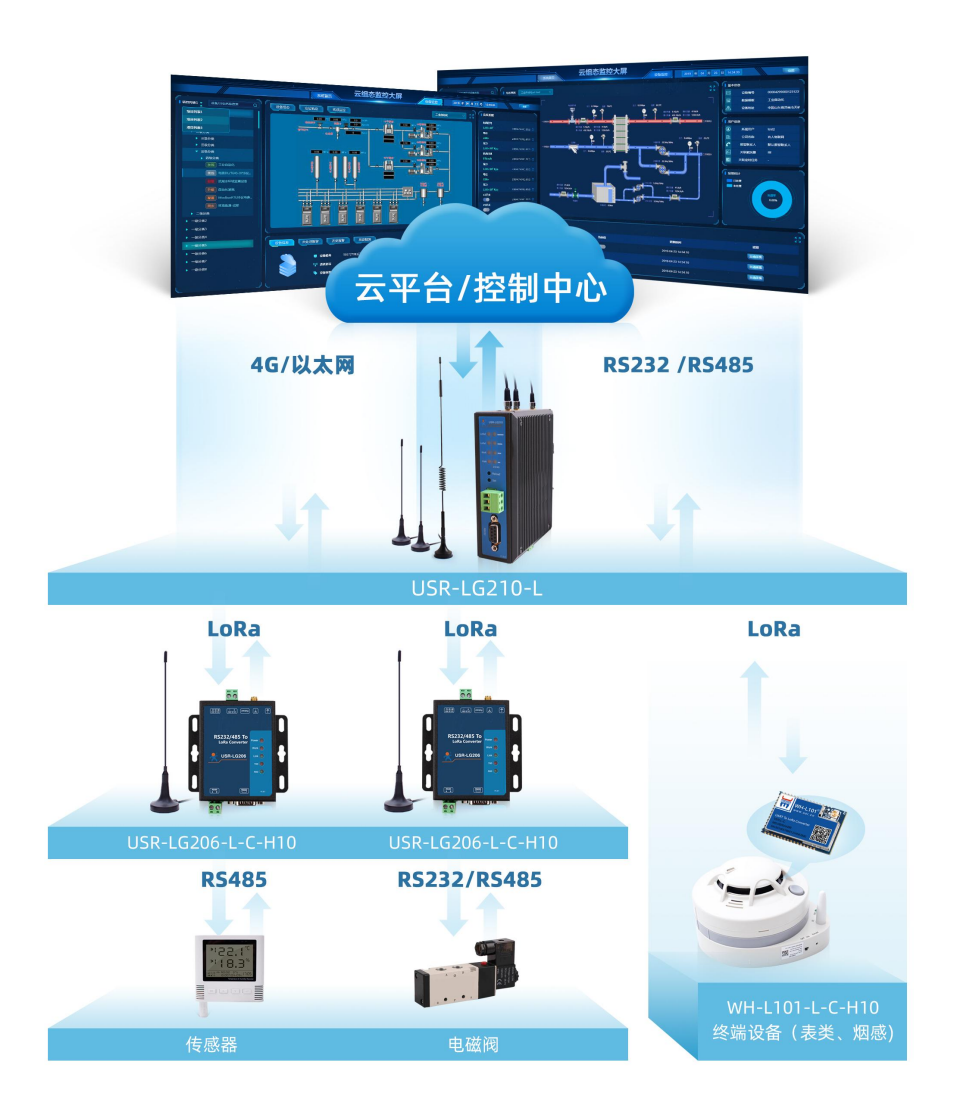

图 1.1 USR-LG210-L 应用框图

#### **1.1.1 参数列表**

USR-LG210-L 网关(以下简称网关)拥有两种型号: USR-LG210-L-10 与 USR-LG210-L-42。两款网关的基本功能相同,不同在于 USR-LG210-L-42 在 USR-LG210-L-10 的基础上加入了对 4G 联网的支持。两款网关的共有参数见表 1.1,USR-LG210-L-42 独有参数见 表 1.2。

项目 描述 有线网口 有线 WAN 口 WAN \* 1 LoRa 协议 あんさん あんこう 私有协议 频段 398MHz~510MHz,共分 113 个信道 通道 双数据通道 发射功率 24dBm~30dBm 天线 默认吸盘天线(470MHz) RS232/485 波特率 2400bps~460800bps 按键 Reload **butter of the controlled by the controlled by the controlled by the controlled by the controlled by the** Set 预留 指示灯 状态指示灯 电源,Work 指示,LoRa 数据收发 温度 しゅうしょう しんしょう しんしょう しんしゅう 工作温度 USR-LG210-L-10 : -40℃ ~ +85℃ USR-LG210-L-42 : -20℃ ~ +70℃ 存储温度 -40℃ ~ +125℃ 湿度 工作湿度 5%~95%RH(无凝露) 存储湿度 1%~95%RH(无凝露) はんしょう はんしょう はんしゃ はんしゃ はんしゃ はんしゃ はんしゅう はんしゅう はんしゅう はんしゅう しょうしょく 供电电压 DC9~36V 工作电流(Max) USR-LG210-L-10:0.75A@12V(标配 12V/1A) USR-LG210-L-42:1.25A@12V(标配 12V/2A)

#### 表 1.1 网关共有参数

#### 表 1.2 USR-LG210-L-42 独有参数

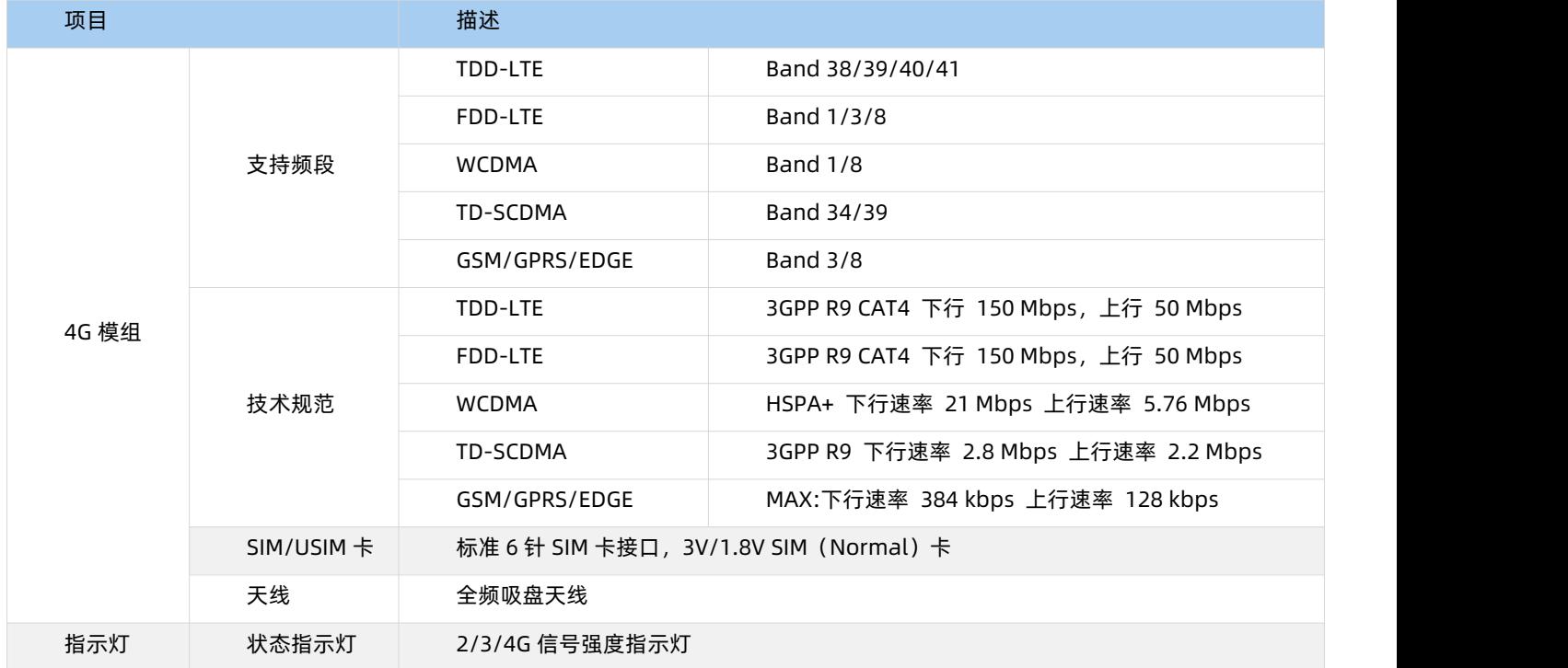

#### **1.1.2 应用领域**

鉴于其产品特点,网关多被使用于多节点、远距离、低速率的应用场景下,如:

- 农业灌溉
- 仓储管理
- 农业数据采集
- 楼宇能源监测
- 远程抄表
- 智慧消防

# <span id="page-5-0"></span>**1.2 硬件参数**

# **1.2.1 外观尺寸图**

下图中是网关尺寸图:

单位: mm

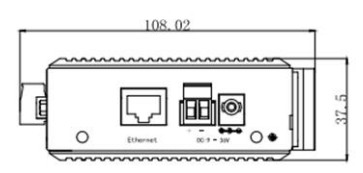

 $37.5$ 

 $\frac{37.3}{23.5}$ 

00000

 $^{\circ}$ 

圓

ſ  $\frac{1}{2}$  ic.

134.

 $\approx$ 

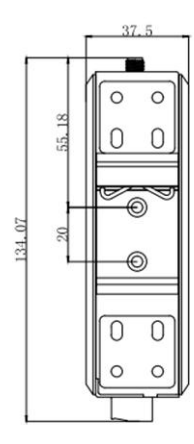

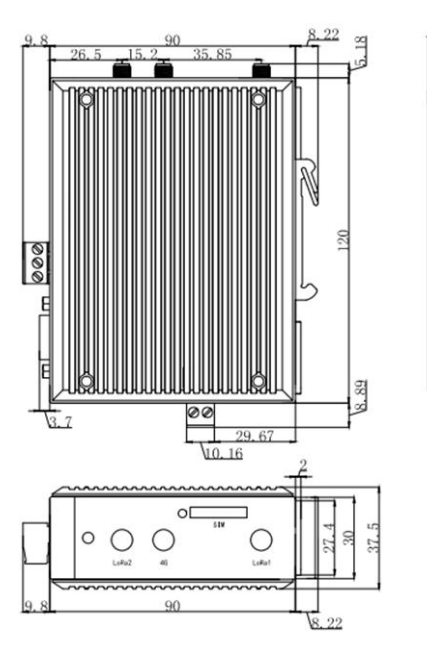

图 1.2 外观尺寸图

#### **1.2.2 接口说明**

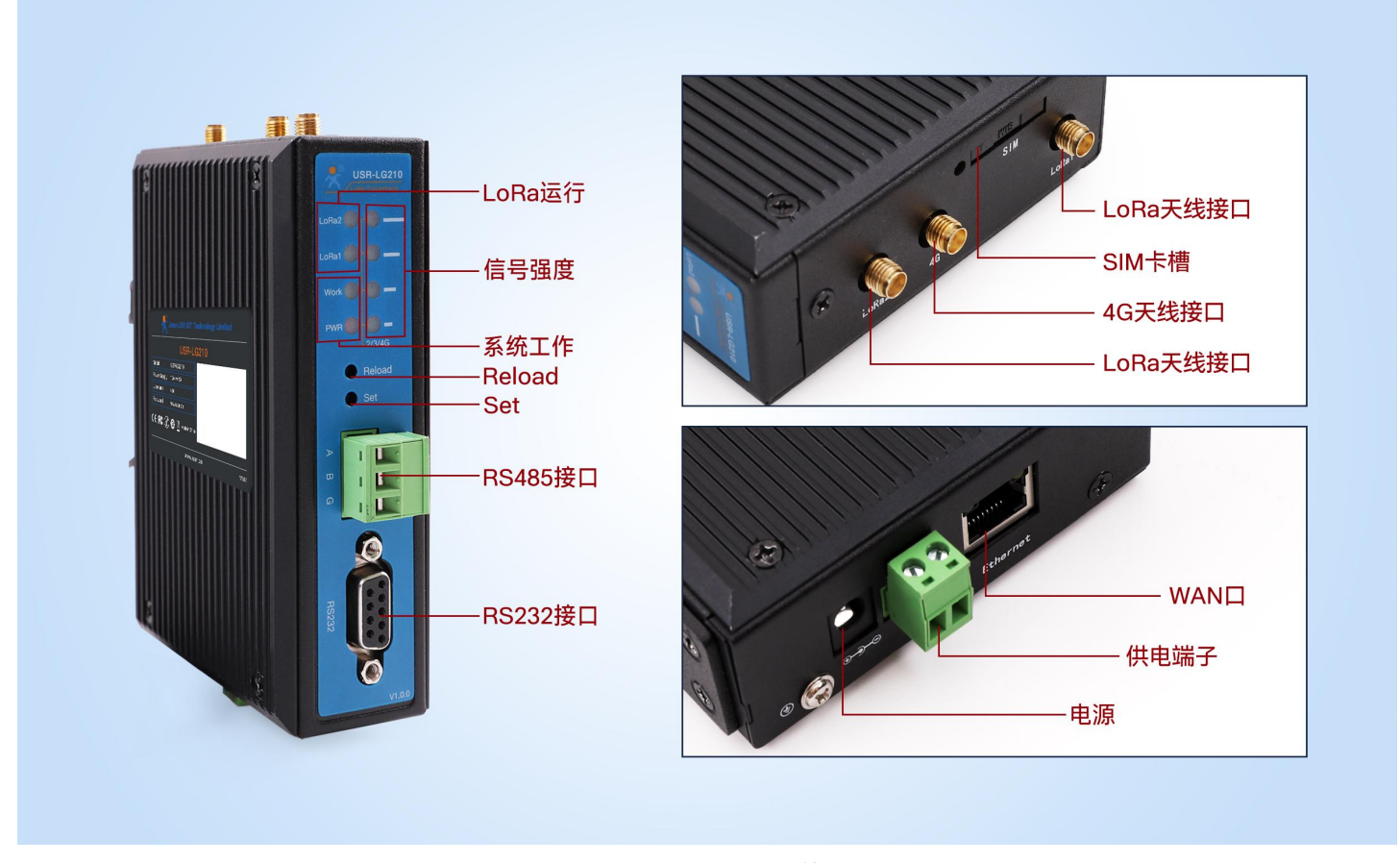

图 1.3 USR-LG210-L-42 接口图

USR-LG210-L-10 除 4G 天线接口、SIM 卡座以及信号强度指示灯外其余接口与 USR-LG210-L-42 相同,网关共有接口见表 1.3, USR-LG210-L-42 独有接口见表 1.4。

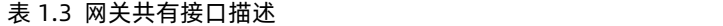

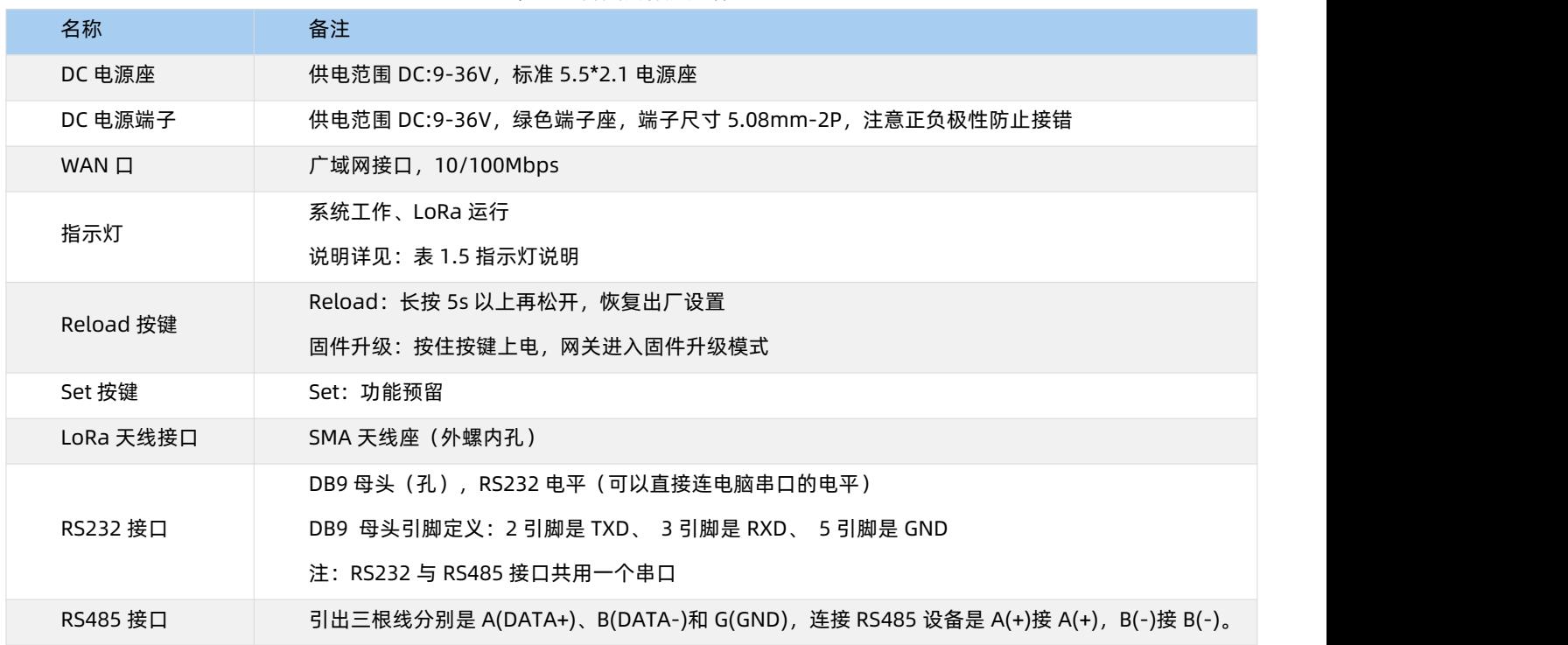

#### 表 1.4 USR-LG210-L-42 独有接口描述

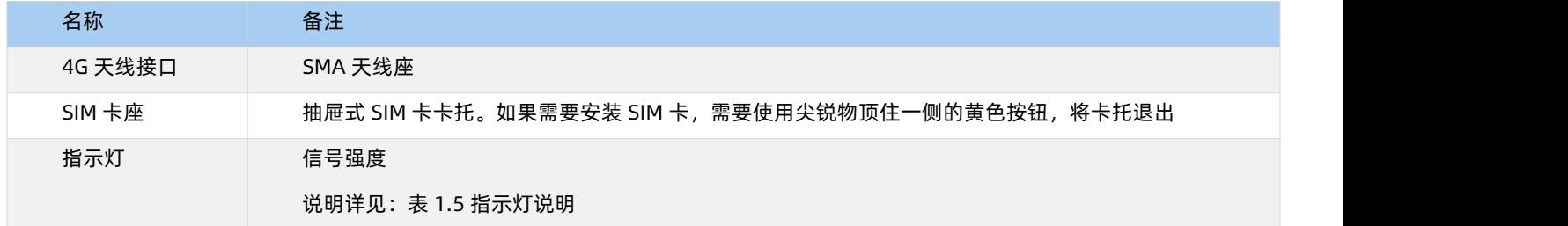

USR-LG210-L-10 有 1 个电源 PWR 灯、1 个工作状态灯、2 个通道对应的 LoRa 数据交互灯,USR-LG210-L-42 比 USR-LG210-L-10 多 4 个信号强度指示灯,指示灯说明如下表:

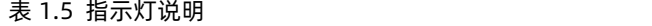

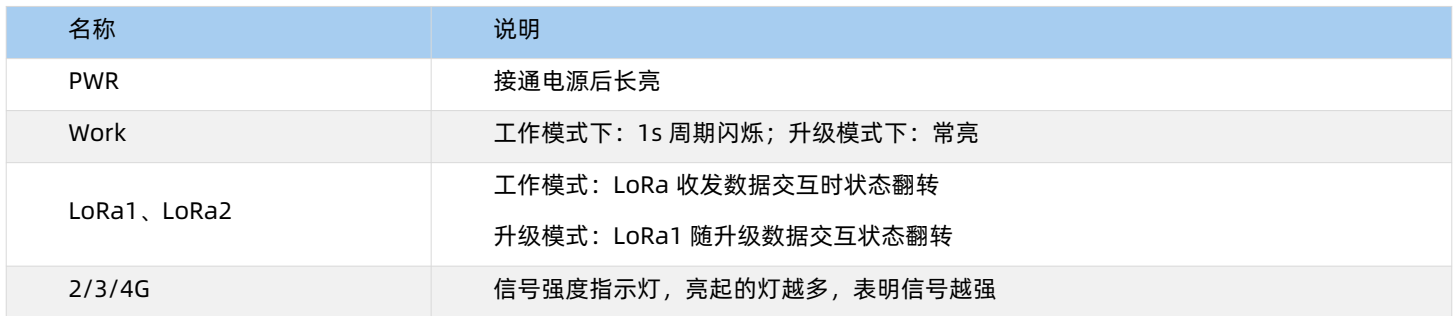

#### **1.2.3 配件**

<span id="page-7-0"></span>如果您已购买网关,会有如下配件:

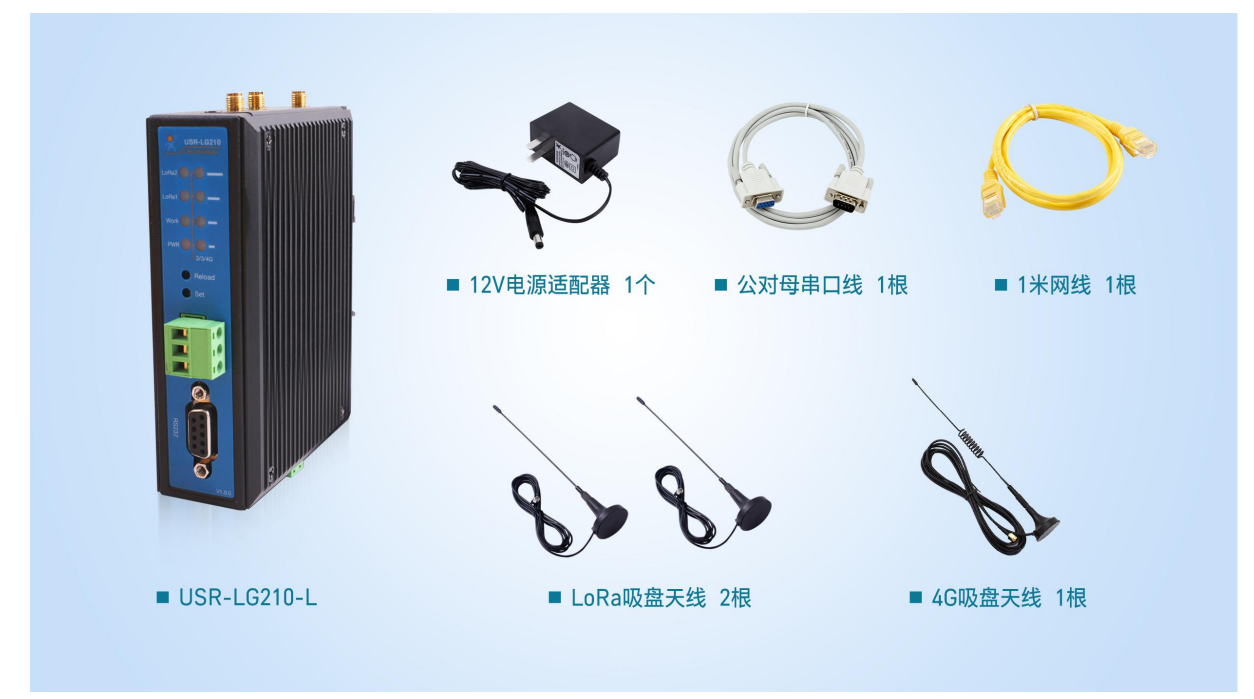

图 1.4 USR-LG210-L-42 配件图

#### **注**:USR-LG210-L-10 配件中无 4G 吸盘天线。

网关支持的 LoRa 频率为 398MHz~510MHz,标配 LoRa 天线支持的频段为 470~510MHz, 如果用户设置的 LoRa 频率超过天线所

支持的频率范围,通信质量会差,用户可根据使用需要,自行更换支持所设置频段的天线。

#### **1.2.4 安装指导**

**天线组装:**请参考壳体丝印和天线标签安装。

**安装方式:**导轨式和侧耳固定

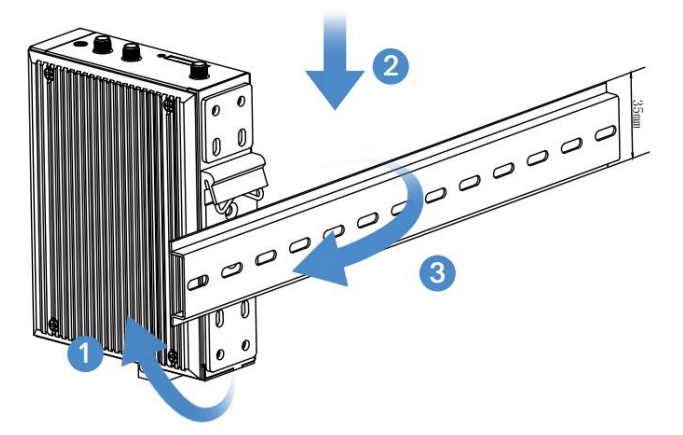

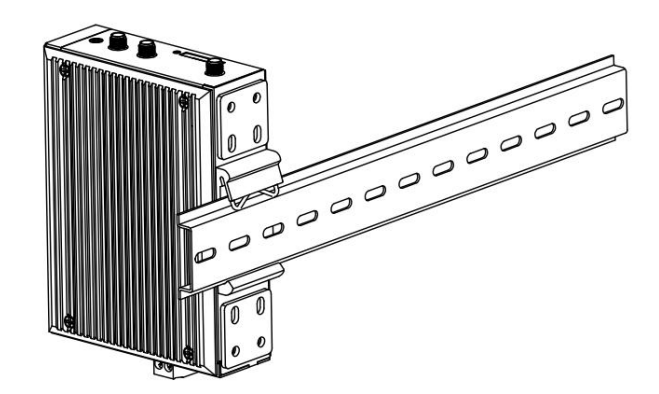

图 1.5 导轨式安装示意图

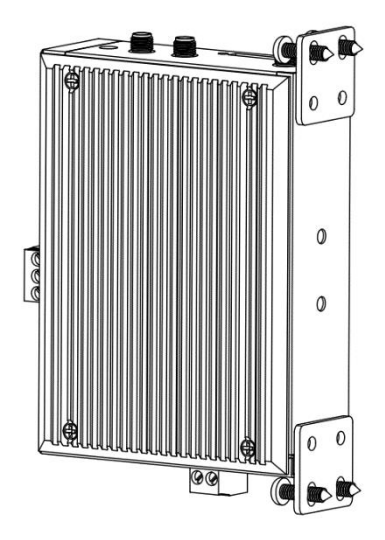

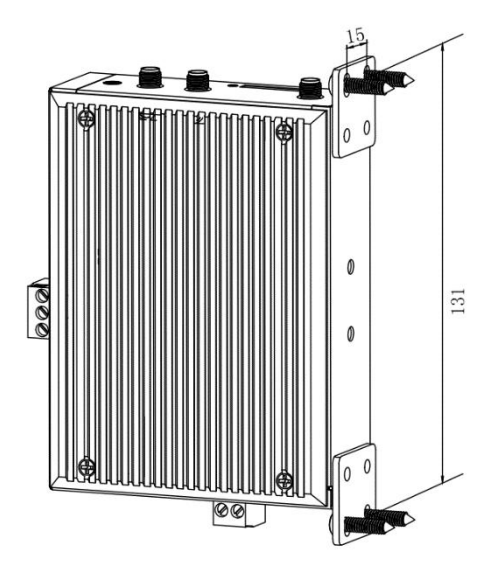

图 1.6 侧耳固定安装示意图

# <span id="page-9-0"></span>**2 快速入门**

# <span id="page-9-1"></span>**2.1 功能简介**

## **2.1.1 功能介绍**

网关支持透传和组网两种数据传输方式,下图是设备功能框架图,可以帮助您对产品有一个总体的认识。

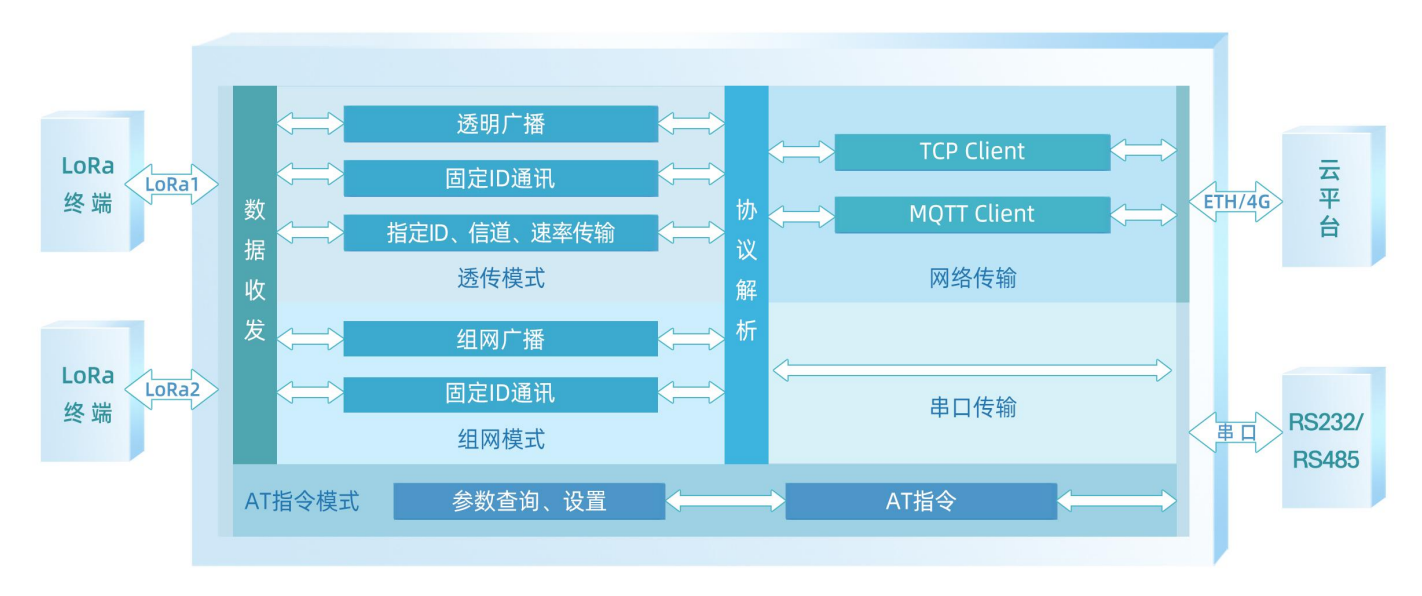

图 2.1 功能框架图

# **2.1.2 模式选择与典型应用场景**

#### **2.1.2.1 模式与应用**

多种工作模式赋予了 USR-LG210-L 应对多种场景下搭建 LoRa 应用方案的能力,下表为网关工作模式与应用场景的简要介绍。

表 2.1 模式与应用场景

| 模式   | 简介           | 功能    |               | 应用场景                |
|------|--------------|-------|---------------|---------------------|
| 透传模式 | 一对一、一对多的传输模式 | 透明广播  |               | 智能抄表、路灯控制、工厂能源监控    |
|      |              | 点对点模式 | 固定 ID 通讯      | 仓储管理、智能灯控、环境监测      |
|      |              |       | 指定 ID、信道、速率传输 | 农业灌溉、电力控制           |
| 组网模式 | 入网传输、局域化分区管理 | 组网诱传  | 组网广播          | 楼宇能源监测、机房监控         |
|      |              |       | 固定 ID 通讯      | 畜牧业养殖、智慧工地设备监控、仓储管理 |

## **2.1.2.2 Modbus 抄表**

(1)场景特点:电表、水表等表类数据采集;空气质量状况信息采集。

(2)适用模式:透传-广播模式或组网广播模式。(模式详细介绍见 **2.3.1 [透明广播](#page-11-2)**、**2.4.1 [组网广播](#page-21-0)**章节)。

(3)应用详情(以电表数据采集为例):

网关与抄表云平台建立 socket 连接或通过串口连接本地抄表软件,云平台/抄表软件下发的 Modbus 查询指令通过网络或者串口传送 给网关,网关将 Modbus 查询指令通过 LoRa 无线传输给 USR-LG206-L-C-H10 节点(以下简称节点),节点将查询指令透传给对应的设 备,只有目标设备 (如下图电表 2)接收到查询指令后会做出回复,并通过节点→网关→云平台/抄表软件, 完成一次数据采集过程, 具体 见下图。

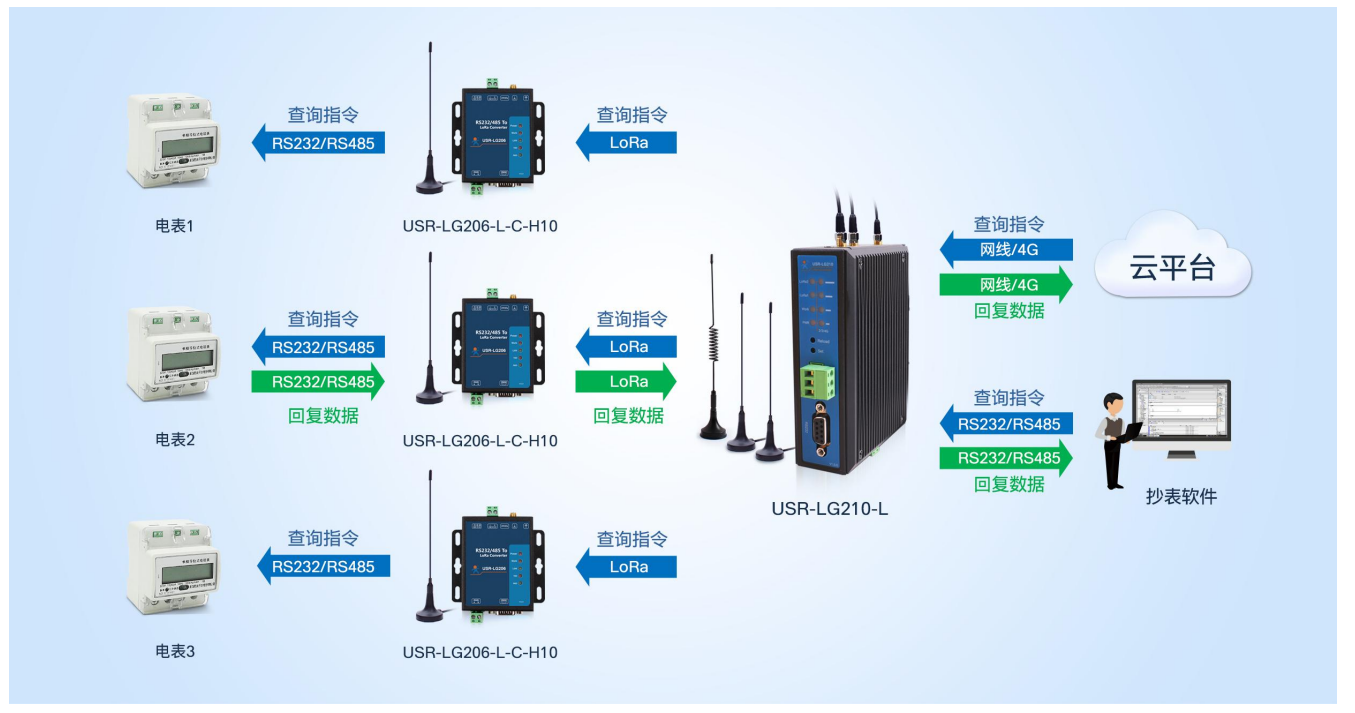

图 2.2 Modbus 抄表系统示意图

#### **2.1.2.3 智慧农业**

(1)场景特点:各传感器使用的采集指令相同(用户设备本身不带有设备编号),且需要对不同设备进行不同的控制操作(如阀门)。

(2)适用模式:固定 ID 通讯模式或指定 ID、信道、速率传输模式(模式详细介绍见 **2.3.2 透传-固定 ID [通讯、](#page-15-0)2.3.3 指定 ID[、信道、](#page-17-0) 速率传输**及 **2.4.2 [组网](#page-24-0)-固定 ID 通讯**章节)

(3) 应用详情 (以蔬菜大棚十壤温湿度采集及灌溉阀门控制为例):

网关与云服务器建立 socket 连接或通过串口连接本地控制中心,云平台/本地控制中心下发的查询指令通过网络或者串口传送给网关, 网关转发查询指令给指定的节点,节点下的传感设备根据查询指令选择上报数据,并通过节点→网关→云平台/本地控制中心,完成一次 数据采集过程,同样的,云平台/本地控制中心下发的控制指令通过:云平台/本地控制中心→网关→节点→阀门控制设备,具体见下图:

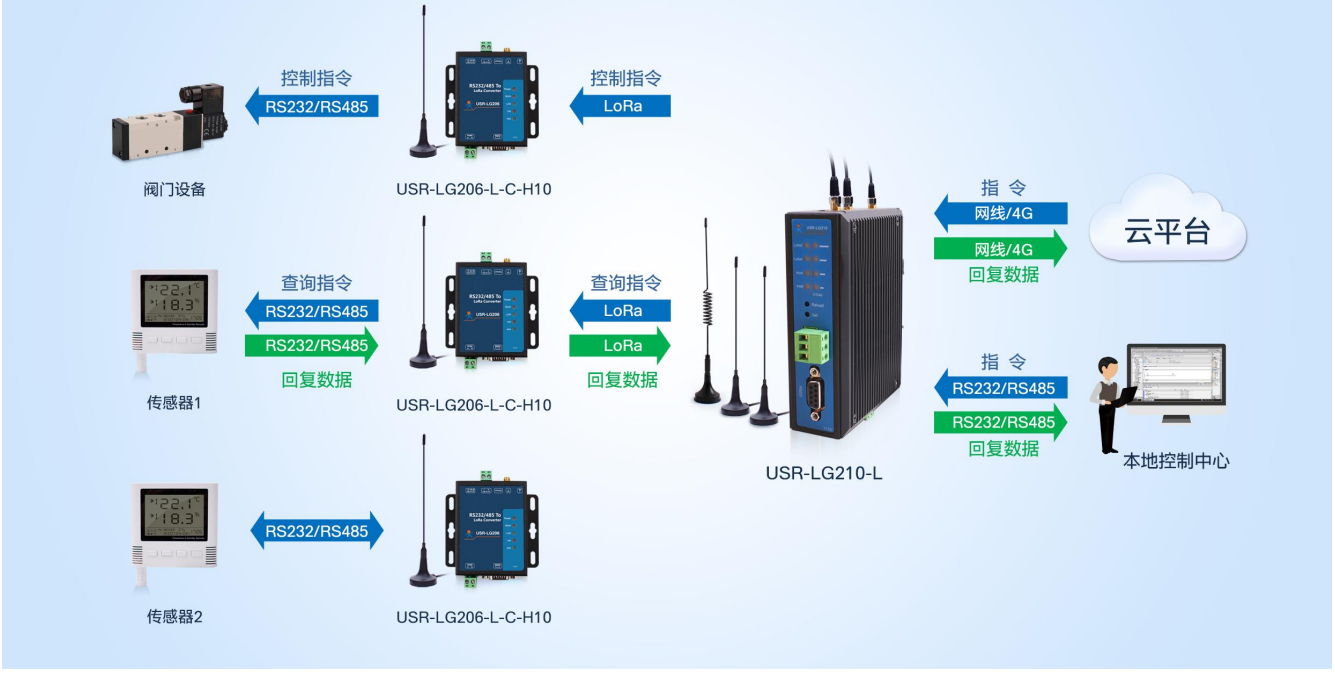

图 2.3 智慧农业系统示意图

# <span id="page-11-0"></span>**2.2 前期准备**

下面将以 USR-LG210-L-10 网关与 USR-LG206-L-C-H10 节点为例,介绍网关与节点的配置流程以及通信的建立,帮助用户快速搭建 自己的 LoRa 应用平台。

## **涉及到的相关软件如下:**

网关与节点设置软件及说明下载地址:**<https://www.usr.cn/Download/968.html>**

与网关相关的其他资料请参考:**<https://www.usr.cn/Product/298.html>**

与节点相关的其他资料请参考:**<http://www.usr.cn/Product/296.html>**

## **2.2.1 物品准备**

- (1)准备 USR-LG210-L-10 及其配件,配件可参考 **[1.2.3](#page-7-0) 配件**章节。
- (2)准备 USR-LG206-L-C-H10 及其配件。

(3)准备 USR\_LoRa 设置软件。若用户不使用网关与节点配套设置软件,请参考 **4 [参数配置](#page-45-0)**章节内容对网关和节点进行配置。

#### **2.2.2 硬件连接**

测试之前,请按照下图进行硬件连接。

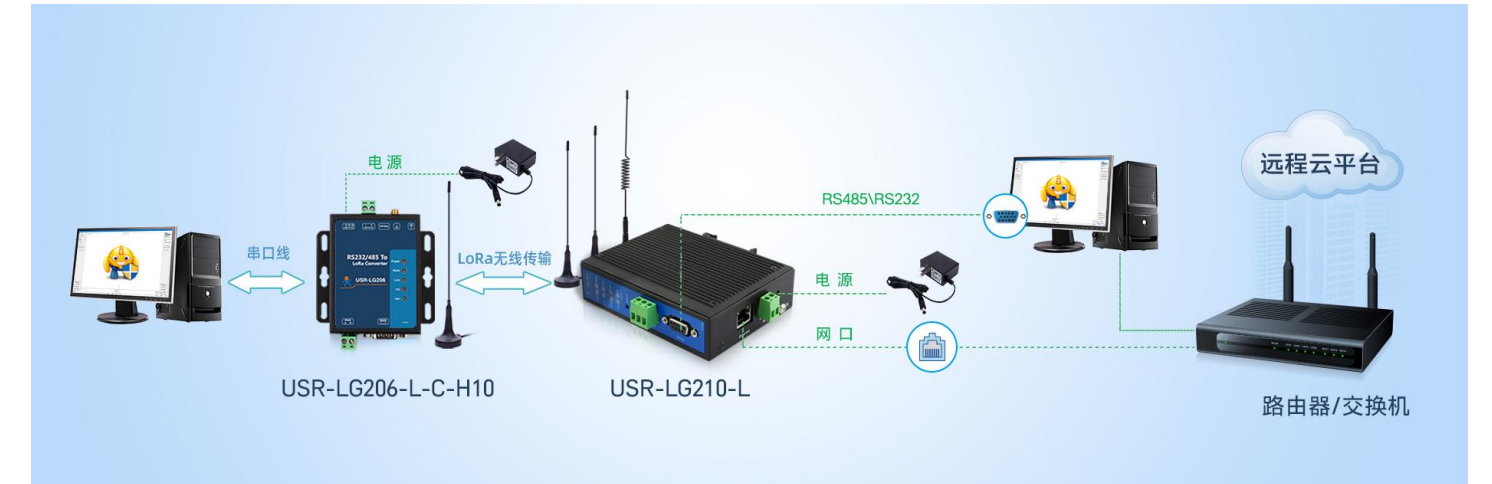

#### 图 2.4 硬件连接示意图

#### <span id="page-11-1"></span>**2.3 透传模式**

该模式下,网关与节点之间无需协议组网即可实现服务器与终端设备之间直接透明传输。透明传输共有以下三种工作模式:透明广播、 固定 ID 通讯及指定 ID、信道、速率传输模式。下面我们将对三种工作模式详细介绍。

#### <span id="page-11-2"></span>**2.3.1 透明广播**

服务器与设备之间的透明传输,传输过程不影响数据的内容,所收即所发,简单易用,网关与节点实现一对多的通信。

#### **2.3.1.1 通信过程**

云平台/控制中心下发数据帧到网关,网关将该数据帧以广播的形式发送,所有工作在与网关信道、速率的相同的节点都可以接收到 该数据帧并转发给终端设备,识别数据帧的终端设备会将回复数据回传,回复数据通过节点、网关,最终上传到云平台/控制中心。同时, 终端设备主动上报到节点的数据亦可通过网关上传到云平台/控制中心。

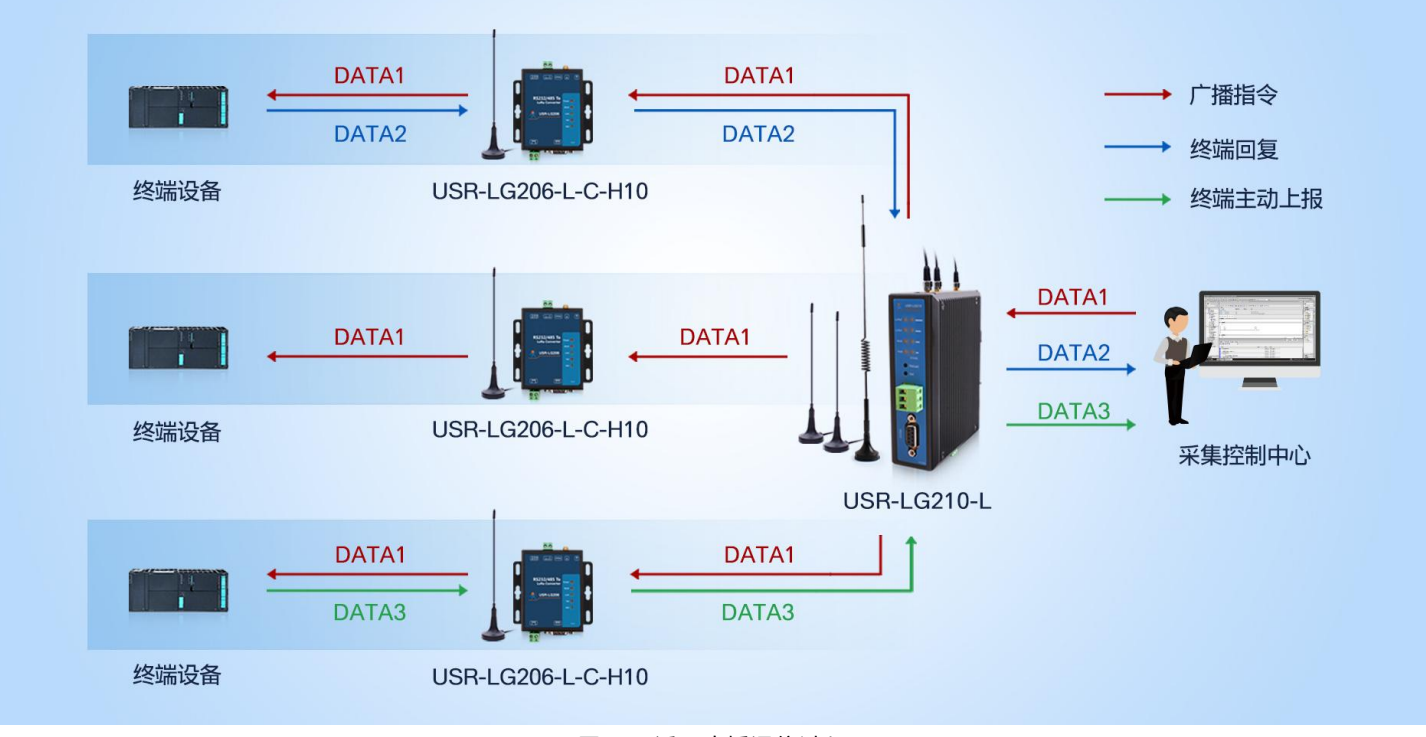

图 2.5 透明广播通信过程

#### **2.3.1.2 模式说明**

(1)该模式下网关与节点成功建立通信的前提是确保信道与速率一致。

(2)节点具有两套通信参数与网关两通道参数相对应。参数设置时,若节点只有一套参数与网关某一通道参数一致,则需要在节点 的参数选择选项中选择使用该套参数;若两套参数与网关两信道参数相同,则随机参数与指定某一套参数均可。 **注**:网关与节点出厂默认信道、速率相同,且都工作在透传-透明广播模式。

#### **2.3.1.3 参数设置**

下面将采用本地服务器的方式实现网关与节点的透明传输。

**注**:测试过程需保证网关与 PC 处于同一局域网中。

(1)在 PC 端运行 USR-TCP232-Test 软件(**<http://www.usr.cn/Download/27.html>**),创建本地 TCP Server 服务器,模拟通 信过程中的云平台/控制中心。根据节点串口参数打开串口通信端口,模拟通信过程中的终端设备。

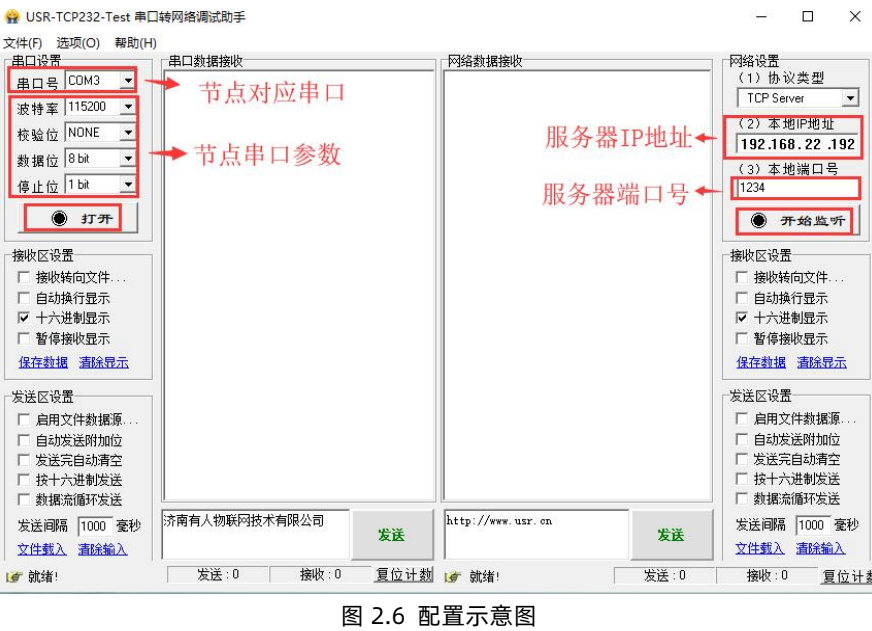

(2)使用配置软件配置网关连接到本地 TCP 测试服务器。

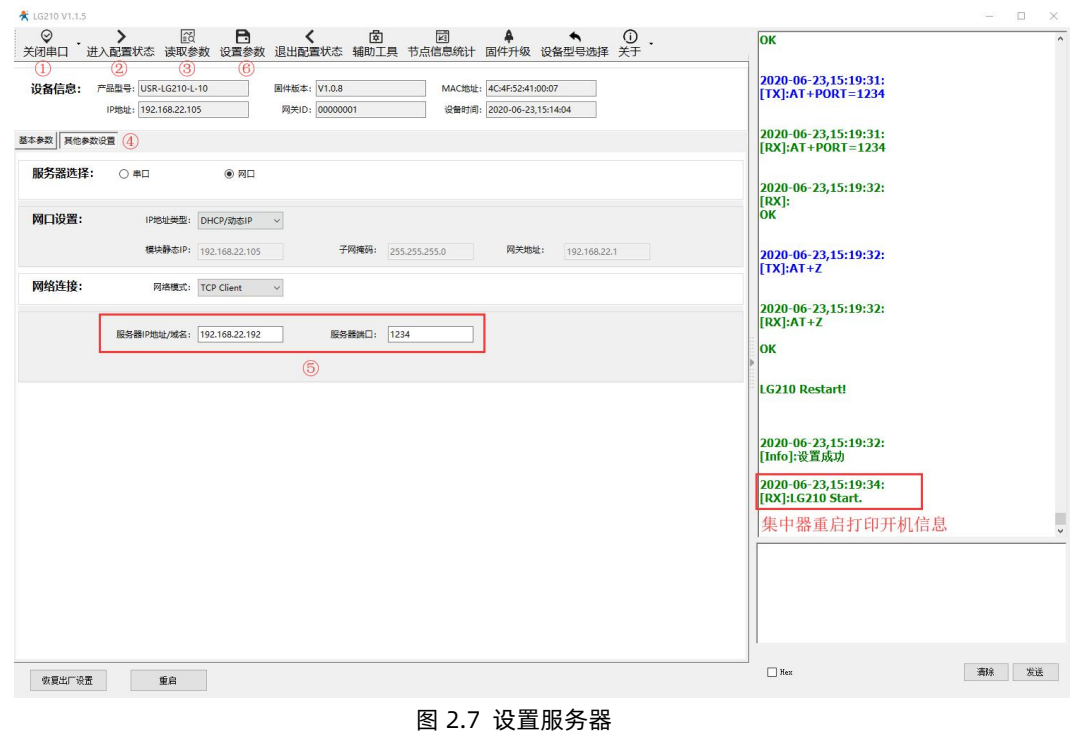

(3) 设置网关与节点为透明传输模式,且设置通信双方信道与速率相同,设置过程如下图:

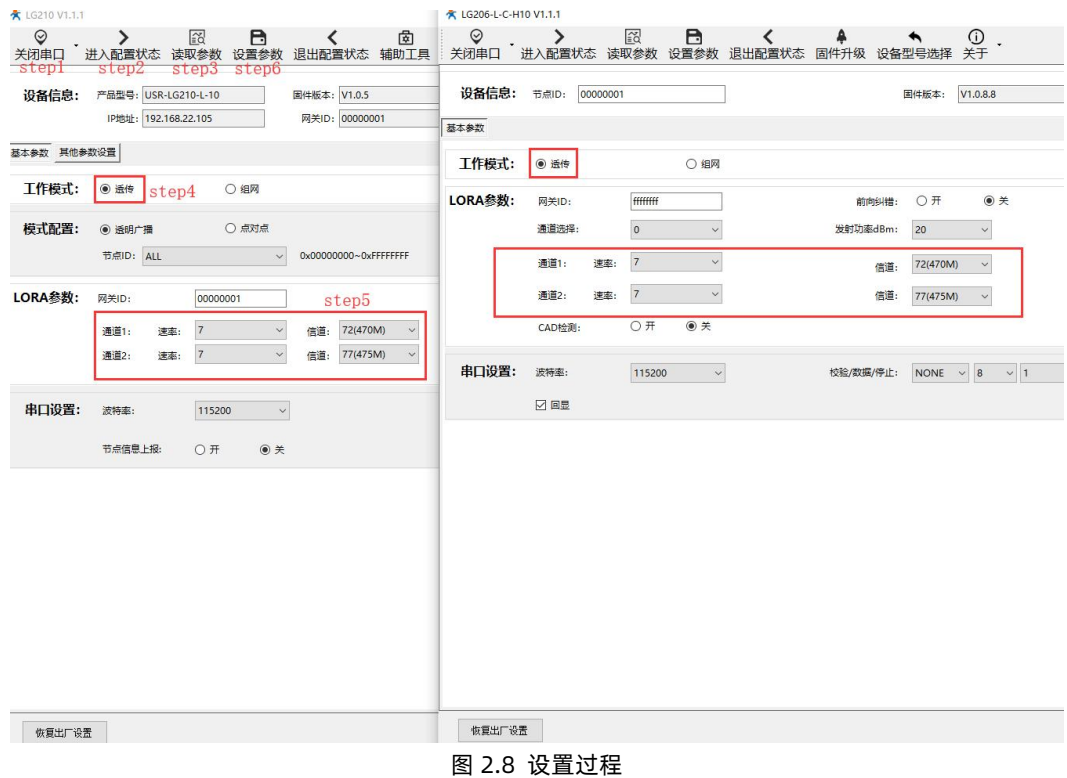

表 2.2 参考 AT 指令集

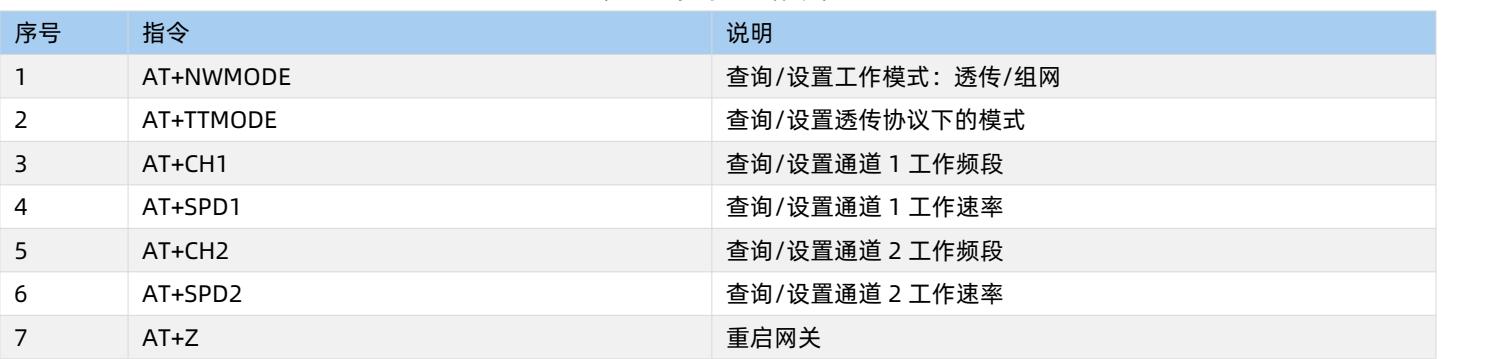

# **2.3.1.4 通信测试**

通过以上步骤即可实现终端设备与云平台/控制中心的透明广播通信,通信效果如下图:

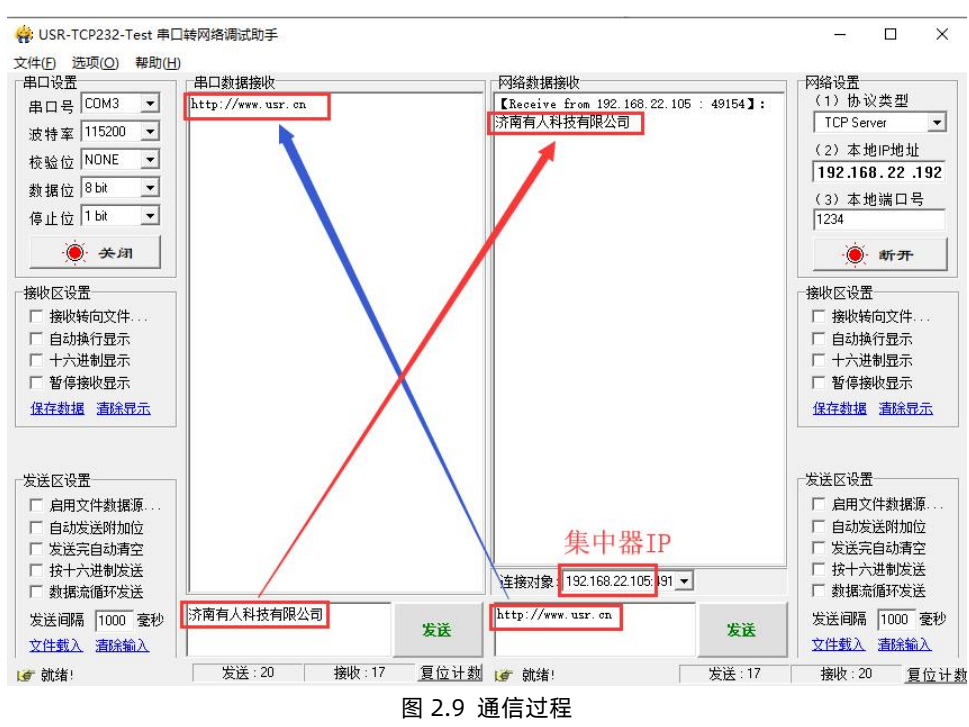

#### <span id="page-15-0"></span>**2.3.2 固定 ID 通讯**

固定 ID 通讯模式可以在发送数据时灵活的改变目标地址,在透明传输的基础上将发送数据的前 4 字节作为目标地址(高位在前), 实现一对一的通信功能。

#### **2.3.2.1 通信过程**

在网关与节点工作在相同信道、速率的前提下,云平台/控制中心以"目标节点 ID + 用户数据"的格式下发数据帧,网关接收解析后, 以点对点的方式透传该数据帧,收到数据且节点 ID 与目标 ID 相同的节点将"用户数据"部分传输到终端设备,设备识别数据指令后回复 数据通过节点、网关上传到云平台/控制中心,同时终端设备传输到节点的数据也可通过网关上传到采集控制中心。

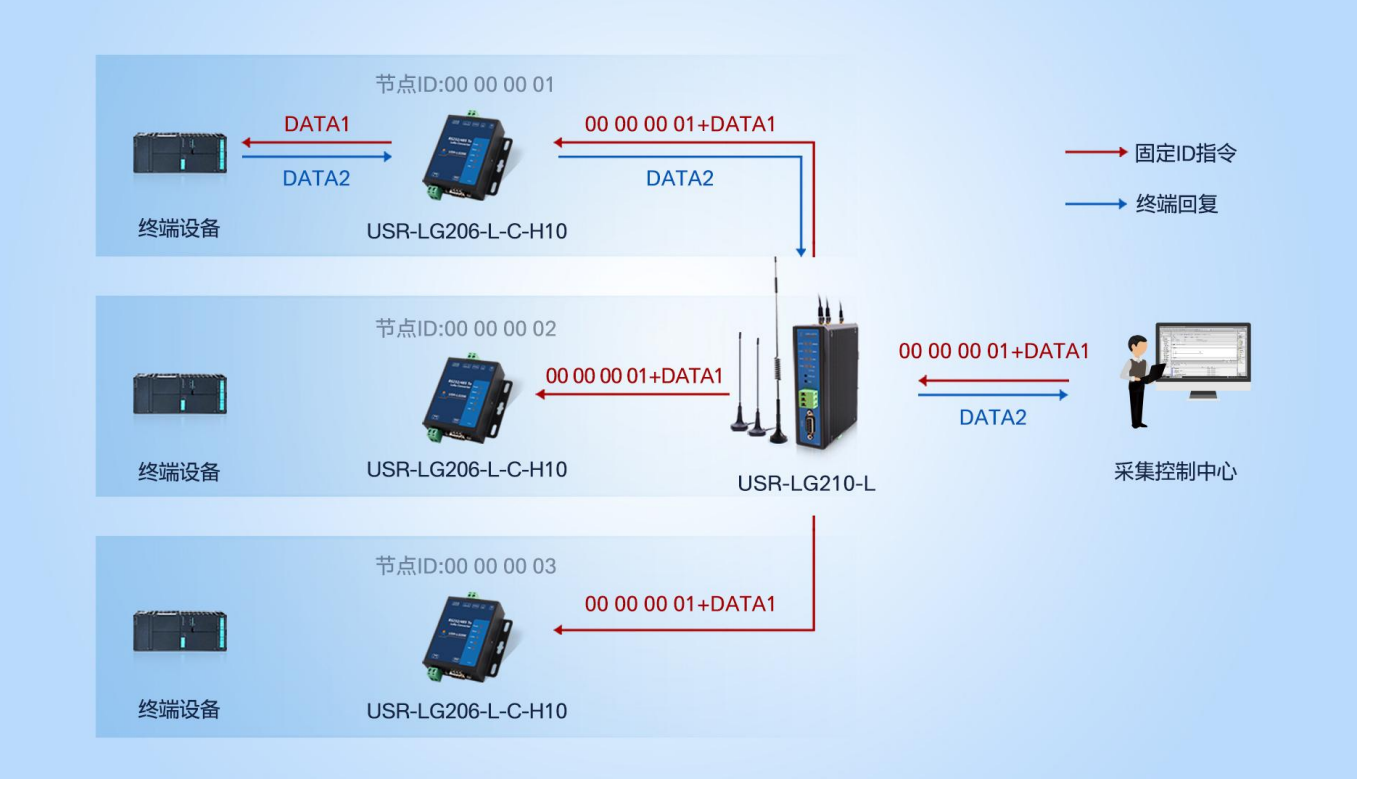

图 2.10 通信过程

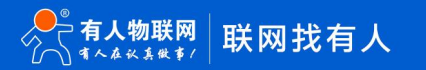

#### **2.3.2.2 模式说明**

(1)该模式下网关与节点成功建立通信的前提是确保 LoRa 通道信道与速率一致。

(2)节点具有两套通信参数与网关两通道参数相对应。参数设置时,若节点只有一套参数与网关某一通道参数一致,则需要在节点 的参数选择选项中选择使用该套参数;若两套参数与网关两信道参数相同,则随机参数与指定某一套参数均可。

#### **2.3.2.3 参数设置**

下面将采用本地服务器的方式实现网关与节点间的固定 ID 通讯。

(1)运行 USR-TCP232-Test 软件, 创建本地 TCP Server 服务器, 打开节点串口通信端口。

- (2)参考 **[3.5.1](#page-37-1) TCP 连接**章节中的 TCP 连接过程配置网关连接到本地测试服务器。
- (3) 设置网关为透传-固定 ID 通信模式,读取节点 ID、保持节点为透传模式,设置通信双方信道与速率相同,设置、读取过程如下图:

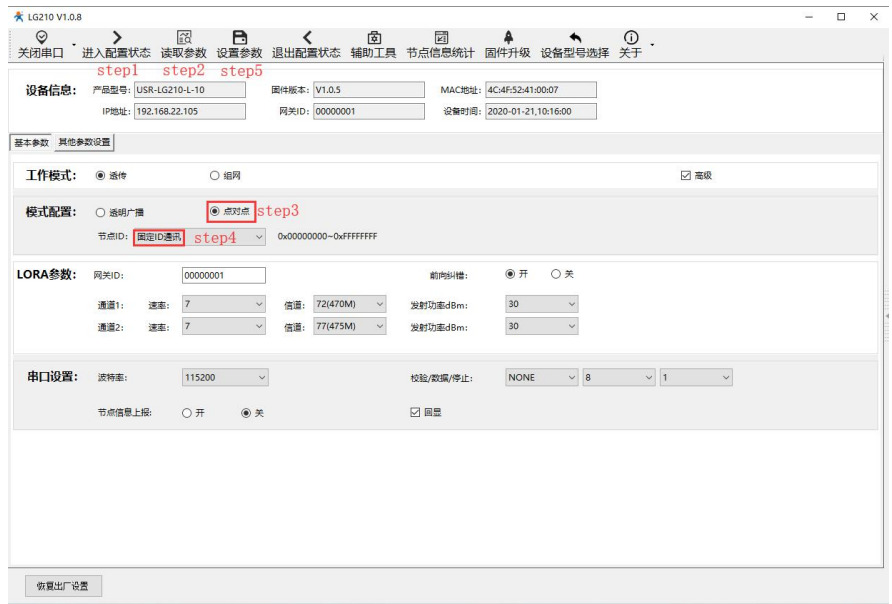

图 2.11 网关设置过程

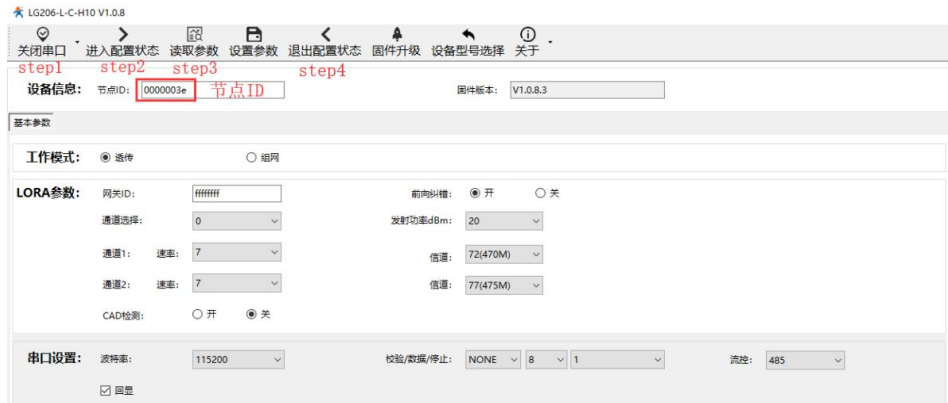

图 2.12 节点读取、设置过程

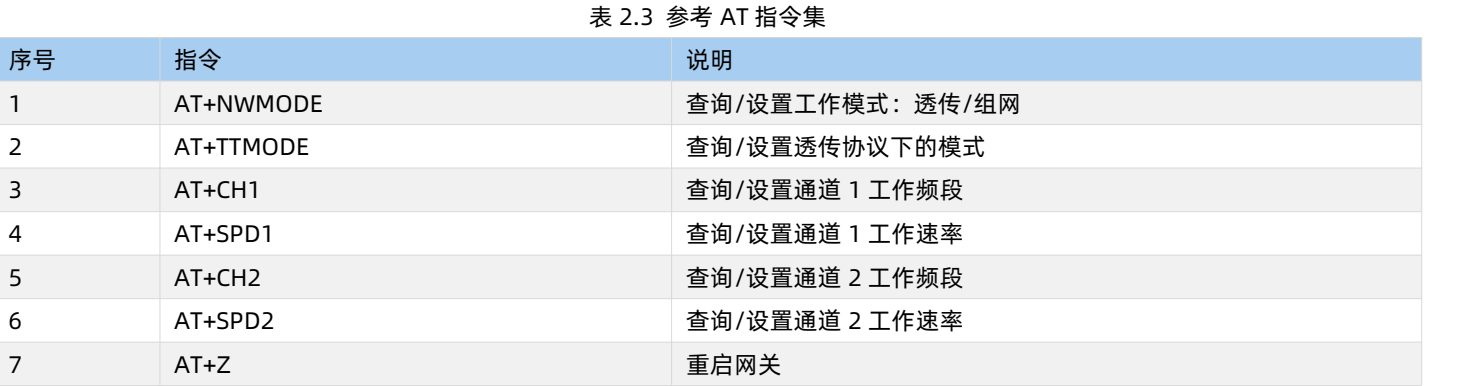

#### **2.3.2.4 通信测试**

通过参数设置步骤读取到节点 ID 为:00 00 00 3E,按照固定 ID 数据格式发送指令即可实现云平台/控制中心与终端设备之间的点对 点通信,通信效果如下图:

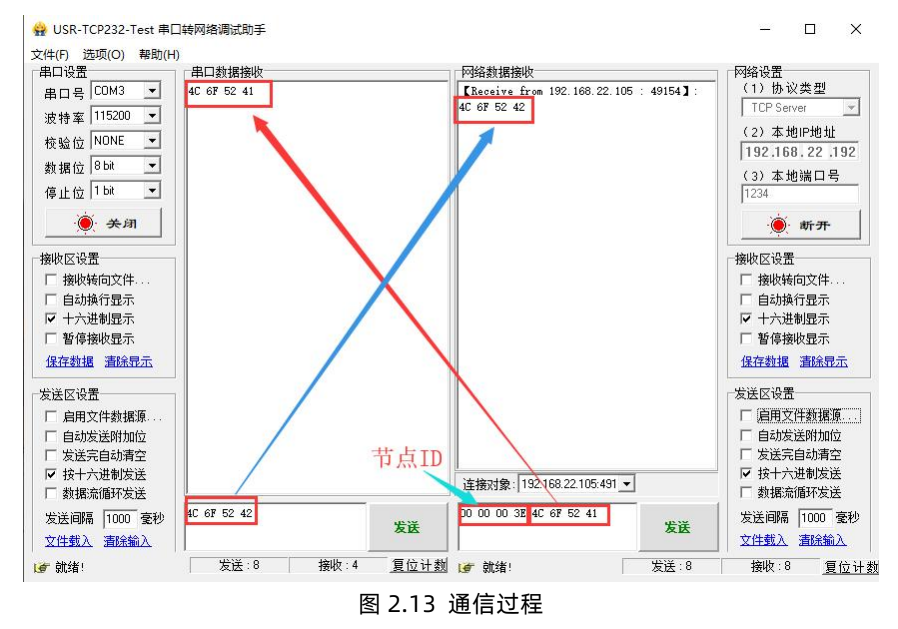

#### <span id="page-17-0"></span>**2.3.3 指定 ID、信道、速率传输**

指定 ID、信道、速率传输模式可以在发送数据时灵活的改变目标地址和信道。在透明传输的基础上将发送数据的前 4 字节作为 目标 地址(高位在前)、第 5 个 字节作为目标信道、第 6 个字节作为目标速率。

网关在向节点发送数据时自主改变**通道 1** 的 LoRa 工作信道和速率,发送完成后进入接收等待,在"等待回复时间"(**用户可设置**) 内网关以目标信道、速率工作,这段时间内可接收目标信道、速率下的节点上传数据,等待回复时间超时后,网关**通道 1** 恢复到原工作信 道、速率。

#### **注:该模式下,网关仅使用通道 1 与节点进行通信交互,通道 2 停止工作!**

#### **2.3.3.1 通信过程**

云平台/控制中心以"目标节点 ID + 目标信道 + 目标速率 + 用户数据"的格式下发数据帧, 网关接收解析后, 改变工作信道、速率 后以点对点的方式将"用户数据"部分发送给与该目标 ID、信道、速率相同的节点,节点将"用户数据"部分发送到终端设备,设备识别 指令后在"等待回复时间"内回复数据可上传到云平台/控制中心。"等待回复时间"内网关不能接收工作在原信道、速率下节点的数据, 当网关恢复原信道、速率后,终端设备主动上报至工作在原信道、速率的节点的数据可通过网关上报到云平台/控制中心。

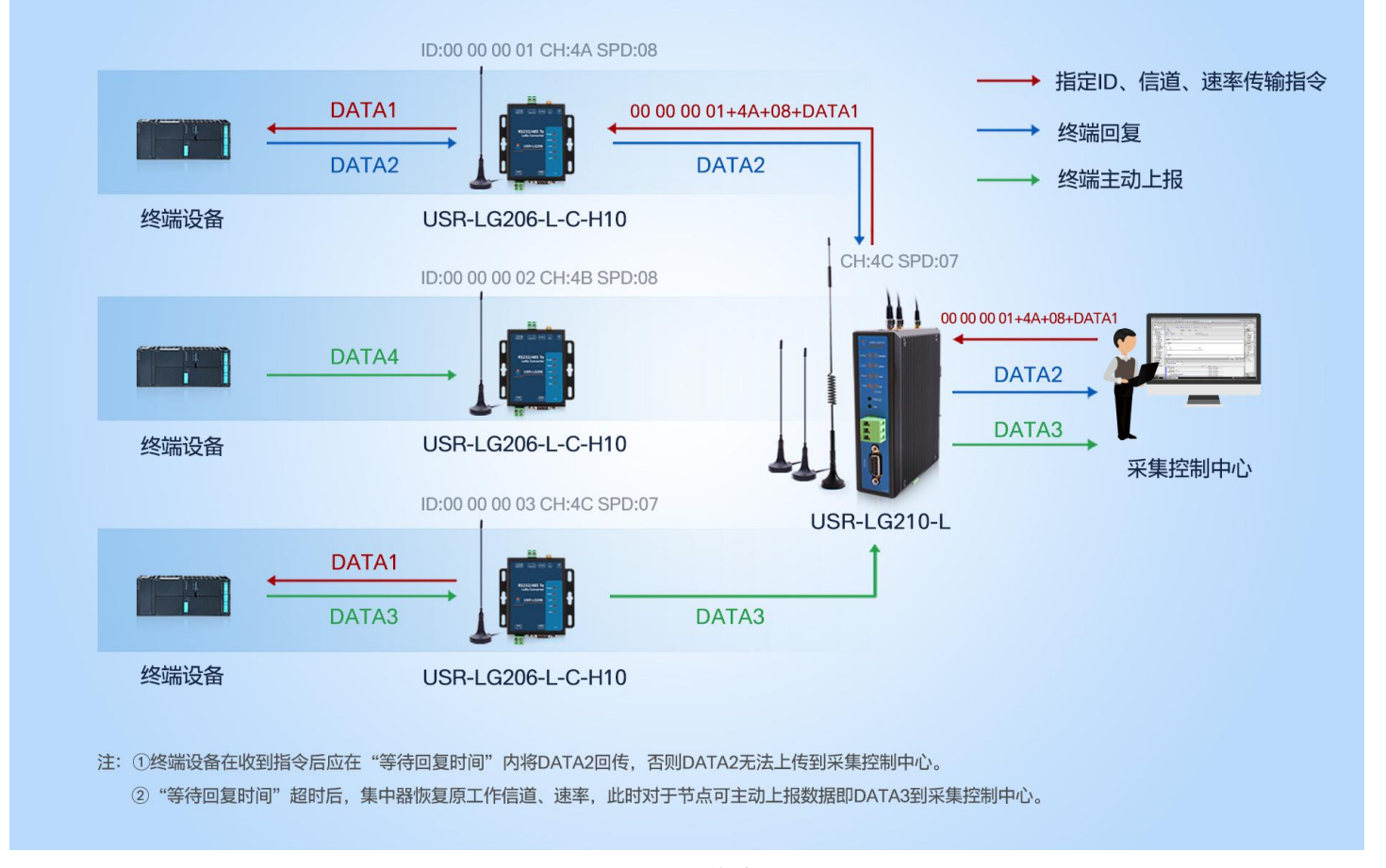

图 2.14 通信过程

#### **2.3.3.2 模式说明**

(1) 目标节点若上传数据到服务器需保证回复时间不超过网关"等待回复时间"。

(2)等待回复时间超时后,网关恢复到原工作信道、速率,工作在透传模式下且与网关原工作信道、速率相同的节点可透传数据到服务 器。

#### **2.3.3.3 参数设置**

- (1) 运行 USR-TCP232-Test 软件, 创建本地 TCP Server 服务器, 打开节点串口通信端口。
- (2)参考 **[3.5.1](#page-37-1) TCP 连接**章节中的 TCP 连接过程配置网关连接到本地测试服务器。
- (3)设置网关工作在点对点-指定 ID、信道、速率传输模式,详细配置过程见下图:

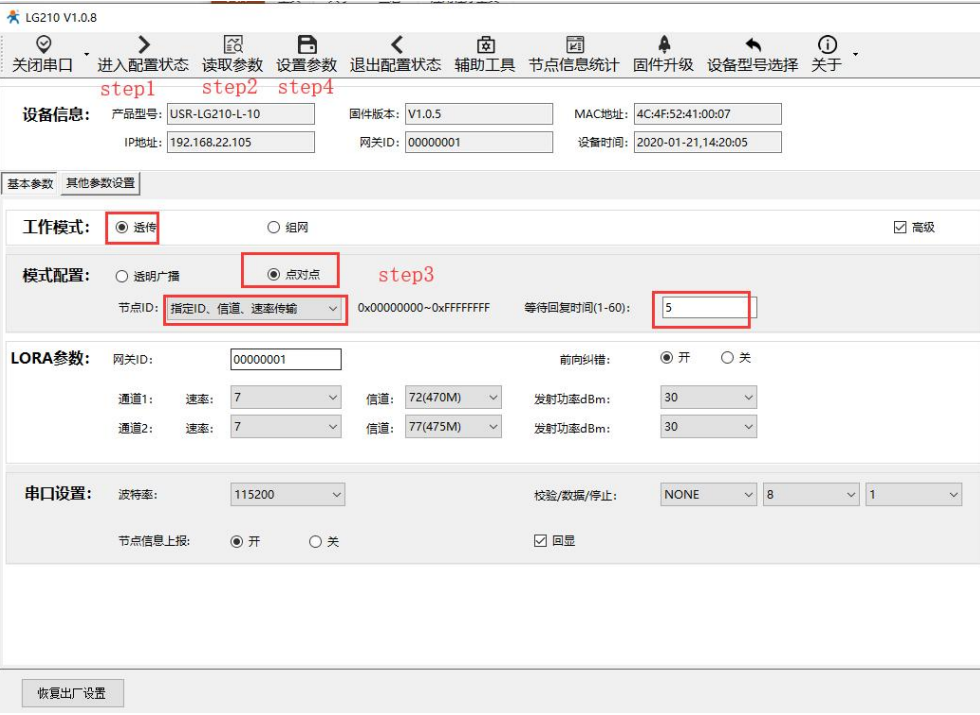

图 2.15 指定 ID、信道、速率传输模式设置

表 2.4 参考指令集

| 序号 | 指令        | 说明                           |
|----|-----------|------------------------------|
|    | AT+NWMODE | 查询/设置工作模式:透传/组网              |
|    | AT+TTMODF | 查询/设置透传协议下的模式                |
|    | AT+WRTIME | 查询/设置指定 ID、信道、速率传输模式下的接受等待时间 |
| 4  | $AT+Z$    | 重启网关                         |

(2) 查询节点 ID、信道、速率且设置节点的通道选择为通道 1 (通道选择: 0 位随机, 1: 通道 1 , 2: 通道 2) , 查询及设置过程、 情况如下图:

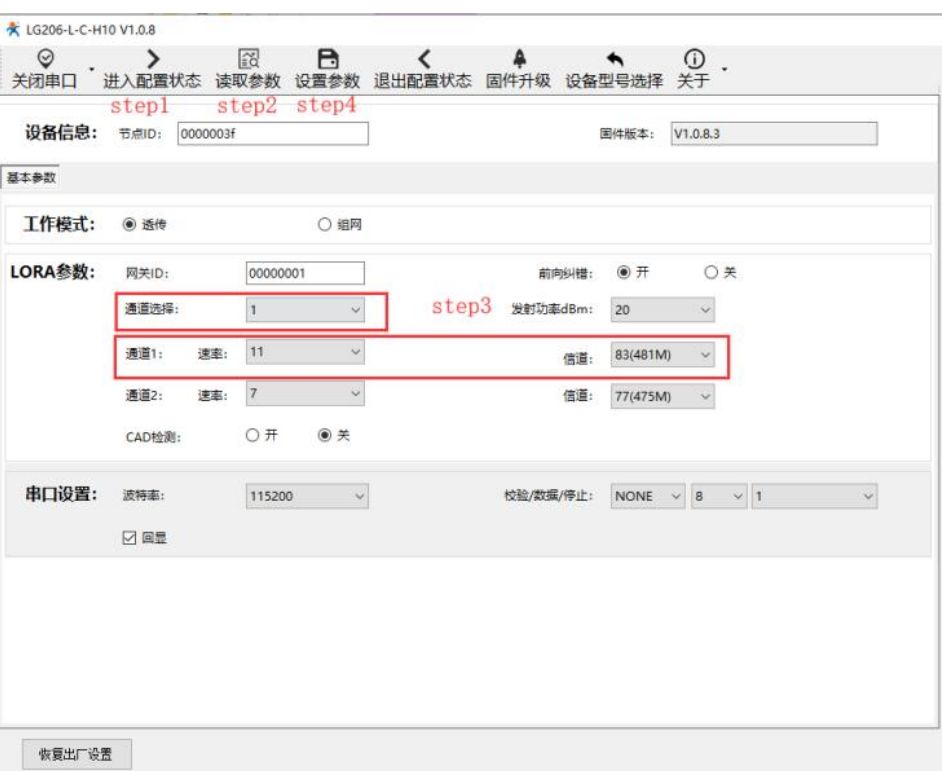

图 2.16 节点查询、设置过程

#### **2.3.3.4 通信调试**

按照"目标节点 ID + 目标信道 + 目标速率 + 用户数据"的格式从服务器下发数据,对应节点收到数据,在"等待回复时间"内节 点回传的数据亦可上传到服务器, 通信效果如下图所示:

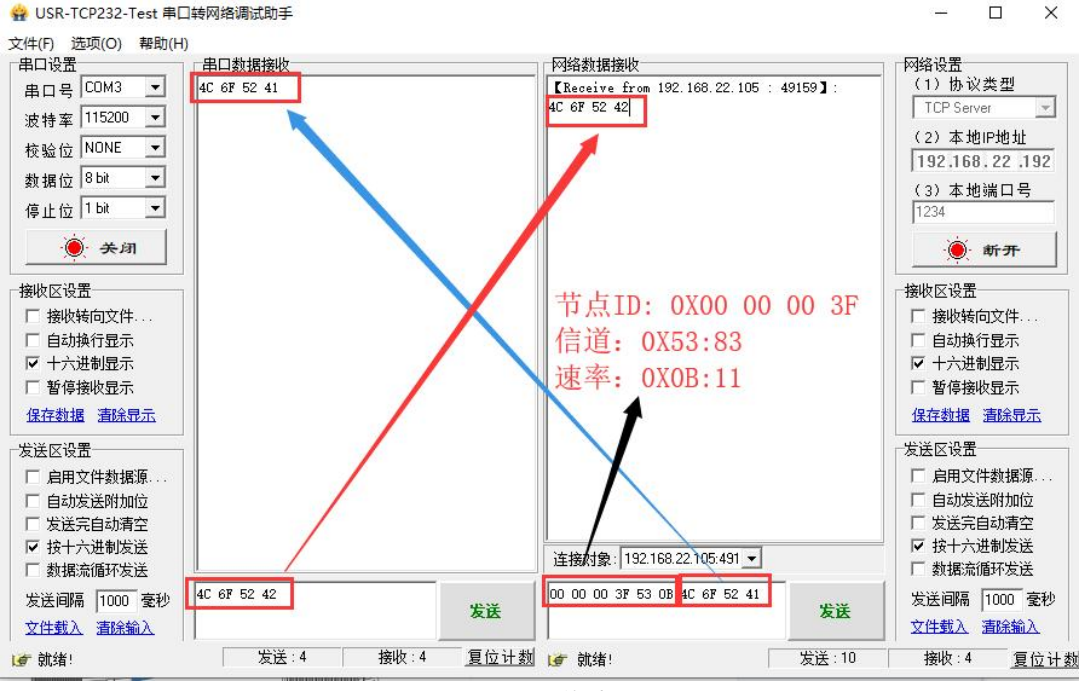

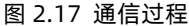

#### <span id="page-20-0"></span>**2.4 组网模式**

网关与节点智能自组网,节点入网后,用户便可以网关为中心实现节点的局域网化管理与数据的选择性传输,组网功能下目前支持组 网透传模式(主动上报、网关轮询模式开发中)*,*组网透传有以下两种工作模式: 组网广播与固定 ID 通讯。下面我们将对两种工作模式 详细介绍。

#### <span id="page-21-0"></span>**2.4.1 组网广播**

组网广播模式下,节点入网后,当节点数据上传到网关时,网关判断节点 ID 若为网内 ID 则将接收数据内容上报到服务器,否则不上 报。网关发送数据时,只有入网的节点可以接受到下发数据。

#### **2.4.1.1 通信过程**

云平台/控制中心下发数据帧到网关后,网关将该数据帧以网内广播的形式发送,所有已成功入网的节点都可以接收到该数据帧并转 发到终端设备,识别数据指令的设备回复数据通过节点、网关上传到云平台/控制中心。终端设备主动上报的数据亦可通过已入网的节点 将数据发送给网关,网关确认其 ID 正确后上传至云平台/控制中心。

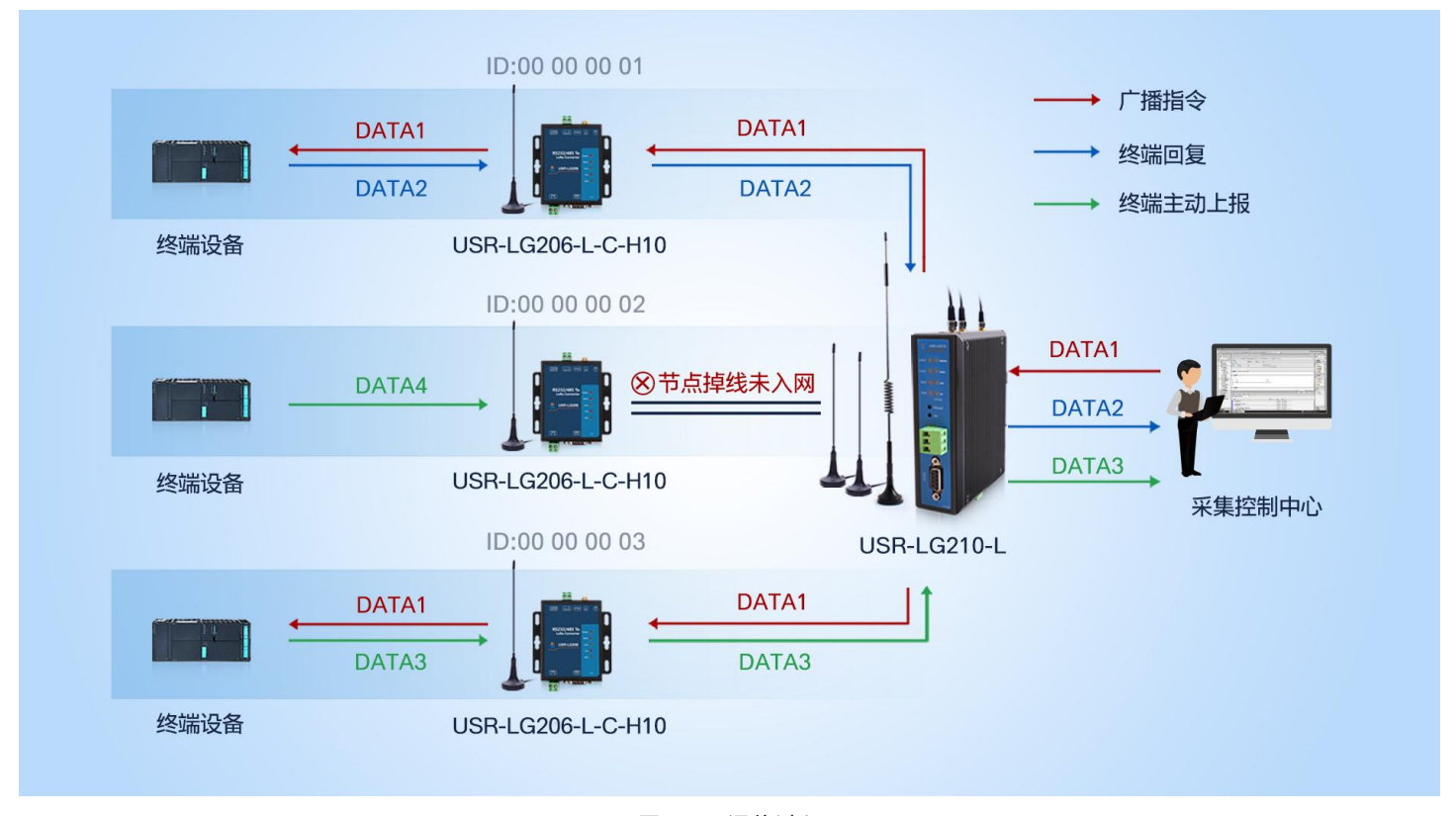

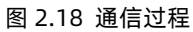

## **2.4.1.2 模式说明**

(1)网关与节点自由组网需保证信道与速率保持一致。若节点只有一套参数与网关某一通道参数一致,则需要在节点的参数选择选 项中选择使用该套参数。

- (2)节点凭借网关 ID 完成入网交互,因此必须保证网关网关 ID 正确。
- (3)网关可最多与 200 个节点完成局域组网。

#### **2.4.1.3 参数设置**

- (1)运行 USR-TCP232-Test 软件,创建本地 TCP Server 服务器,打开节点串口通信端口。
- (2)配置网关连接到本地 TCP 测试服务器。
- (3)查询网关网关 ID、信道、速率,设置网关工作在组网广播模式,详细配置过程见下图:

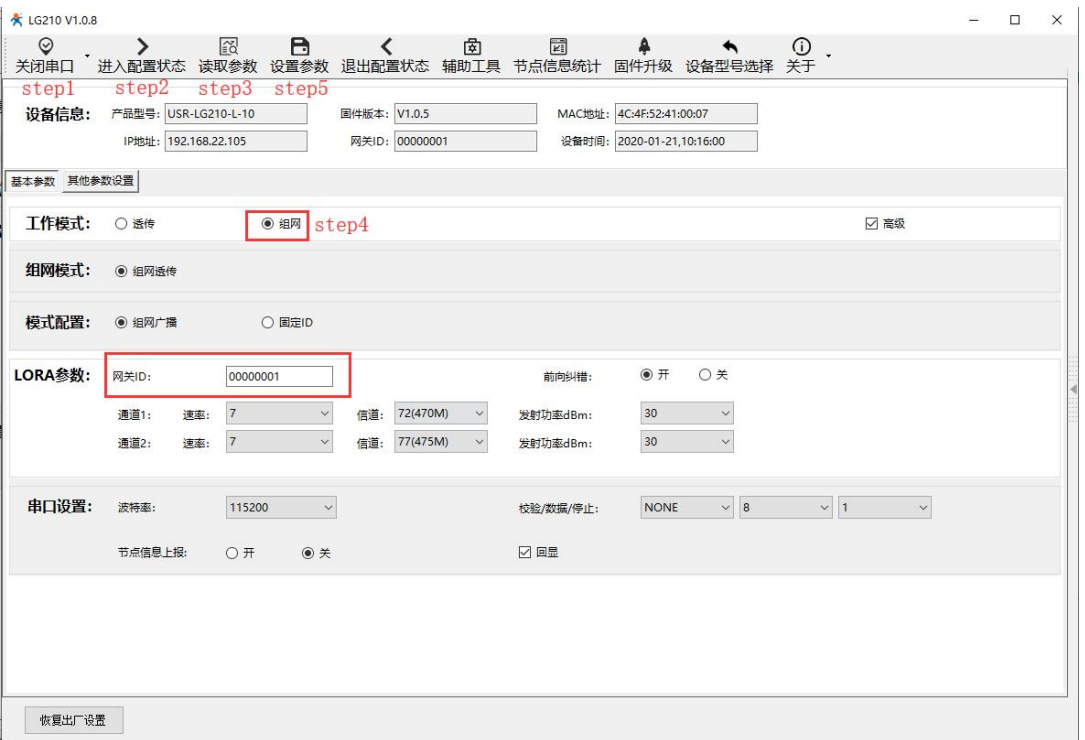

图 2.19 网关查询、设置过程

## 表 2.5 设置指令列表

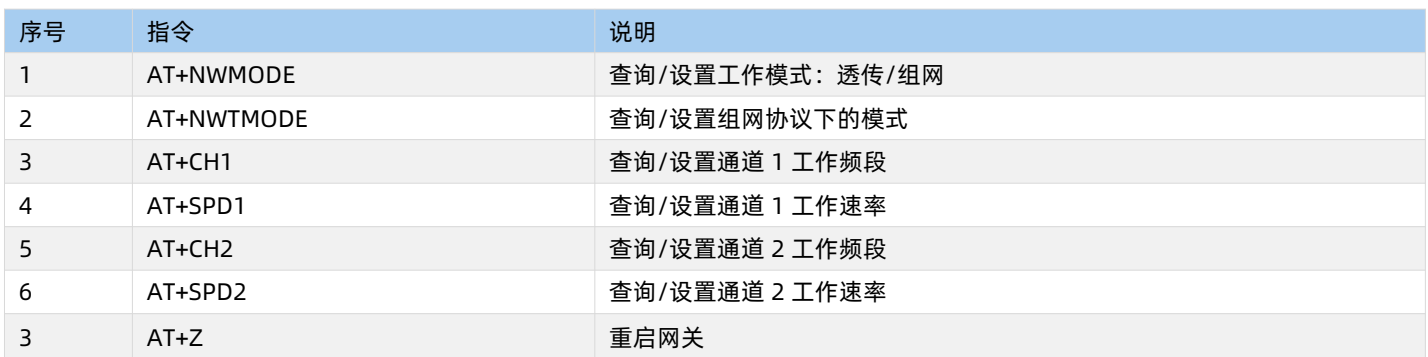

(3)设置节点入网网关 ID、信道、速率与网关相同,设置节点工作在组网模式,配置过程如图:

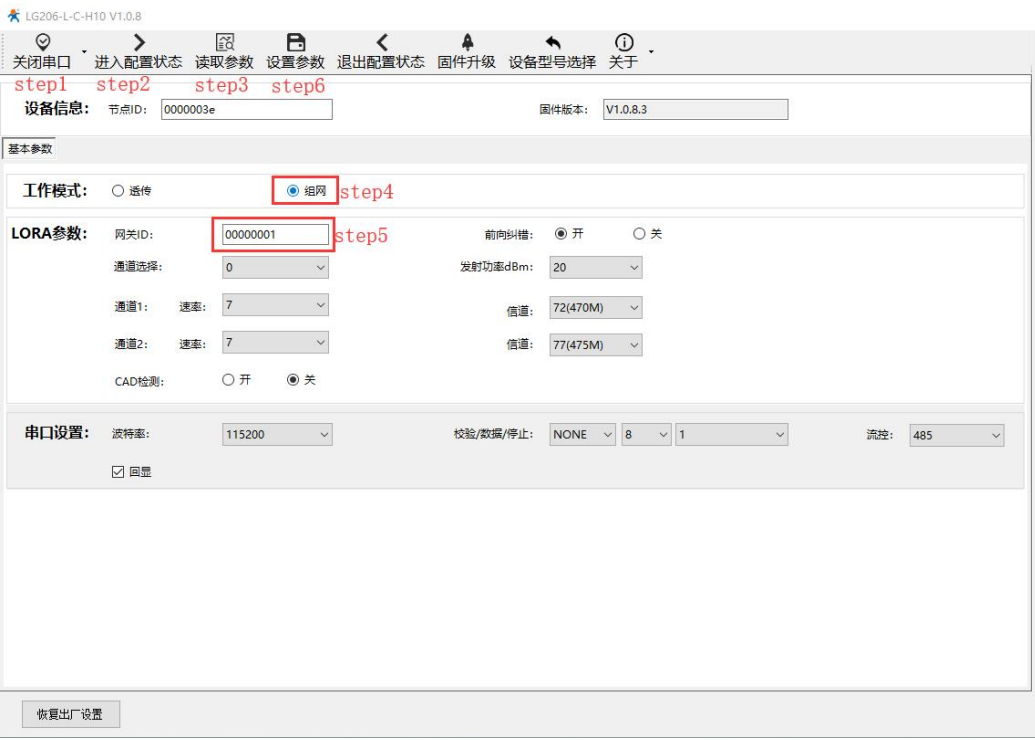

图 2.20 节点查询、设置过程

#### **2.4.1.4 通信调试**

通过上述配置后,网关与节点完成自主组网,通过服务器可以看到节点的入网信息(入网信息详细定义见:表2.1入网信息格式表)。 测试终端设备可通过入网节点可与云平台/控制中心进行数据的透传,通信效果如下图所示:

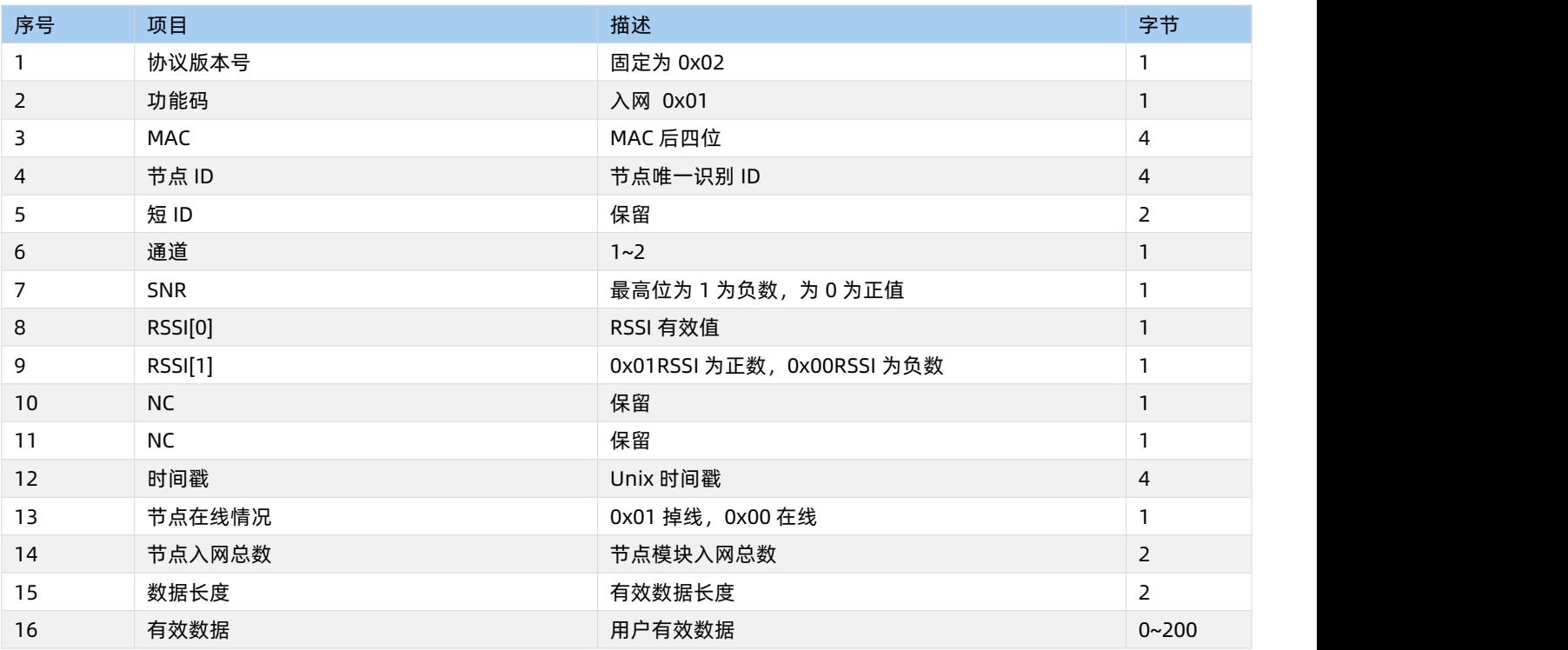

## 表 2.6 入网信息格式表

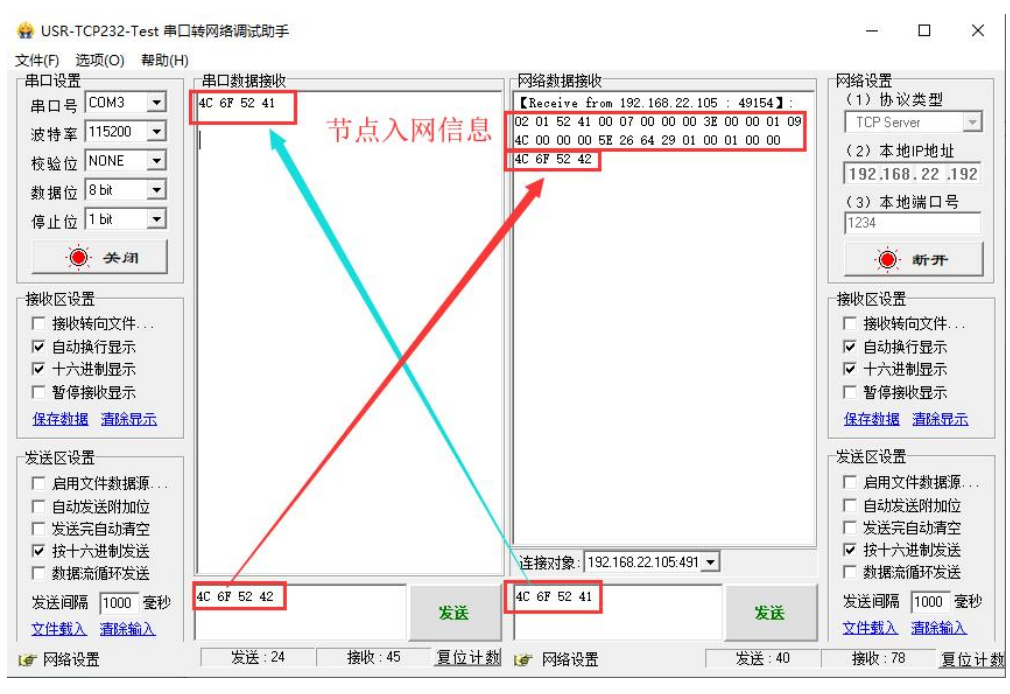

图 2.21 通信过程

#### <span id="page-24-0"></span>**2.4.2 固定 ID 通讯**

#### **2.4.2.1 通信过程**

云平台/控制中心以"目标节点 ID + 用户数据"的格式下发数据帧,网关接收解析目标节点 ID 是否为网内 ID,若为网内 ID 则以点对 点的方式将"用户数据"部分发送给对应节点,节点核验 ID 正确后将"用户数据"部分传输到终端设备,设备识别数据指令后回复的数 据通过节点、网关上传到云平台/控制中心。

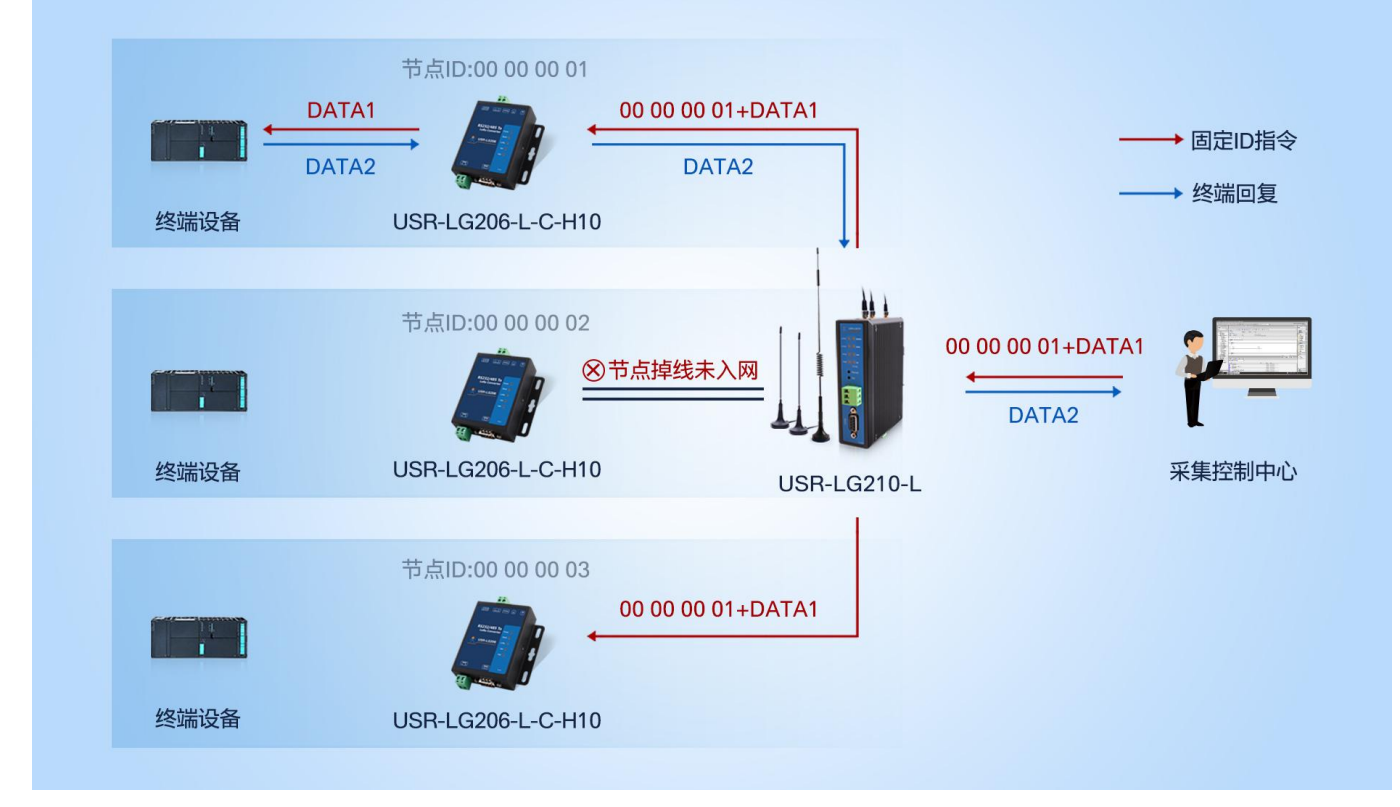

图 2.22 通信过程

# **2.4.2.2 模式说明**

(1)网关与节点自由组网需保证信道与速率保持一致。若节点只有一套参数与网关某一通道参数一致,则需要在节点的参数选择选

## 项中选择使用该套参数。

- (2)节点凭借网关 ID 完成入网交互,因此必须保证网关网关 ID 正确。
- (3)网关可最多与 200 个节点完成局域组网。

#### **2.4.2.3 参数设置**

- (1)运行 USR-TCP232-Test 软件, 创建本地 TCP Server 服务器, 打开节点串口通信端口。
- (2)配置网关连接到本地 TCP 测试服务器。
- (3)查询网关网关 ID、信道、速率,设置网关工作在组网-固定 ID 通讯模式,详细配置过程见下图:

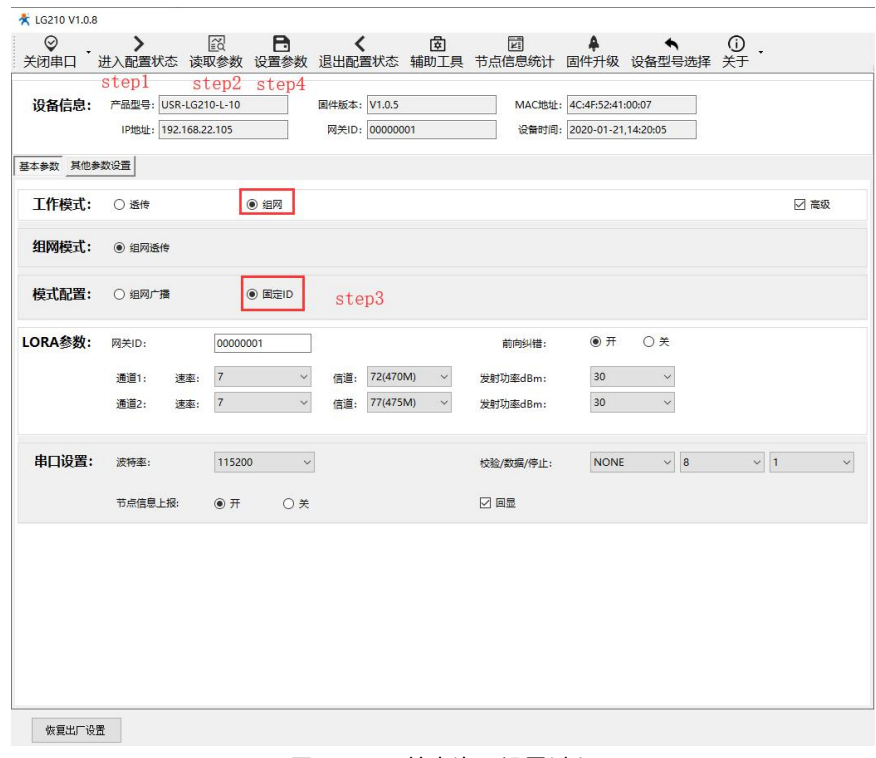

#### 图 2.23 网关查询、设置过程

(3)查询节点 ID,设置节点入网网关 ID、信道、速率与网关相同以及设置节点工作在组网模式,配置过程如图:

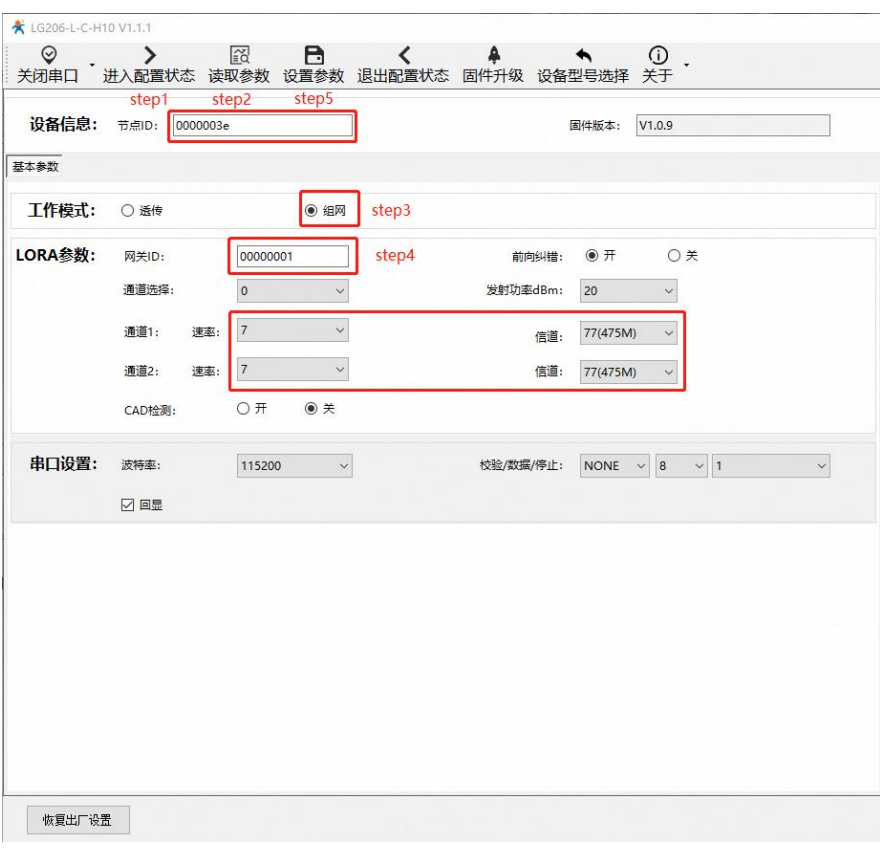

图 2.24 节点查询、设置过程

(4)查看本地服务器是否有节点入网信息上报,确保网关与目标节点已入网。也可使用"AT+NINFO"指令查询入网节点信息。

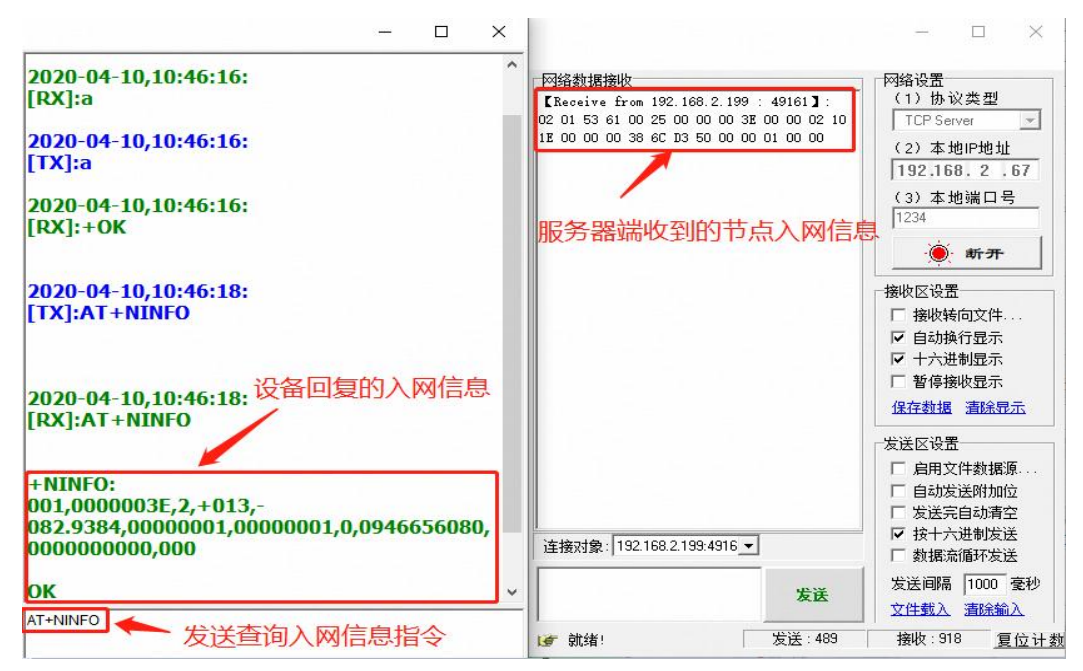

图 2.25 入网节点信息

#### **2.4.2.4 功能调试**

按照固定 ID 数据格式发送指令即可实现云平台/控制中心与终端设备之间的点对点通信,终端设备也可主动上报数据到云平台/控制 中心,通信效果如下图所示:

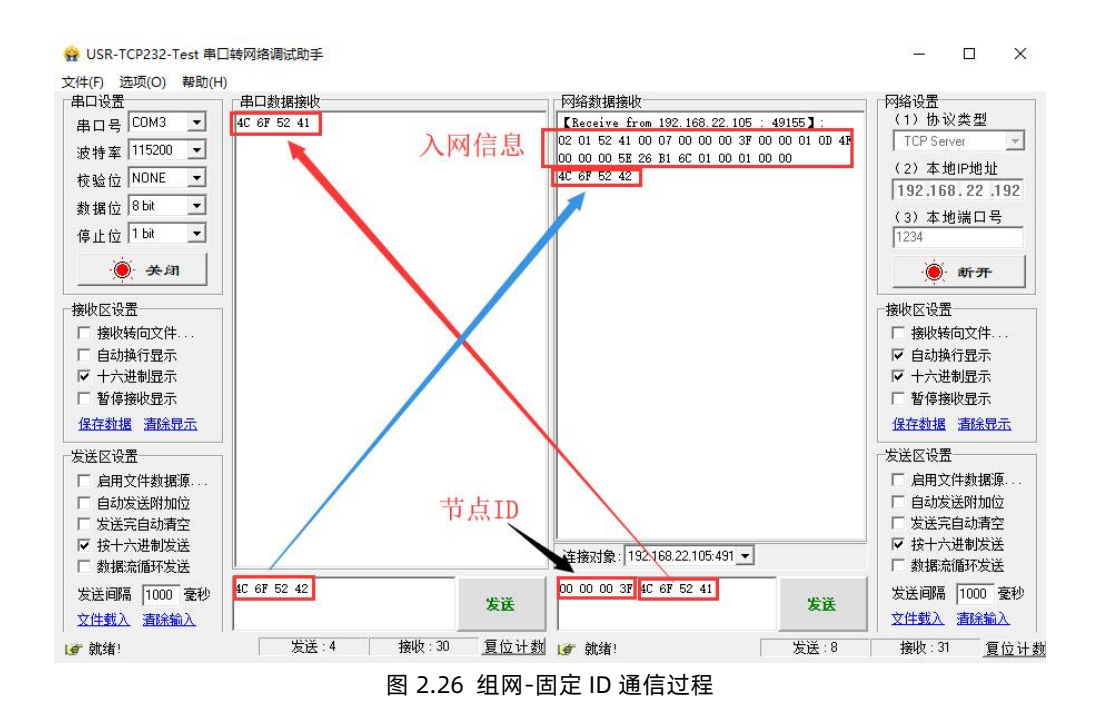

# <span id="page-28-0"></span>**3 产品功能**

# <span id="page-28-1"></span>**3.1 LoRa 通信**

#### **3.1.1 LoRa 参数**

网关采用双 LoRa 通道的工作方式,每个通道都具有管理与数据传输的功能,通过对 LoRa 参数的修改实现网关与节点之间的无线通 信,具体参数介绍如下:

表 3.1 LoRa 参数 项目 参数 说明 备注 速率 1~11 决定 LoRa 传输数据时的传输速度 速率越大,传输速度越快、传输距离越近 速率 1~3 暂时不支持使用 信道 0 ~ 112(398 ~ 510MHz) LoRa 传输数据时的工作频段 发射功率 24 ~ 30dBm LoRa 发送数据时的功率大小 发射功率越大,传输距离越远。 网关 ID 0X00~0XFFFFFFFFF 组网模式下的网关标识 前向纠错 开、关 LoRa 发送数据时是否开启前向纠错

节点具有两套 LoRa 参数与网关两通道参数对应,默认参数如下:

# 表 3.2 LoRa 参数默认值

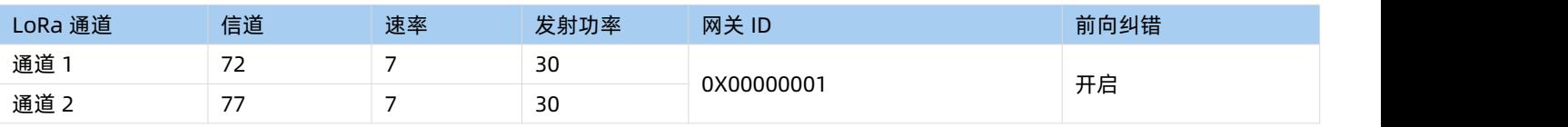

**注:**两通道的速率和信道设置应该避免重复,防止干扰。建议网关两通道工作在不同的速率、信道下,若通道工作在同一速率下下, 建议将信道间隔设置在 5MHZ 以上。

# **3.1.2 LoRa 传输距离**

LoRa 速率越高,数据传输所能达到的极限距离越近;速率越低,数传传输所能达到的极限距离越远。LoRa 速率、距离、传输时间 表和对比图如下所示:

| 速率<br>传输距离 (km)<br>100 字节空中耗时 (ms)<br>物理层比特率 (kbps)<br>2141.19<br>4<br>0.814<br>4.5<br>1.465<br>5<br>1218.05<br>4.2<br>6<br>1.628<br>1070.60<br>4.0<br>$\overline{7}$<br>609.03<br>2.930<br>3.5<br>8<br>5.208<br>350.60<br>3.0<br>9<br>5.859<br>304.52<br>2.0<br>10<br>10.417<br>175.29<br>1.5<br>11<br>103.77<br>18.230<br>1.2 |  |  | . |  |
|----------------------------------------------------------------------------------------------------|--|--|---|--|
|                                                                                                    |  |  |   |  |
|                                                                                                    |  |  |   |  |
|                                                                                                    |  |  |   |  |
|                                                                                                    |  |  |   |  |
|                                                                                                    |  |  |   |  |
|                                                                                                    |  |  |   |  |
|                                                                                                    |  |  |   |  |
|                                                                                                    |  |  |   |  |
|                                                                                                    |  |  |   |  |

表 3.3 LoRa 速率、距离、传输时间对应表

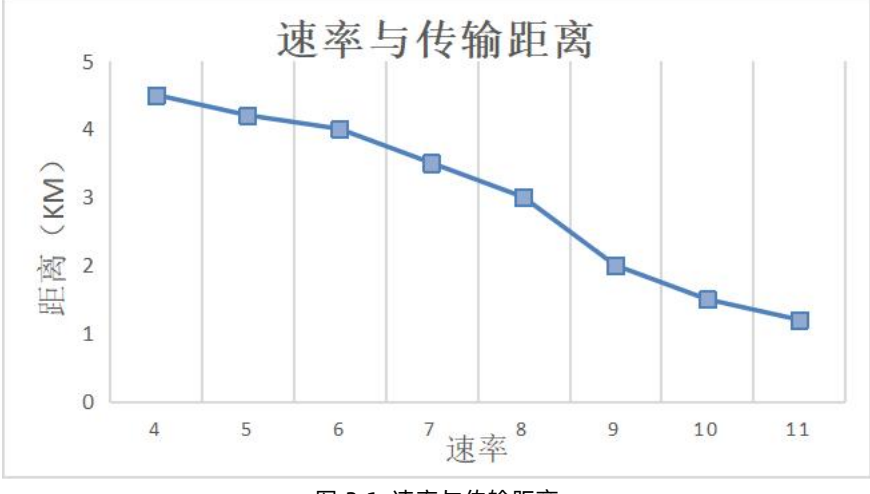

图 3.1 速率与传输距离

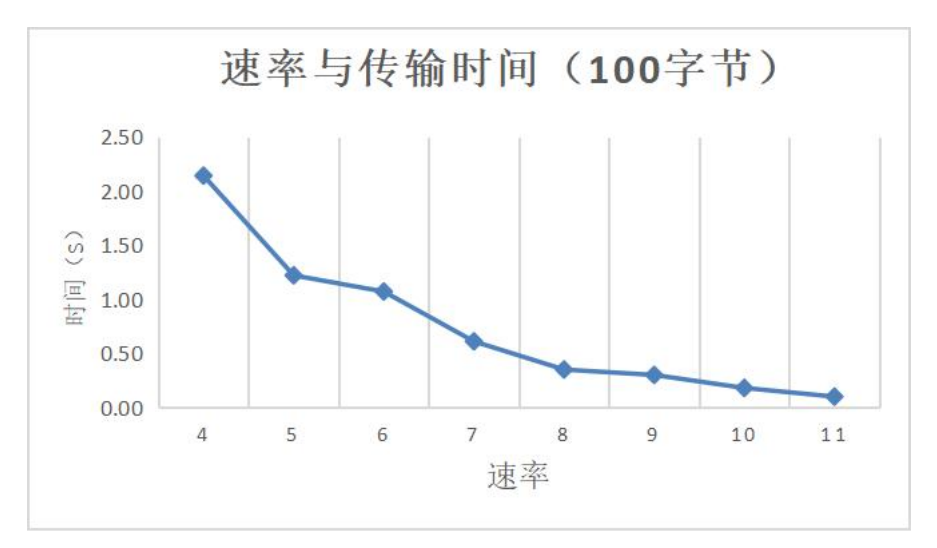

图 3.2 速率与传输时间

**注**:无线传输受温度、湿度、障碍物遮挡、电磁干扰等不同环境影响,传输距离会有一定程度下降,以实测为准,且为保证稳定传输, 建议留出通信距离余量。

# <span id="page-29-0"></span>**3.2 串口服务器**

#### **3.2.1 串口参数**

用户可通过 AT 指令对网关串口参数进行配置, 网关默认波特率: 115200, 数据位:8, 校验位: NONE, 停止位:1。 参数详情如下:

表 3.4 串口参数

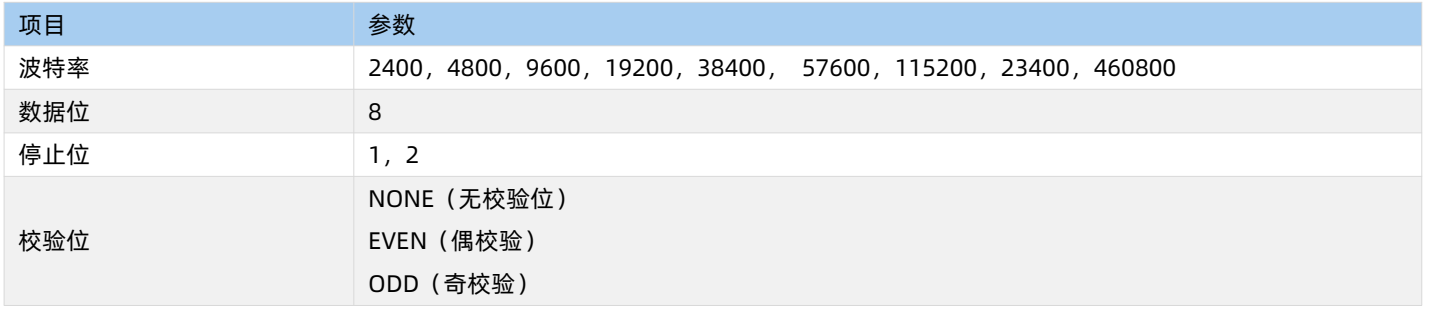

#### 表 3.5 参考 AT 指令集

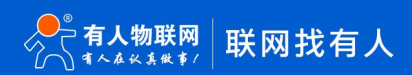

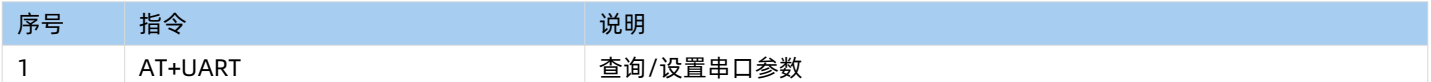

## **3.2.2 串口通信传输**

网关具有串口功能,配置软件开启串口功能后,网关通过串口对接本地集抄平台,下面将以透传-透明广播模式演示串口功能。

# **3.2.2.1 测试步骤**

(1)参考 **2.3.1 [透明广播章节](#page-11-2)**配置网关与节点为透明广播模式且通信正常。

(2)使用配置软件设置网关服务器选择勾选串口,具体步骤如下图:

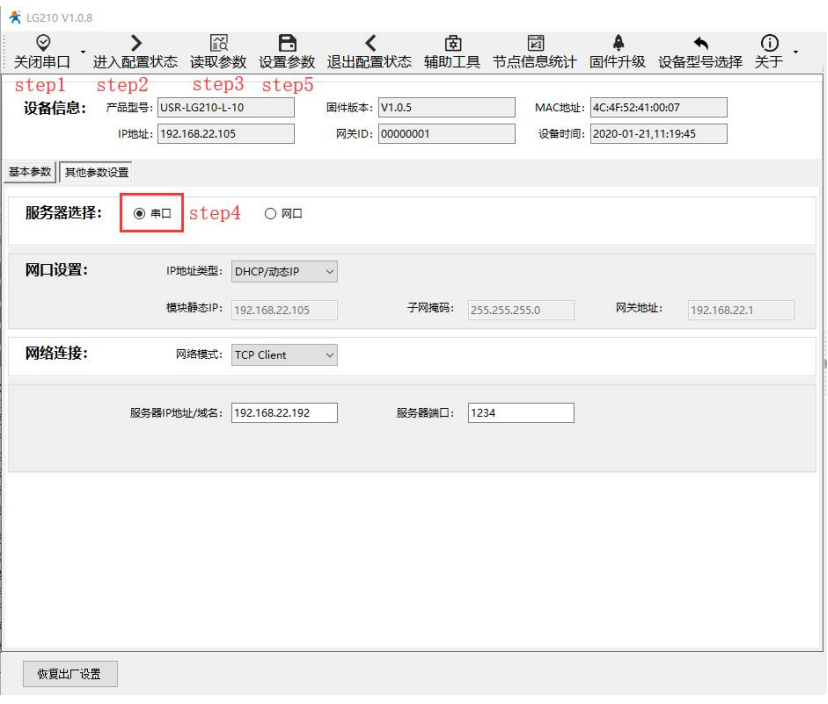

#### 图 3.3 串口服务器设置

#### 表 3.6 参考 AT 指令集

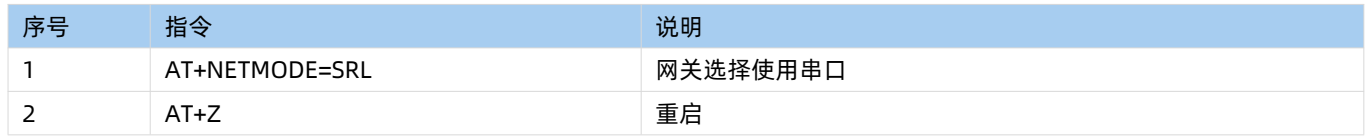

#### **3.2.2.2 功能调试**

启动两个"USR-TCP232-Test"串口软件,分别连接网关与节点的串口。两个串口之间可以正常透传数据,通信效果如下图所示:

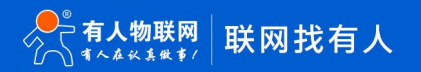

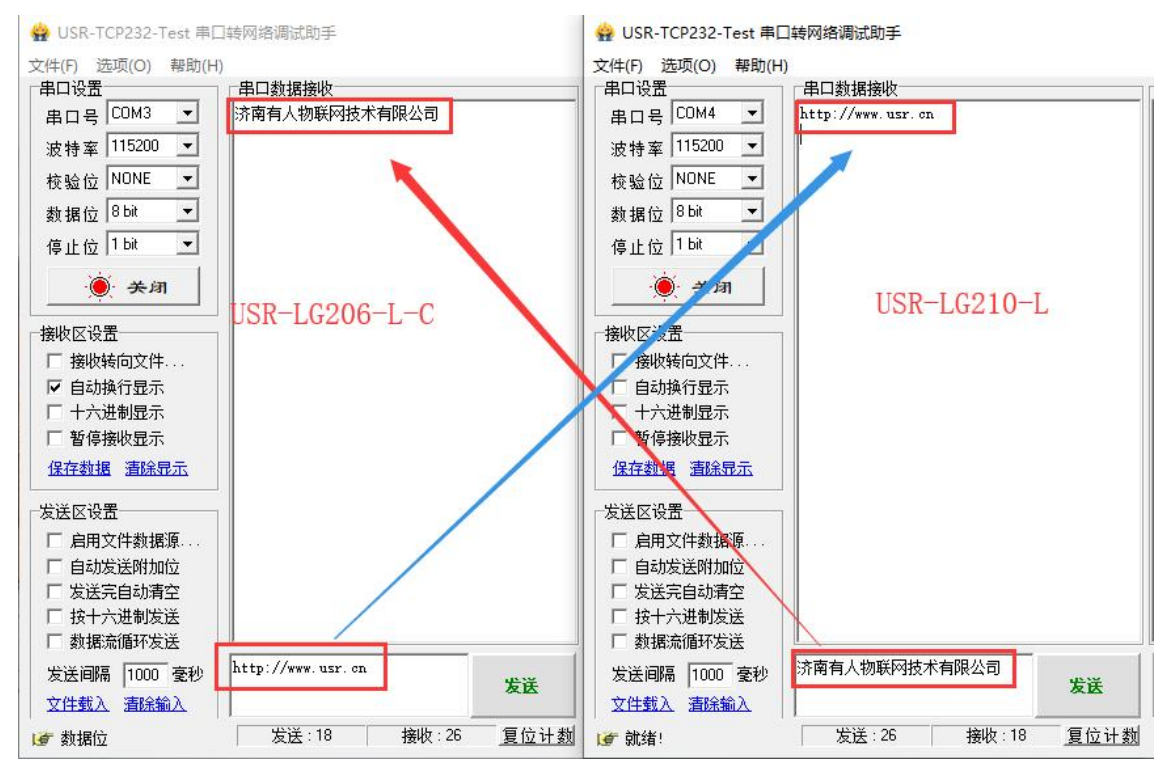

图 3.4 串口服务器通信情况

# <span id="page-31-0"></span>**3.3 网口通信传输**

网关网口支持动态 IP 和静态 IP, 可连接到本地局域网控制中心或者远程云平台。

#### **3.3.1 动态 IP**

DHCP 功能开启后,网关连接路由器后即可自动获得服务器分配的 IP 地址和子网掩码。下面将演示网关动态 IP 功能。

#### **3.3.1.1 测试步骤**

- (1)使用网线使网关通过交换机/路由器与互联网连接。
- (2)使用设置软件设置网关开启 DHCP 功能,具体步骤如图:

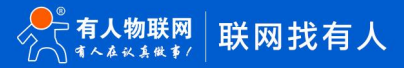

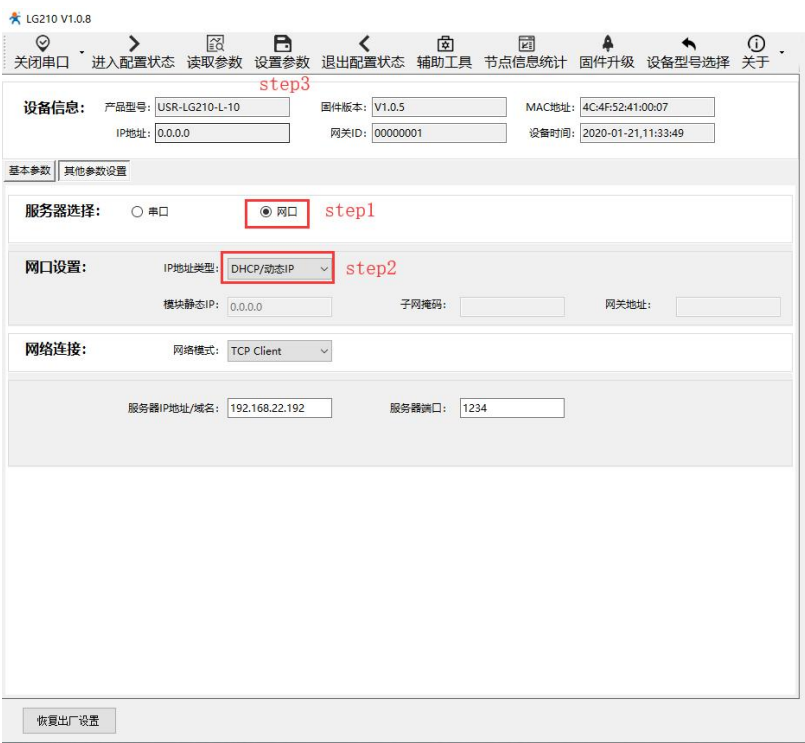

图 3.5 开启 DHCP

# 表 3.7 参考 AT 指令集

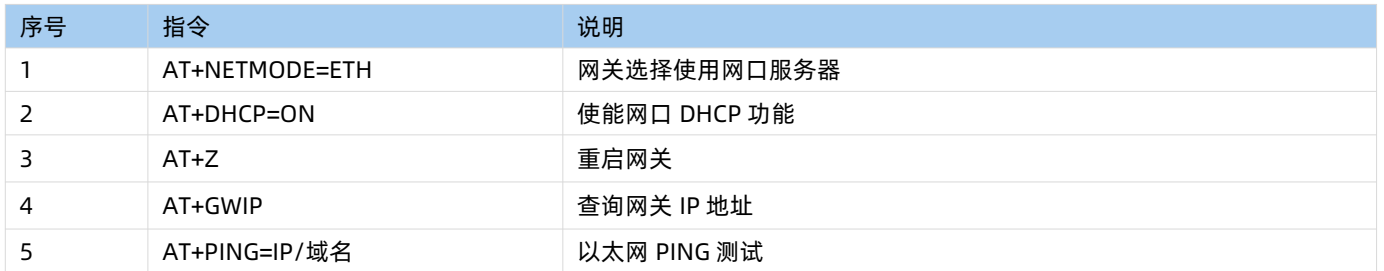

## **3.3.1.2 功能调试**

使用网关配套设置软件查询网关 IP 获取情况, 使用软件 "ping 测试"功能测试网关网口连接状态, 测试可知网关可正常获取 IP 地址 且可以与本地局域网、外网交互,功能正常。详细过程见下图:

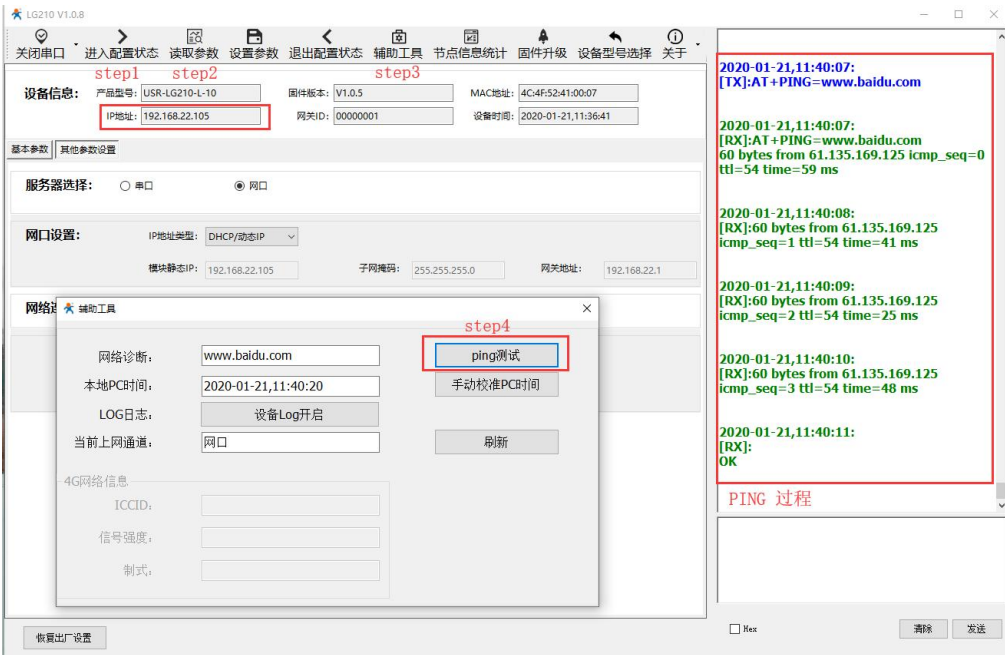

图 3.6 功能测试

#### **3.3.2 静态 IP**

用户可手动设置网关网口静态 IP、子网掩码、网关地址,设置前需要关闭 DHCP 功能。保证设置的网关 IP 应和上级路由网段相同、 上级网关地址正确且保证设置 IP 不与其它设备冲突。下面将简要的演示静态 IP 功能。

#### **3.3.2.1 测试步骤**

使用设置软件关闭 DHCP 功能, 设置网关静态 IP、子网掩码、网关地址, 具体步骤如下图:

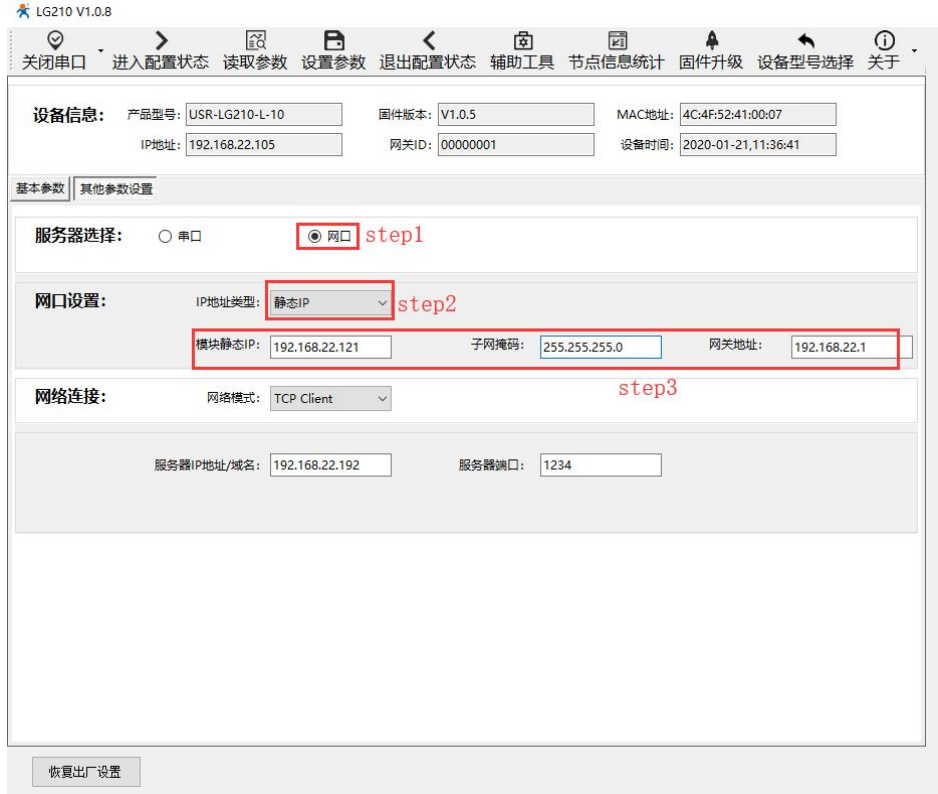

图 3.7 静态 IP 设置

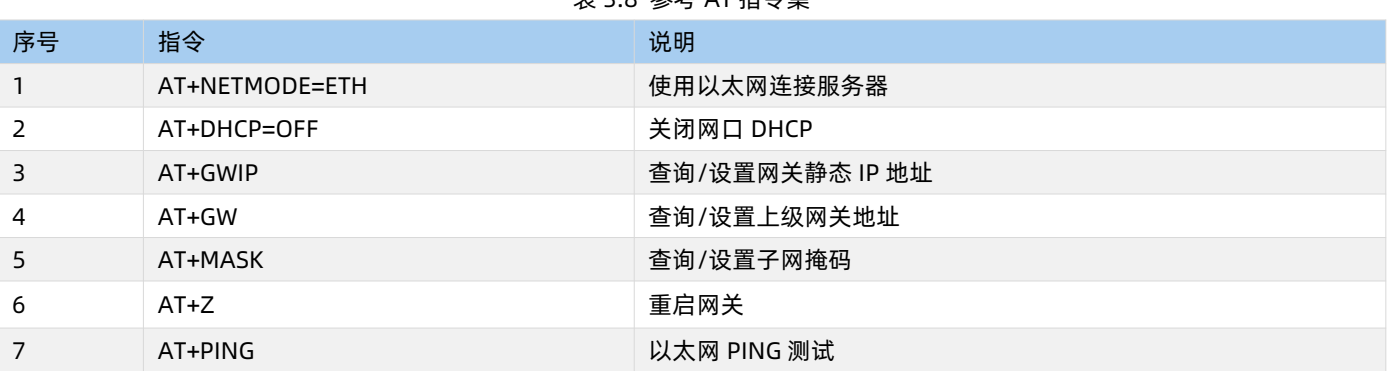

# 表 3.8 参考 AT 指令集

## **3.3.2.2 功能调试**

使用网关配套设置软件查询网关 IP,使用软件"ping 测试"功能测试网关网口连接状态, 测试可知网关可以与本地局域网、外网交 互,功能正常。详细过程见下图:

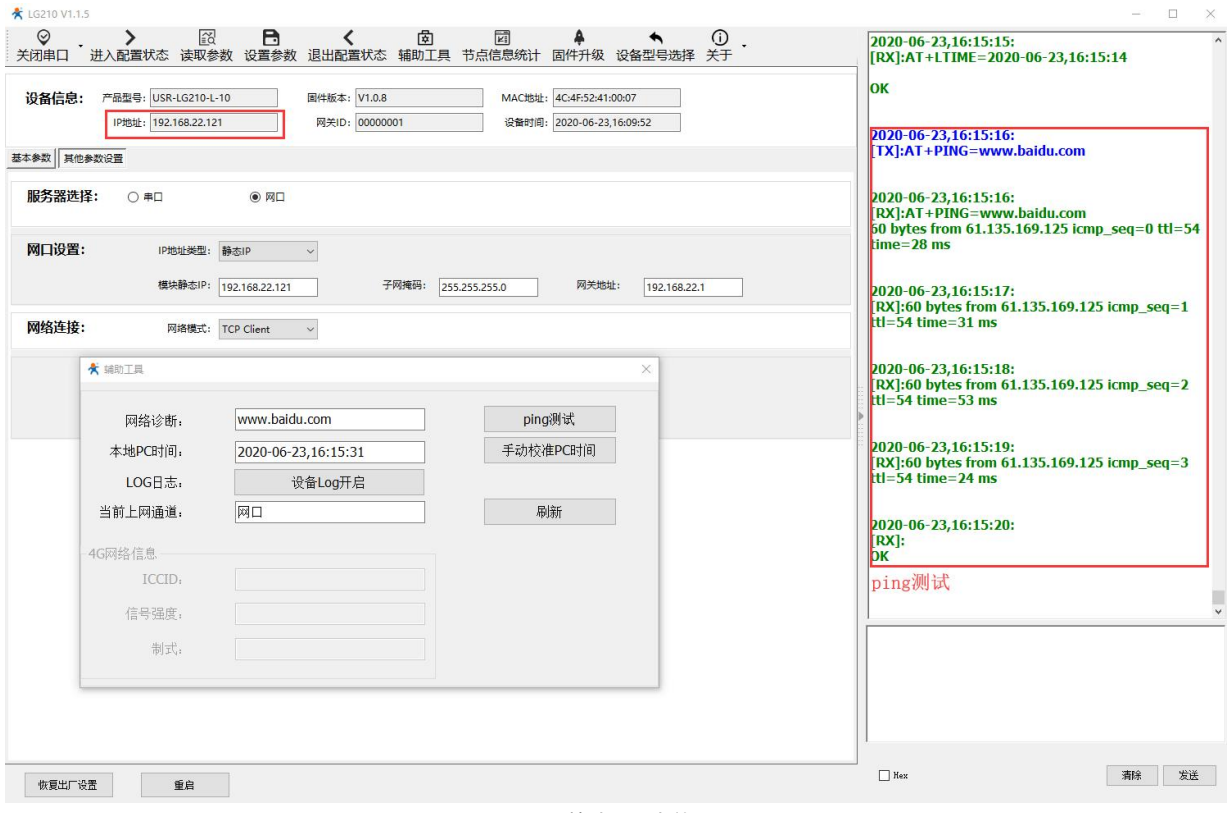

# 图 3.8 静态 IP 功能验证

# <span id="page-34-0"></span>**3.4 4G 服务器**

**USR-LG210-L-42** 网关支持 4G 联网的方式,4G 联网方式主要应用在 4G 基站覆盖好、不方便接通有线网络、有线布线难度高的环境, 例如 4G 基站覆盖范围下的农业基地、动物园、工厂厂房等环境。下面将在透明广播的模式下对网关 4G 功能进行测试。

## **3.4.1 测试步骤**

(1)网关断电,将 SIM 卡插入卡槽。**注**:SIM 卡不可带电插拔。

(2)给 USR-LG210-L-42 网关供电(标配 12V/2A 电源适配器)。

(3)参考 **2.3.1 [透明广播章节](#page-11-2)**配置网关与节点为透明广播模式。

(4) 配置网关为 4G 服务器, 设置服务器为有人内部测试的服务器地址与端口号 (用户可设置自己的服务器地址与端口号), 设置步 骤如图:

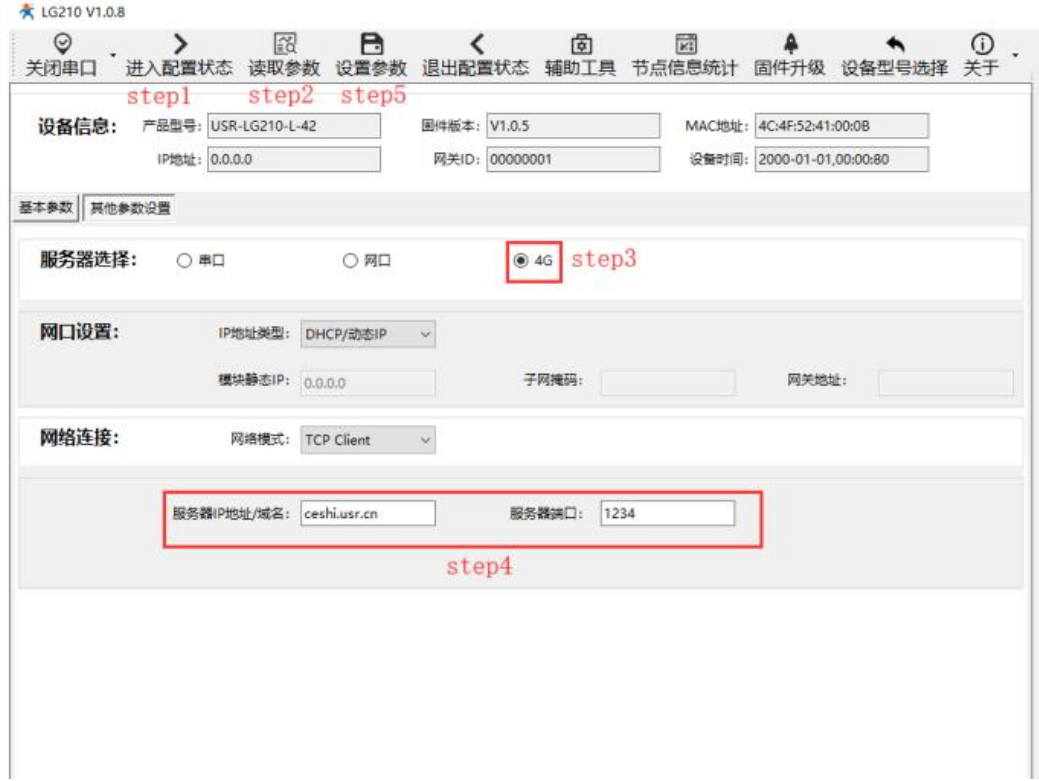

#### 图 3.9 设置 4G连接 TCP Server

#### 表 3.9 参考 AT 指令集

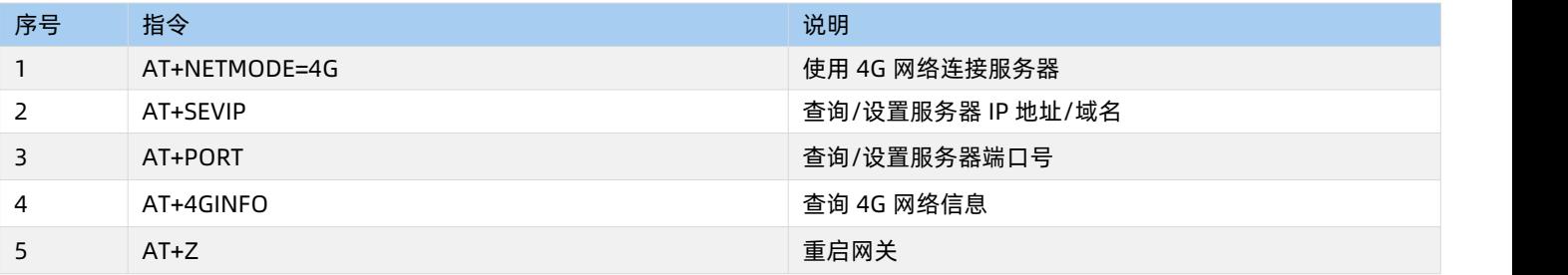

(4)设置成功后,等待网关重启,4G 联网初始化。大约 2 分钟后 4G信号灯亮起,表明网络驻网成功。

**注**:网关第一次联网时间略长一些。

# **3.4.2 功能调试**

(1)启动设置软件读取网关 SIM 卡 ICCID,当前工作制式(2/3/4G)以及信号强度如下图:

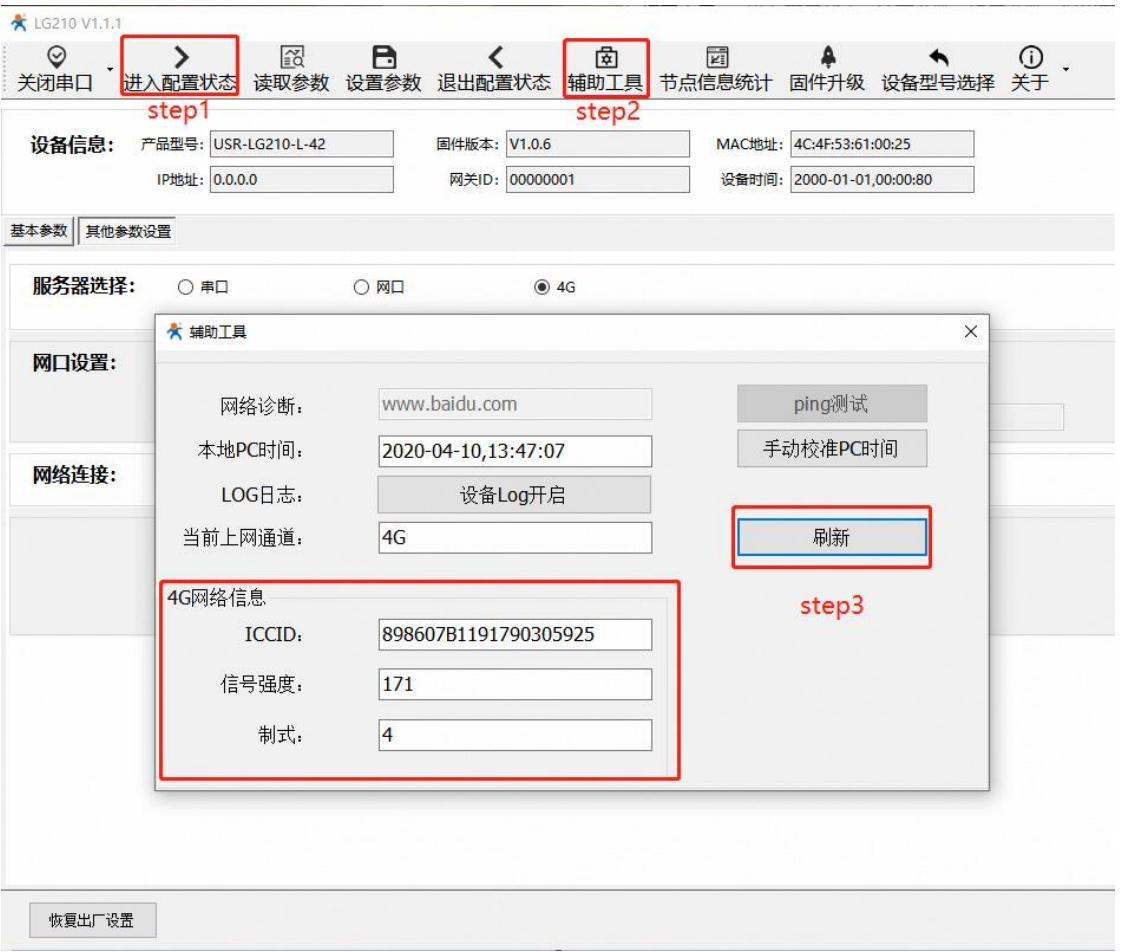

图 3.10 4G 网络信息

(2) 通过 USR-TCP232-Test 软件, 创建远程 TCP Sever 服务器, 测试网关与服务器可建立 TCP 连接, 测试数据传输情况如下图:

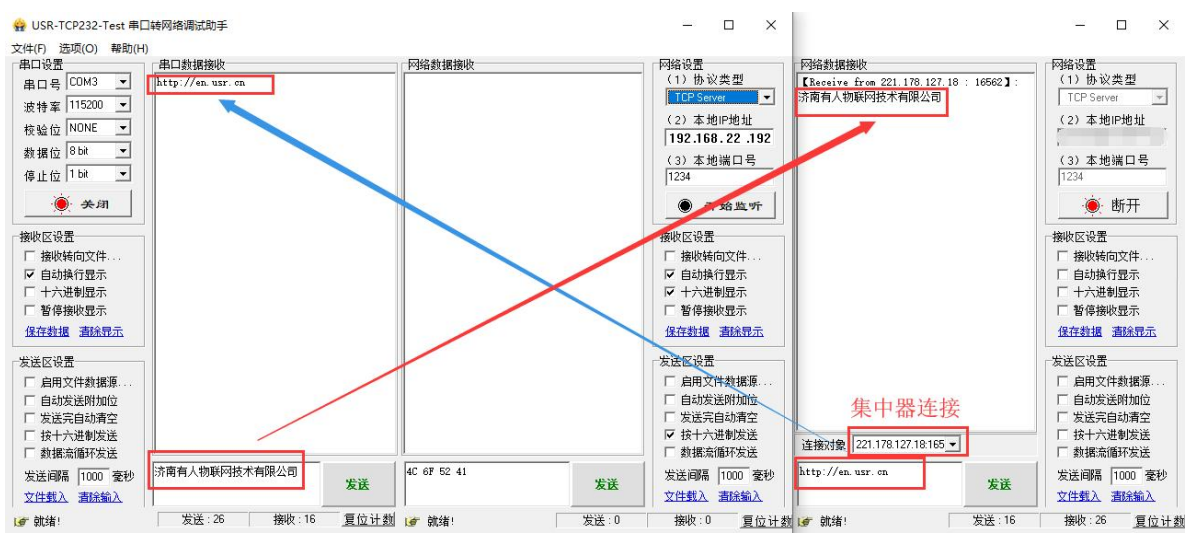

图 3.11 4G 数据透传

# <span id="page-37-0"></span>**3.5 网络通信协议**

网关使用网口/4G 连接服务器时支持的通信协议有两种: TCP Client, MQTT Client。

TCP Client,一种基于面向连接的、可靠的、基于字节流的[传输层](https://baike.baidu.com/item/%E4%BC%A0%E8%BE%93%E5%B1%82/4329536)通信协议的网络客户端,此模式下,网关作为客户端会与服务器建 立连接,连接成功后即可双向传输数据。

MQTT,基于发布/订阅消息模式的即时通讯协议,目前多应用于物联网领域,此模式下网关作为 MQTT 客户端将 LoRa 数据推送到服 务器,同时会订阅来自服务器的消息。

主 2.10 网络连拉会粉

网关通过 TCP 或 MQTT 与服务器连接时需正确配置服务器参数才能正常建立连接,详细参数如下:

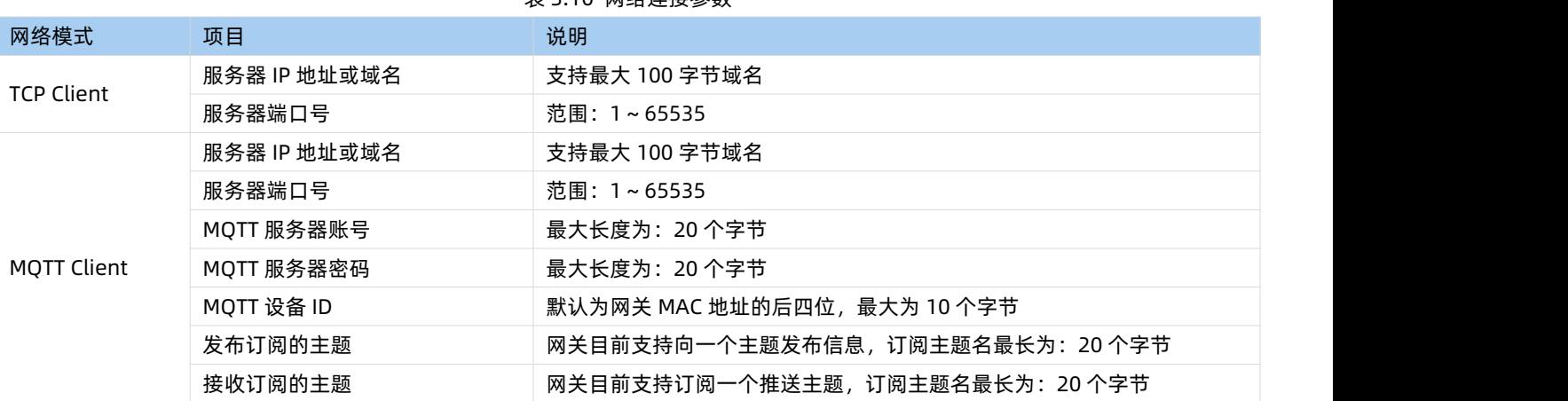

<span id="page-37-1"></span>下面以 USR-LG210-L-10 为例,分别使用 TCP Client、MQTT Client 两种通信协议连接有人测试远程服务器。

# **3.5.1 TCP 连接**

#### **3.5.1.1 测试步骤**

用户可使用配置软件配置 TCP 服务器相关内容, 服务器配置项包括: 服务器 IP 地址/域名、服务器端口, 具体设置过程请参看下图 (图 中服务器为有人内部测试服务器,用户可配置为自己的服务器):

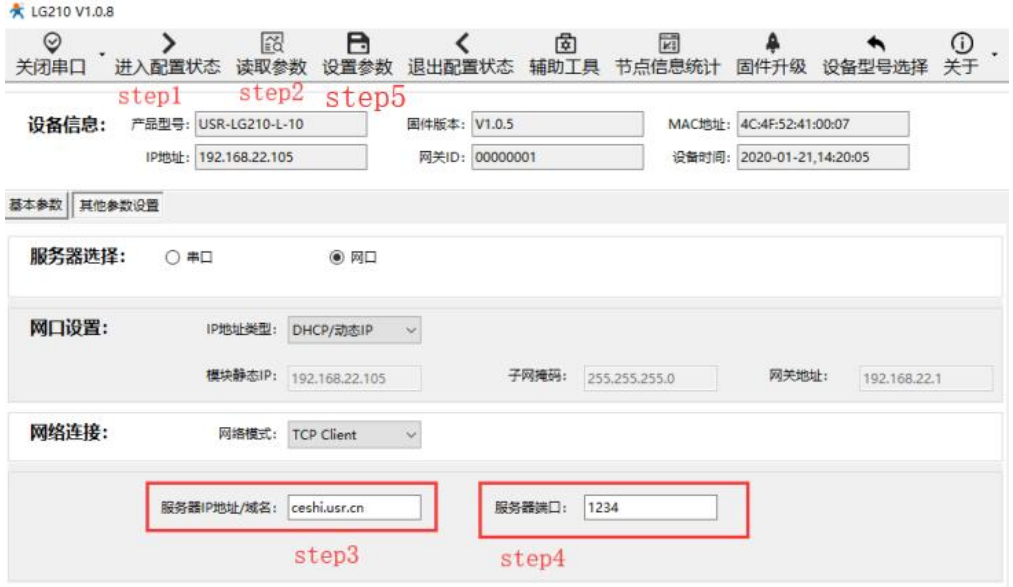

图 3.12 TCP 连接设置

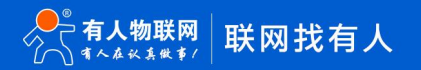

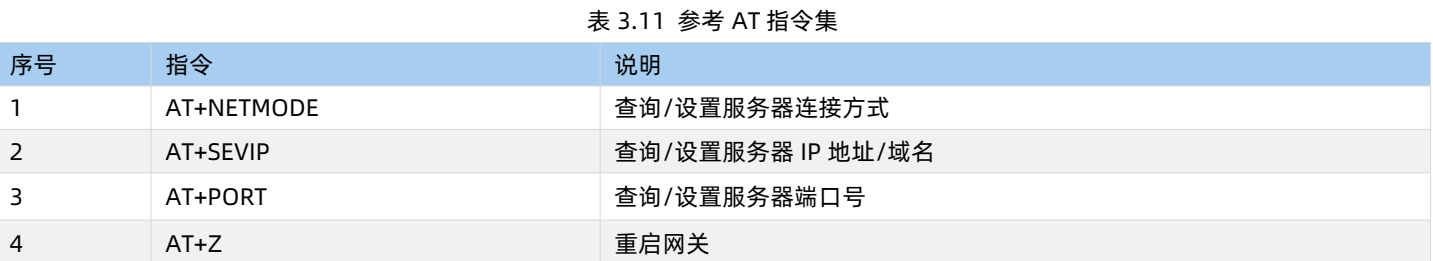

#### **3.5.1.2 功能调试**

通过以上设置步骤,网关重启后将自动连接用户设置的 TCP 服务器。这里在有人的内部测试服务器上运行 USR-TCP232-Test 软件, 创建 TCP Server 服务器进行测试。测试网关可成功连接到 TCP 服务器如图:

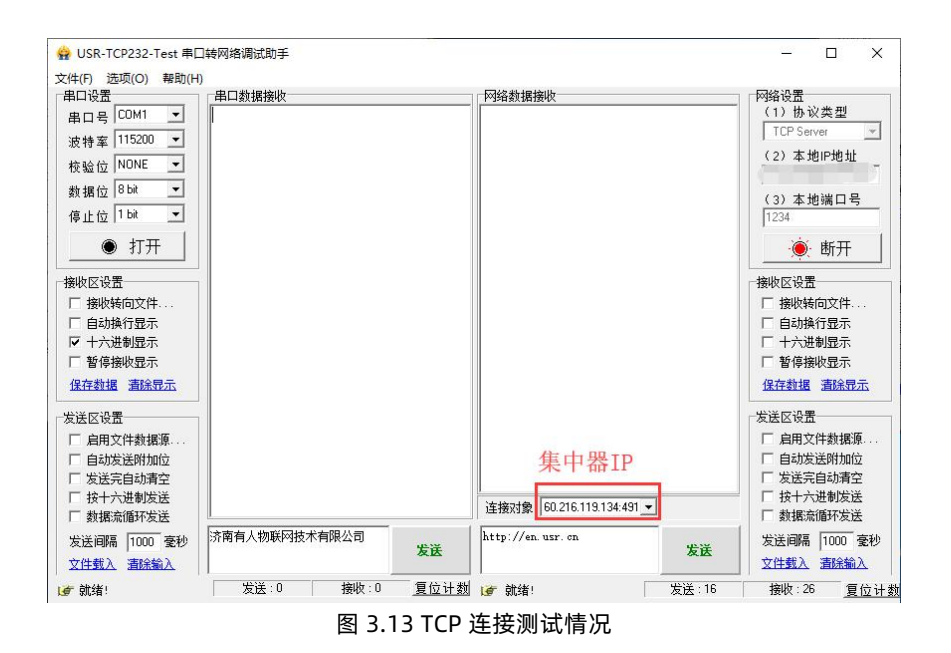

#### **3.5.2 MQTT 服务器登入**

#### **3.5.2.1 测试步骤**

使用设置软件配置 MQTT 服务器相关内容,服务器配置项包括:MQTT 服务器 IP 地址/域名、服务器端口,MQTT 服务器账号、密码, 发布、订阅的主题, MOTT 设备 ID 等, 具体设置请参看下图:

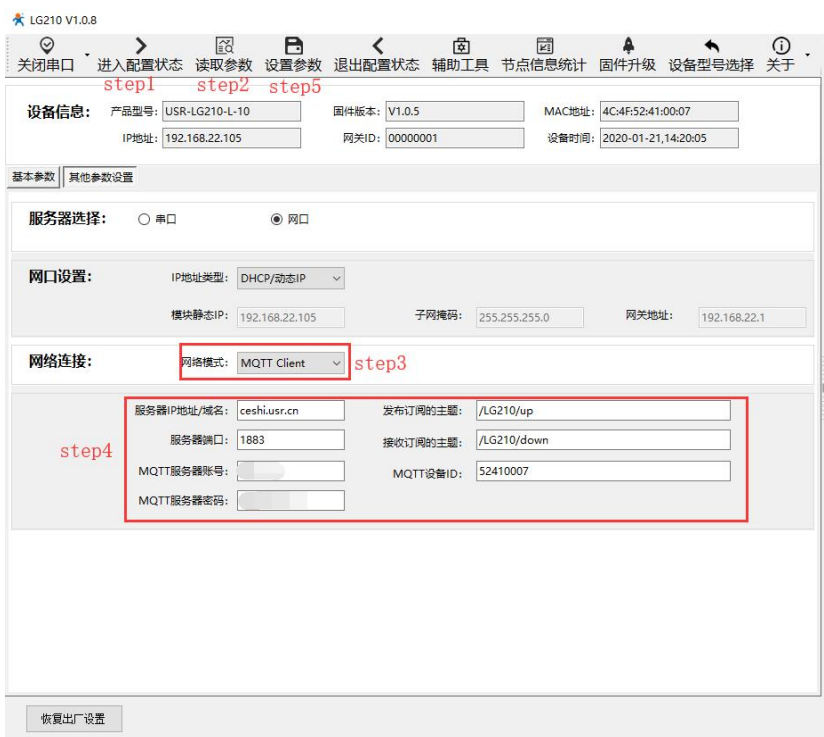

图 3.14 MQTT 连接设置

#### **3.5.2.2 功能调试**

设置完成后,在 PC 上借助 MQTT Box 软件,创建一个 MQTT 客户端验证 MQTT 通讯情况,设置 MQTT 服务器相关内容后连接到 MQTT, 订阅 /LG210/up、/LG210/down 两个主题, 向/LG210/down 主题推送信息后, 节点对应串口接收到服务器下发的数据, 节点上行的数 据可推送到/LG210/up 主题,具体通信效果如下图:

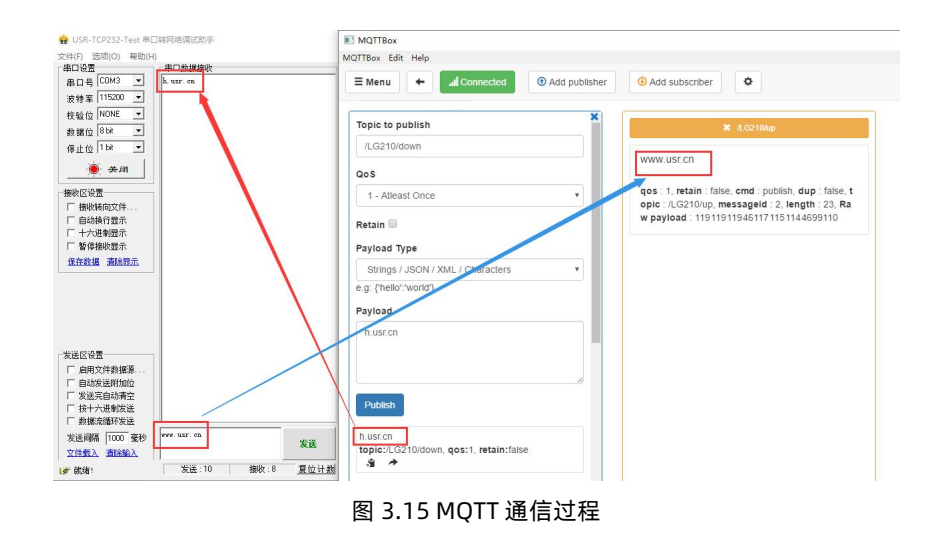

#### <span id="page-39-0"></span>**3.6 携带 ID**

组网模式开启该功能后,网关在节点上传的数据前 4 个字节加入节点 ID 后上传到服务器。

#### **3.6.1 测试步骤**

- (1)配置网关与节点为组网广播模式(参考 2.4 [组网广播章节\)](#page-21-0)
- (2) 使用设置软件打开网关携带 ID 功能, 如下图:

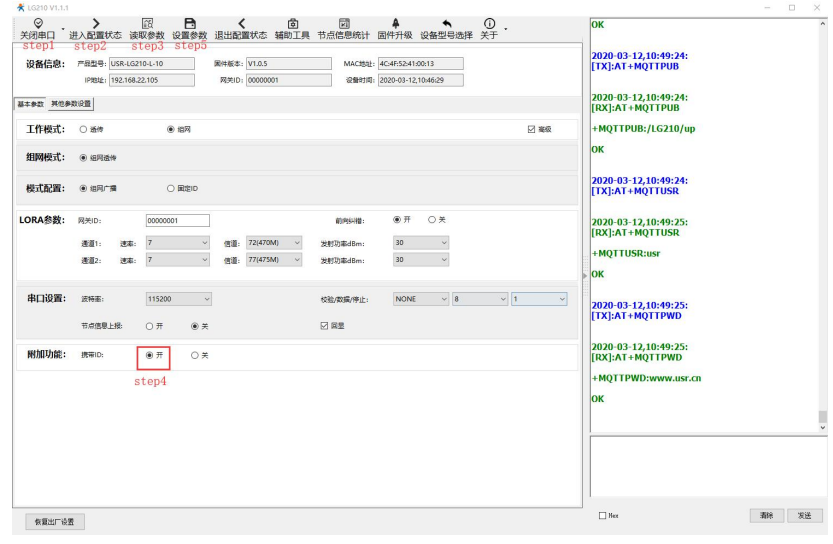

#### 图 3.16 参数设置

#### **3.6.2 功能调试**

从"USR-TCP232-Test"软件串口发送数据,测试服务器接收的数据前是否带有节点 ID,测试结果如图:

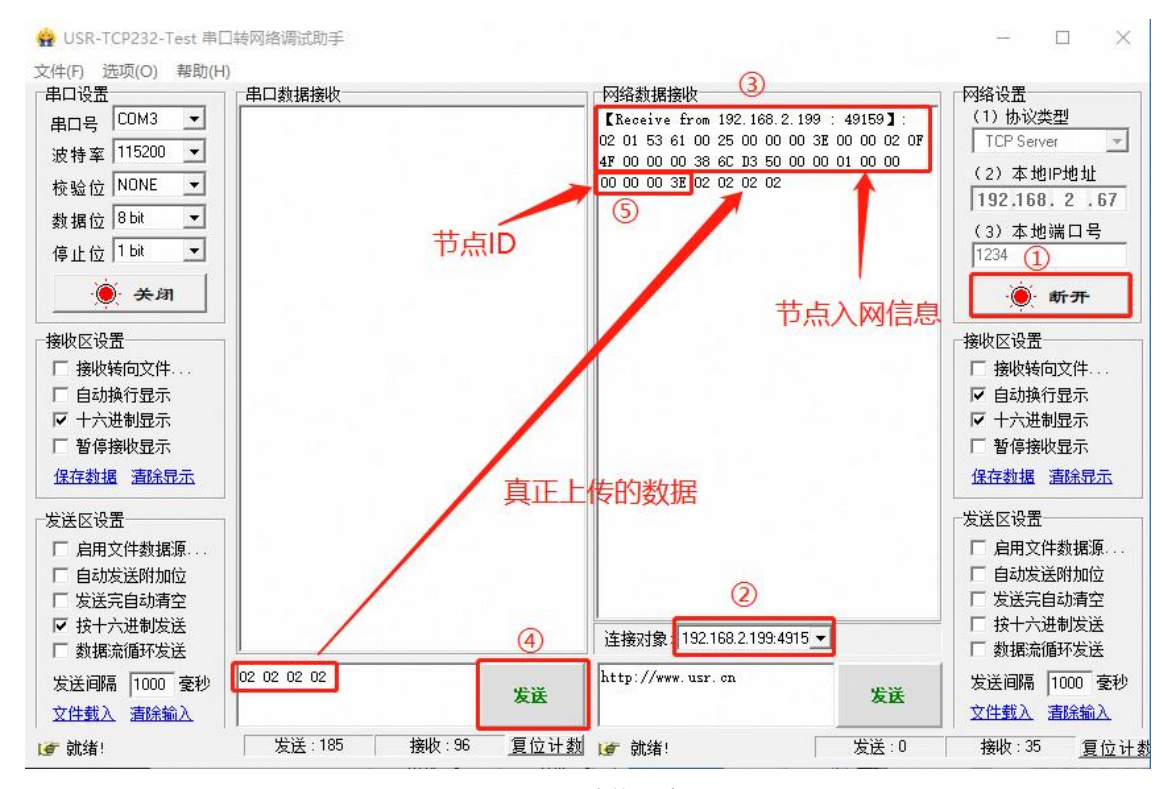

图 3.17 功能测试

# <span id="page-40-0"></span>**3.7 节点信息上报**

网关具有节点信息上报功能,开启上报功能后,网关收到节点上传数据后会通过串口将节点通信信息传输到控制显示平台。 **注**:开启节点信息上报功能后,退出 AT 指令模式功能即可使用,无需重启。

#### **3.7.1 测试步骤**

配置网关与若干个节点为组网广播模式(参考 **2.4 [组网广播章节](#page-21-0)**)。使用设置软件可打开节点信息统计功能,如下图:

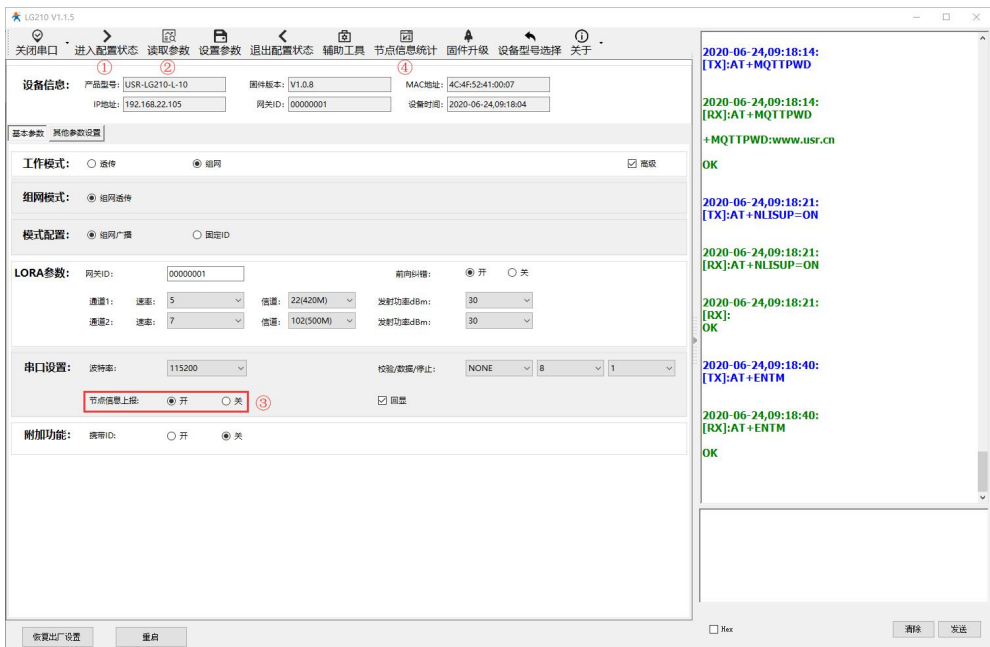

图 3.18 节点数据统计功能设置

表 3.12 参考 AT 指令集

| 序号 | 指令        | 说明               |
|----|-----------|------------------|
|    | AT+NLISUP | 查询/设置节点信息上报的开关状态 |
|    | AT+ENTM   | 退出 AT 指令模式       |

## **3.7.2 功能调试**

控制多个入网节点发送数据到网关,查看节点数据统计情况如下图:

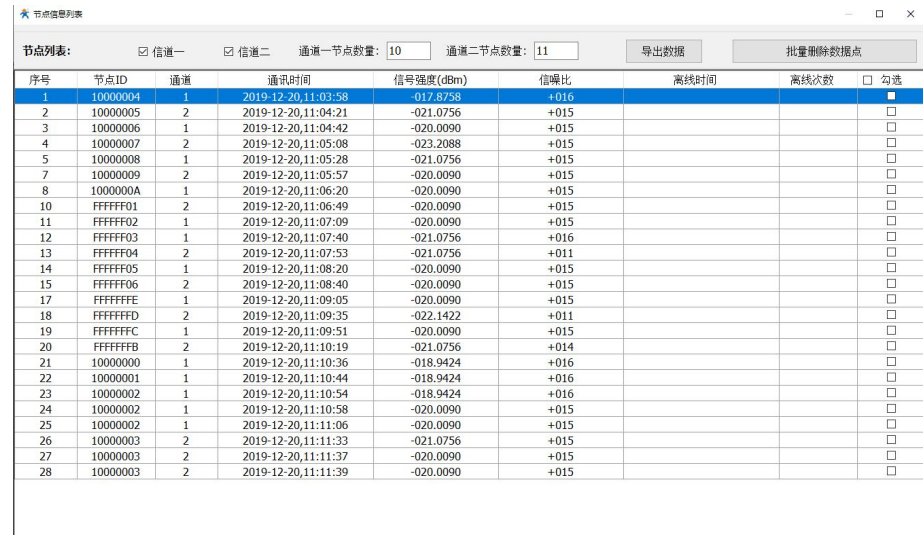

## 图 3.19 节点数据统计列表

# **3.8 上线注册包**

网关在网口和 4G 服务器下具有上线注册包功能,开启注册包功能后,网关每次与服务器建立连接后都会主动发送设置好的注册包信

息,其中注册包格式为 Hex,最大长度 64 字节,用户可根据自己实际需求通过设置软件进行开启或配置 (默认关闭)。

注: 注册包功能仅在 V1.0.13 版本及以后的固件中支持, 配置过程请更新到官网最新的设置软件。

- (1)配置网关与节点为网口或者 4G 服务器模式,这里以网口为例。
- (2)使用设置软件打开网关上线注册包功能,如下图:

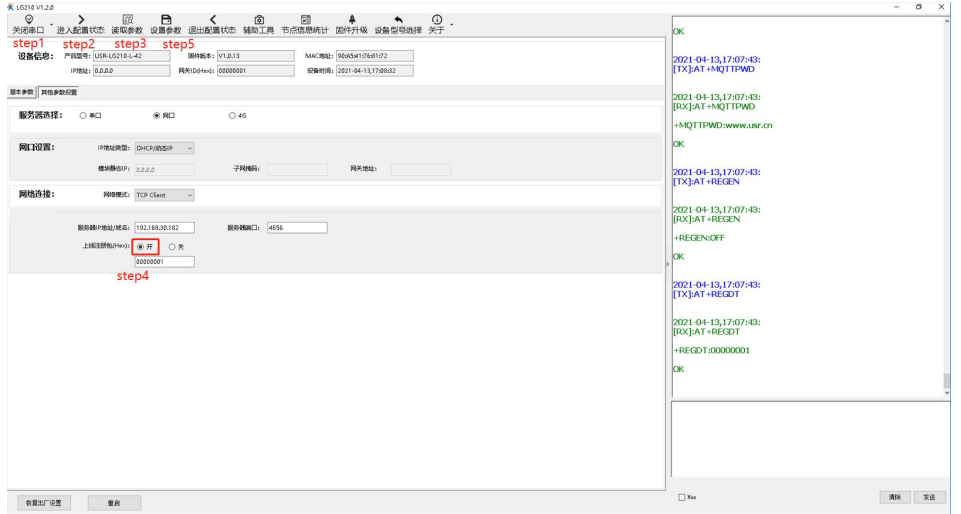

图 3.20 上线注册包功能设置

表 3.13 参考 AT 指令集

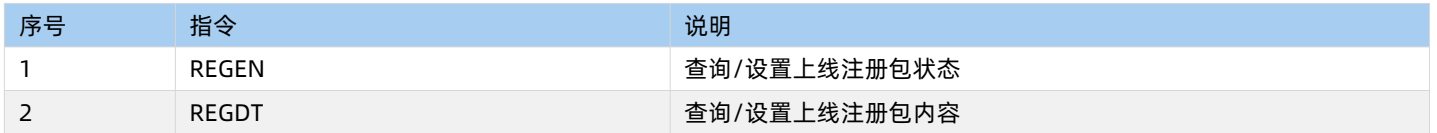

#### **3.8.2 功能调试**

打开"USR-TCP232-Test"软件, 在网络设置选项中配置好与网关相同的服务器地址与端口号, 勾选"十六进制显示", 等待网关连

# 接,网关上线后查看是否会发送注册包信息,测试结果如图:

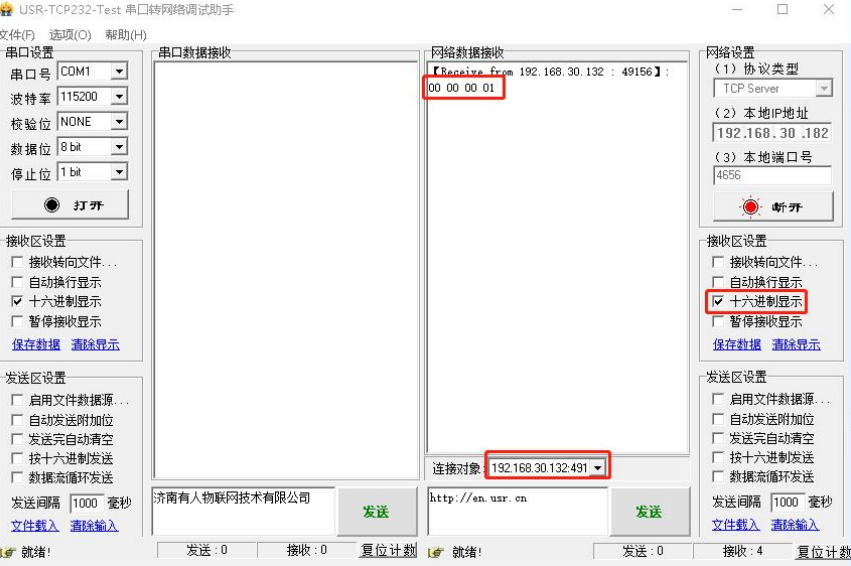

图 3.21 上线注册包发送

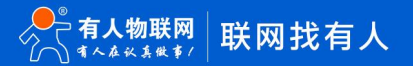

#### <span id="page-43-0"></span>**3.9 固件升级**

网关支持本地串口固件升级,使用配套设置软件的固件升级功能,即可对网关进行固件升级。下面对固件升级步骤进行简要介绍。

- (1)打开网关配套设置软件,选择"固件升级"功能。
- (2)选择串口号,升级的固件路径。

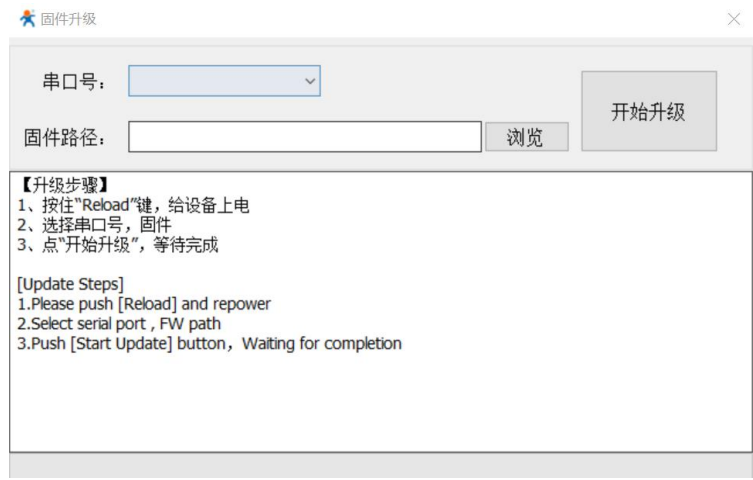

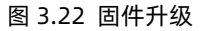

- (3)确保网关处于断电状态。
- (4)使用尖状物按住网关"Reload"按键,给网关供电,随即松开按键,此时,网关 Work 灯常亮且 LoRa1 灯以 1S 间隔闪烁,网关进 入升级模式。
- (5)点击"开始升级"按钮后,升级界面会显示相应的升级进度条,网关的 LoRa2 灯跟随数据交互闪烁。
- (6)升级完成后,设置软件升级界面弹出"固件升级完成!"提示,完成固件升级。
	- 注:升级过程中不要对网关有任何操作,保证 232 串口连接正常即可, 以免升级失败。

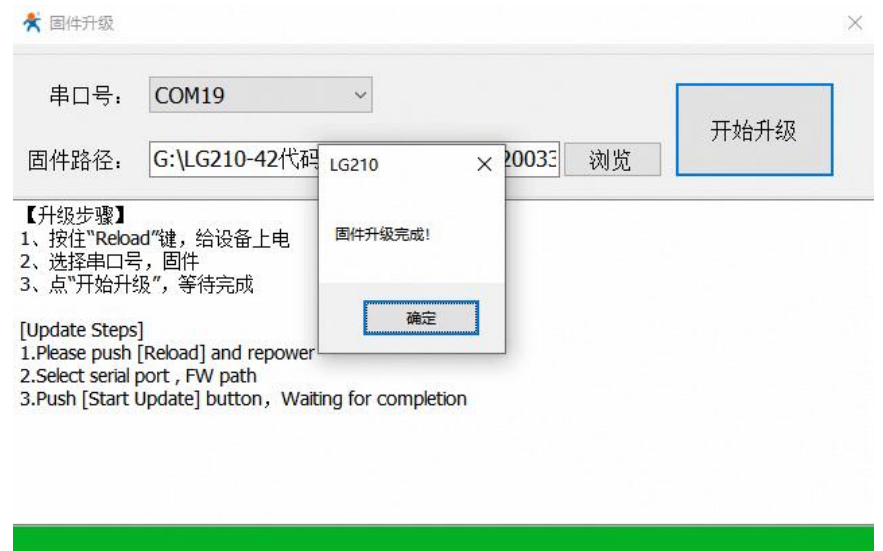

#### 图 3.23 固件升级成功

# <span id="page-44-0"></span>**3.10 校准网关时间**

网关具有内部实时时钟,网关时间可通过指令查询、校准,下面通过设置软件进行网关校准本地 PC 时间,校准过程如下图:

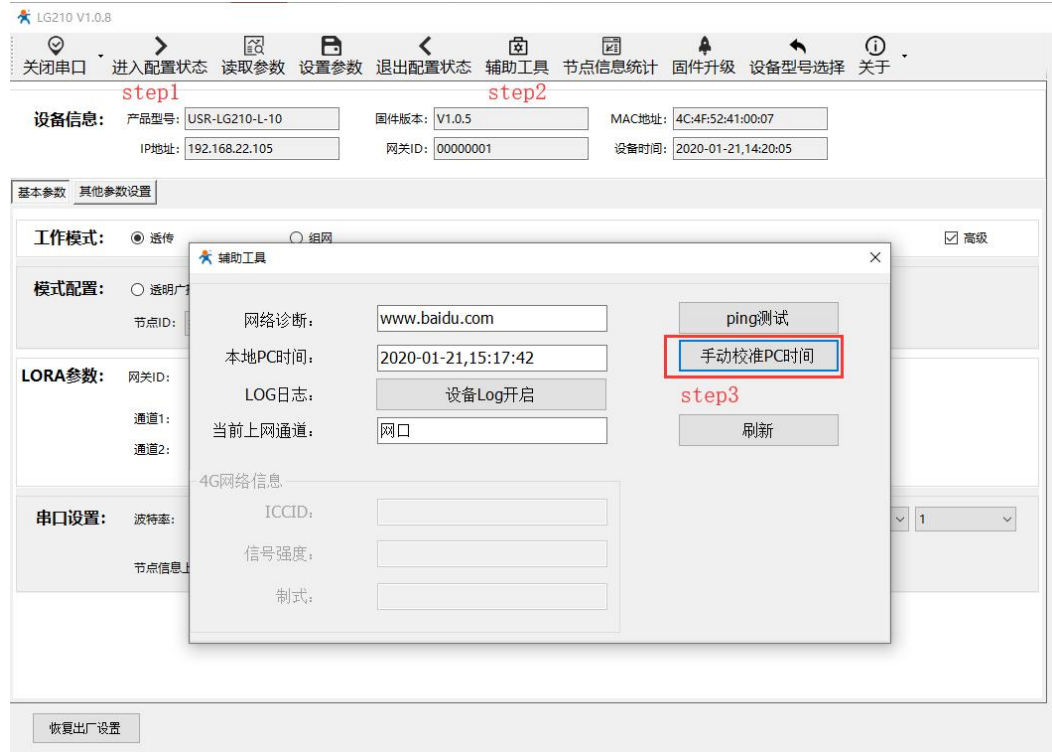

图 3.24 校准网关时间

# <span id="page-45-0"></span>**4 参数配置**

在 AT 指令模式下用户可通过串口软件(网关配套设置软件或其它通用串口软件)或者串口设备发送 AT 指令给网关,实现对网关参数 的查询、设置。

网关配套设置软件(USR\_LoRa)基本上包含了网关大部分的功能查询、设置,若使用配套设置软件对网关进行参数配置,请参考设 置软件介绍:**<https://www.usr.cn/Download/968.html>**

使用其它串口软件或串口设备对网关进行参数配置大体需要以下步骤:

(1)进入 AT 指令模式。

(2)发送 AT 指令集对网关进行参数配置。

(3)若设置参数为重启生效,则发送网关重启 AT 指令使网关重启;若即时生效,则只需发送指令退出 AT 指令模式即可。

**注**:AT 指令集:即在 AT 指令模式下用户通过 UART 与网关进行命令传递的指令集,指令集及指令详细介绍请见 **[USR-LG210-L](https://www.usr.cn/Download/960.html) AT指令 集。**

# <span id="page-45-1"></span>**4.1 AT 指令模式进入**

(1) 串口软件设备向网关发送"+++", 网关在收到"+++"后会返回一个确认码"a"。

(2) 串口软件收到"a"后, 必须在 3s 内 (即 T3 < 3s) 给网关回复确认码"a"。

(3)网关收到确认码后,返回"+OK"确认,即进入 AT 指令模式。

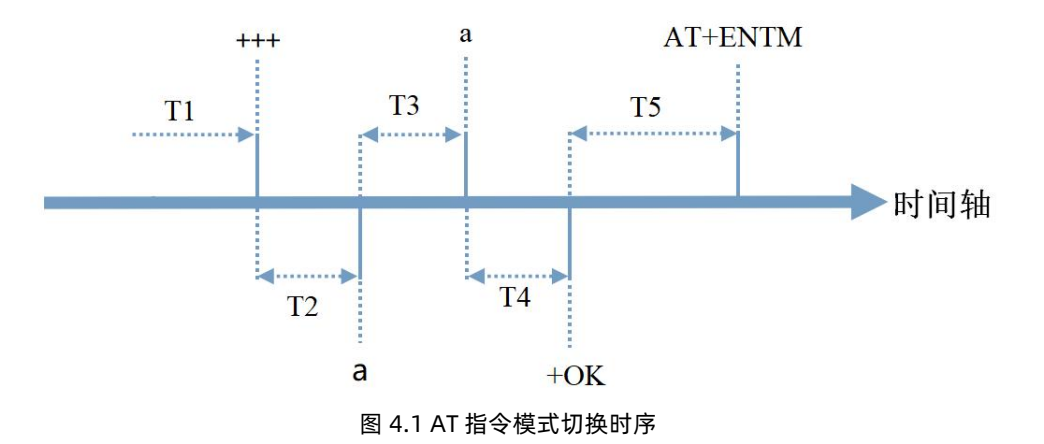

#### <span id="page-45-2"></span>**4.2 AT 指令模式退出**

<span id="page-45-3"></span>在 AT 指令模式下通过串口给网关发送 "AT+ENTM"指令,网关则会退出 AT 指令模式。

#### **4.3 AT 指令格式**

# **4.3.1 发送指令格式**

发送指令以回车<CR>、换行<LF>或者回车换行<CR><LF>结尾

表 4.1 AT 指令格式

| 指令格式                       | 说明   | 举例                         |
|----------------------------|------|----------------------------|
| AT+CMD? <cr><lf></lf></cr> | 查询参数 | AT+VER? <cr><lf></lf></cr> |

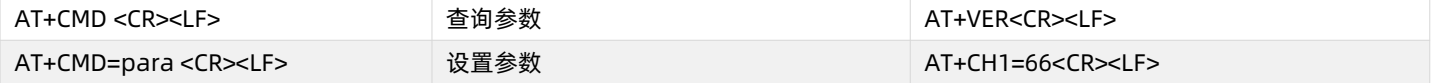

## **4.3.2 回复指令格式(关闭回显)**

设置参数指令回复:<CR><LF><CR><LF>OK<CR><LF>

查询参数指令回复:<CR><LF> +CMD:PARA<CR><LF><CR><LF>OK<CR><LF>

CMD:命令字

PARA:参数

表 4.2 AT 指令回复

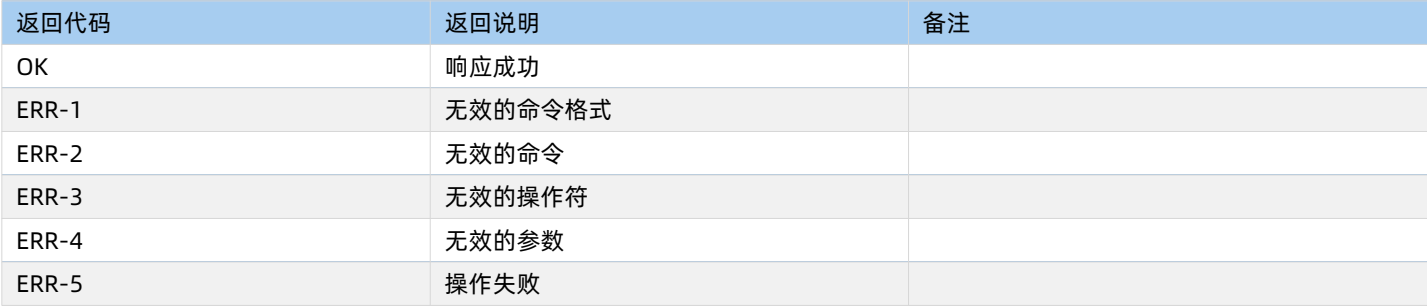

#### **4.3.3 AT 指令列表**

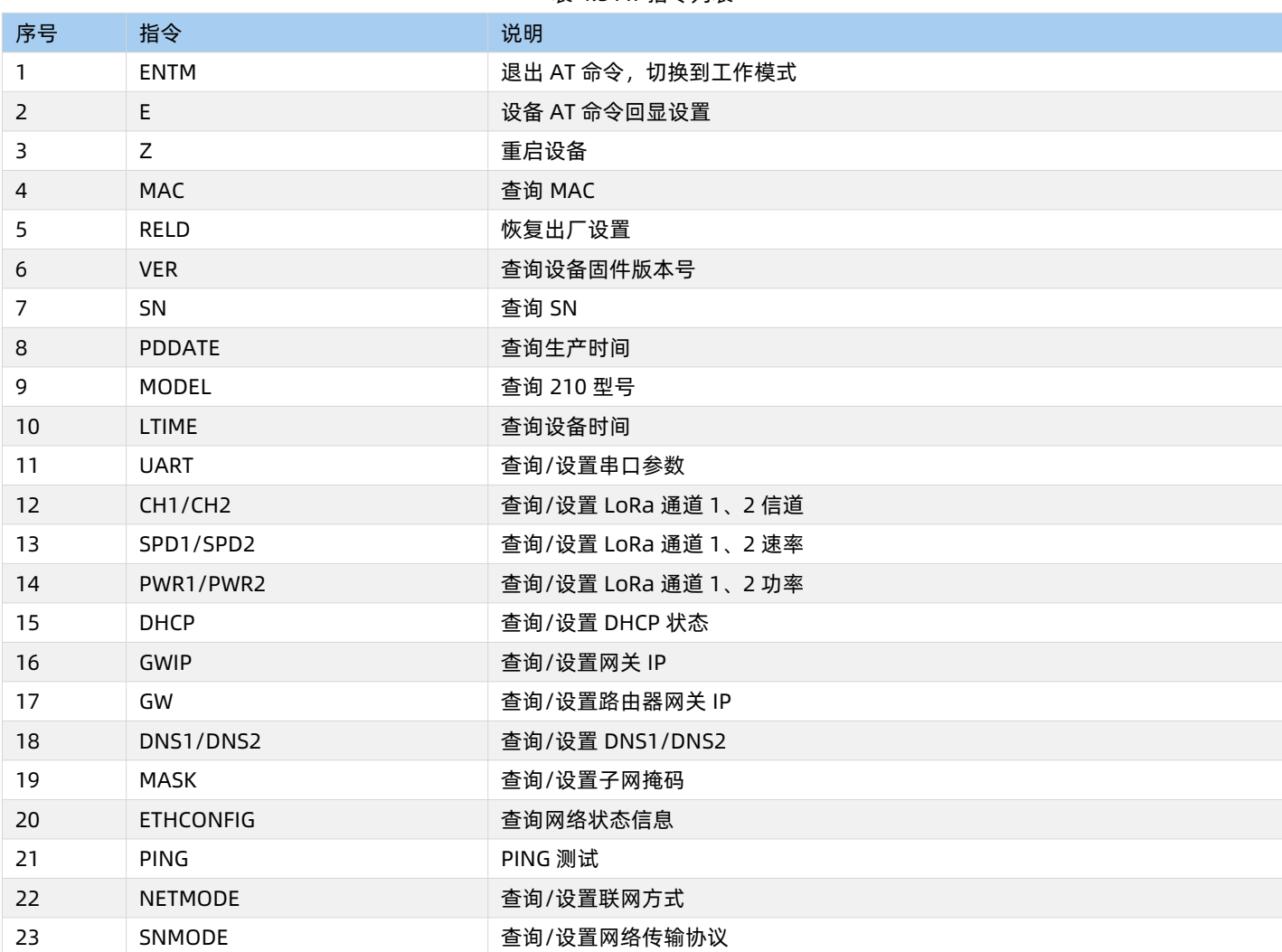

表 4.3 AT 指令列表

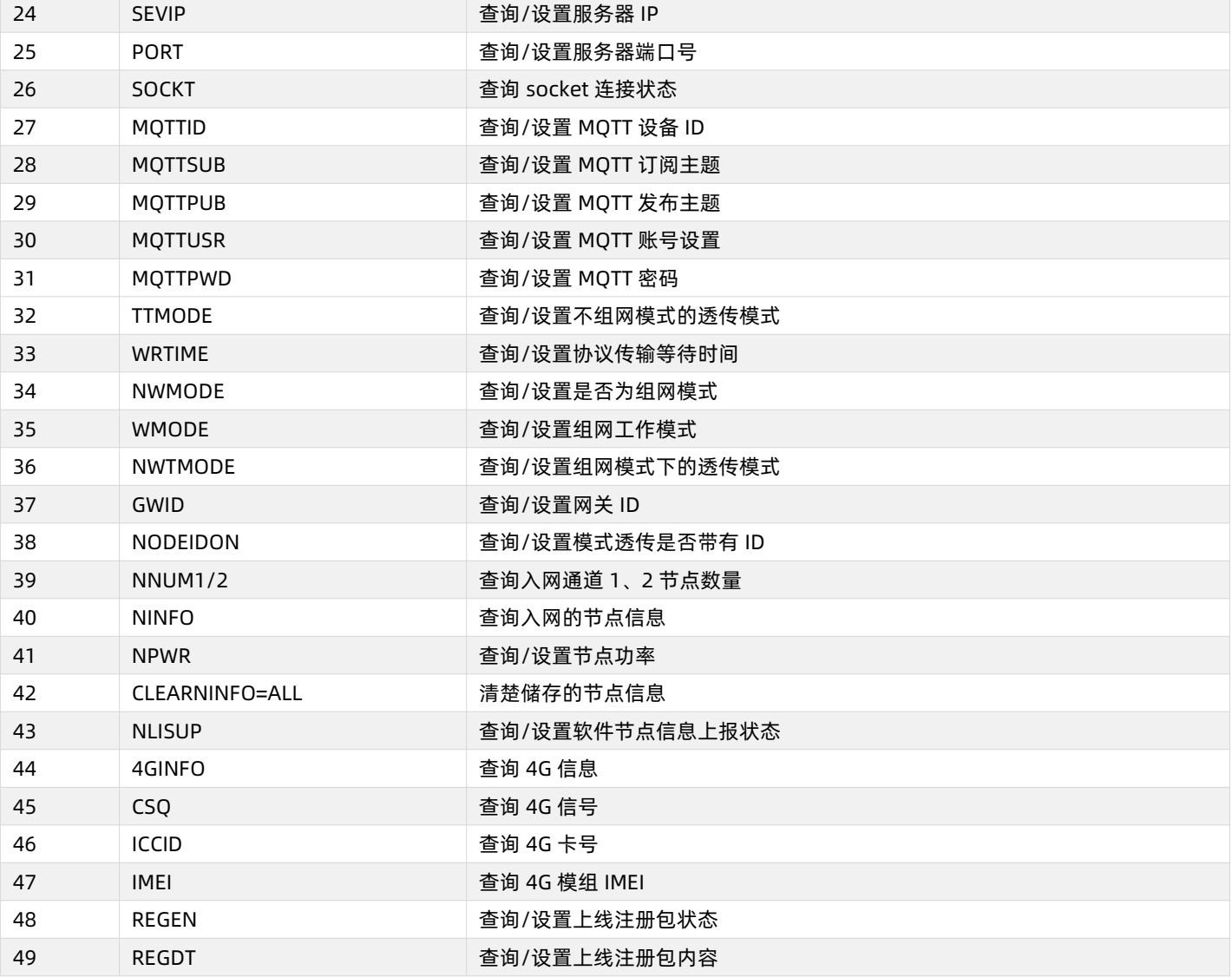

# <span id="page-47-0"></span>**典型应用问题排查**

## **5.1 通讯距离近**

<span id="page-47-1"></span>可能有以下原因:

- (1)天线放置于金属壳内部或地下室,信号衰减会高一些。
- (2)大雾或雨天会导致网关与节点通讯成功率降低。
- (3)速率设置过高,扩频因子与带宽会高,传输距离会近。
- (4)发射功率低。

# **解决方式:**

- (1)天线放置于室外高处。
- (2)需要远距离通讯时,设置 LoRa 低速率、高发射功率。

# <span id="page-47-2"></span>**5.2 同频干扰**

使用过程中出现速率一致信道不同的 USR-LG206-L-C-H10,收到了网关发出的数据。 可能有以下原因:

- (1)节点工作信道比较接近
- (2)节点天线距离比较近

### **解决方式:**

- (1)不同节点信道设置间隔大一些,至少 5 个信道以上
- (2)建议相邻节点吸盘天线间隔 2m 以上
- (3)节点设置不同的速率

# <span id="page-48-0"></span>**5.3 丢包率高**

可能有以下原因:

- (1)传输距离超过极限值。
- (2)环境因素干扰大。

#### **解决方式:**

- (1)减少节点与网关通信距离。
- (2)排查周围干扰源。

#### <span id="page-48-1"></span>**5.4 网关无法连接服务器**

可能有以下原因:

- (1)服务器地址和端口号有误。
- (2)网关无法连接外网。

## **解决方式:**

- (1)确保服务器地址和端口号准确且服务器正常工作。
- (2)网口模式下查询网关是否获得 IP,确保网关可与外网交互;

4G 模式下, 查询网关是否读取到 SIM 卡信息, 无信息则断电插拔 SIM 卡, 确保接触正常, 重新启动后若仍然无法连接服务器, 则读取网关 4G 信息,查看其网络状态,若 SIM 卡网络注册失败,请检查 SIM 卡是否能够上网。

#### <span id="page-48-2"></span>**5.5 节点无法与网关组网**

可能有以下原因:

- (1)节点与网关 LoRa 参数不同。
- (2)节点入网网关 ID 有误。

# **解决方式:**

- (1) 确保节点设置 LoRa 参数与网关保持一致。
- (2)检查节点入网网关 ID 是否和网关网关 ID 相同。

#### **5.6 网关固件升级失败**

可能有以下原因:

- (1)固件文件选择错误。
- (2) 固件升级步骤不符合规范。

#### **解决方式:**

- (1)确保选择升级所选择的固件文件为".bin"格式的文件。
- (2)确保在按住 Relaod 按键上电后及时松开按键,不要在整个升级过程中一直按着 Reload 按键。

#### <span id="page-49-0"></span>**6 免责声明**

本文档提供有关 USR-LG210-L 产品的信息,本文档未授予任何知识产权的许可,并未以明示或暗示,或以禁止发言或其它方式授予 任何知识产权许可。除在其产品的销售条款和条件声明的责任之外, 我公司概不承担任何其它责任。并且,我公司对本产品的销售和/或使 用不作任何明示或暗示的担保,包括对产品的特定用途适用性,适销性或对任何专利权,版权或其它知识产权的侵权责任等均不作担保。 本公司可能随时对产品规格及产品描述做出修改,恕不另行通知。

# <span id="page-49-1"></span>**7 版本记录**

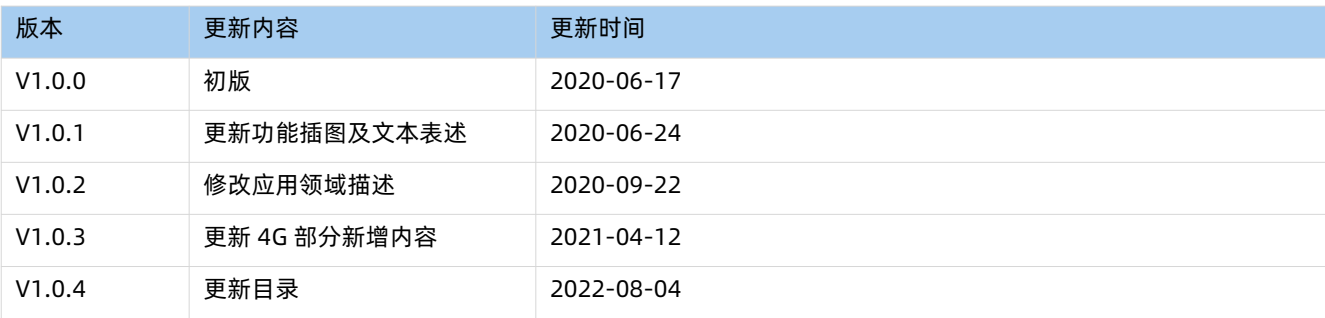

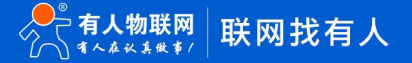

# LoRa集中器/DTU/模块

有人物联网LoRa系列产品包括LoRa集中器、LoRa数传终端以及LoRa模块等多个类型, 具有 远距离、低功耗、多节点、低成本、易部署的特性,目前已在智慧水务、智能表计、智慧农业、烟 感报警、油田数据监测等多个场景中发挥重要作用。

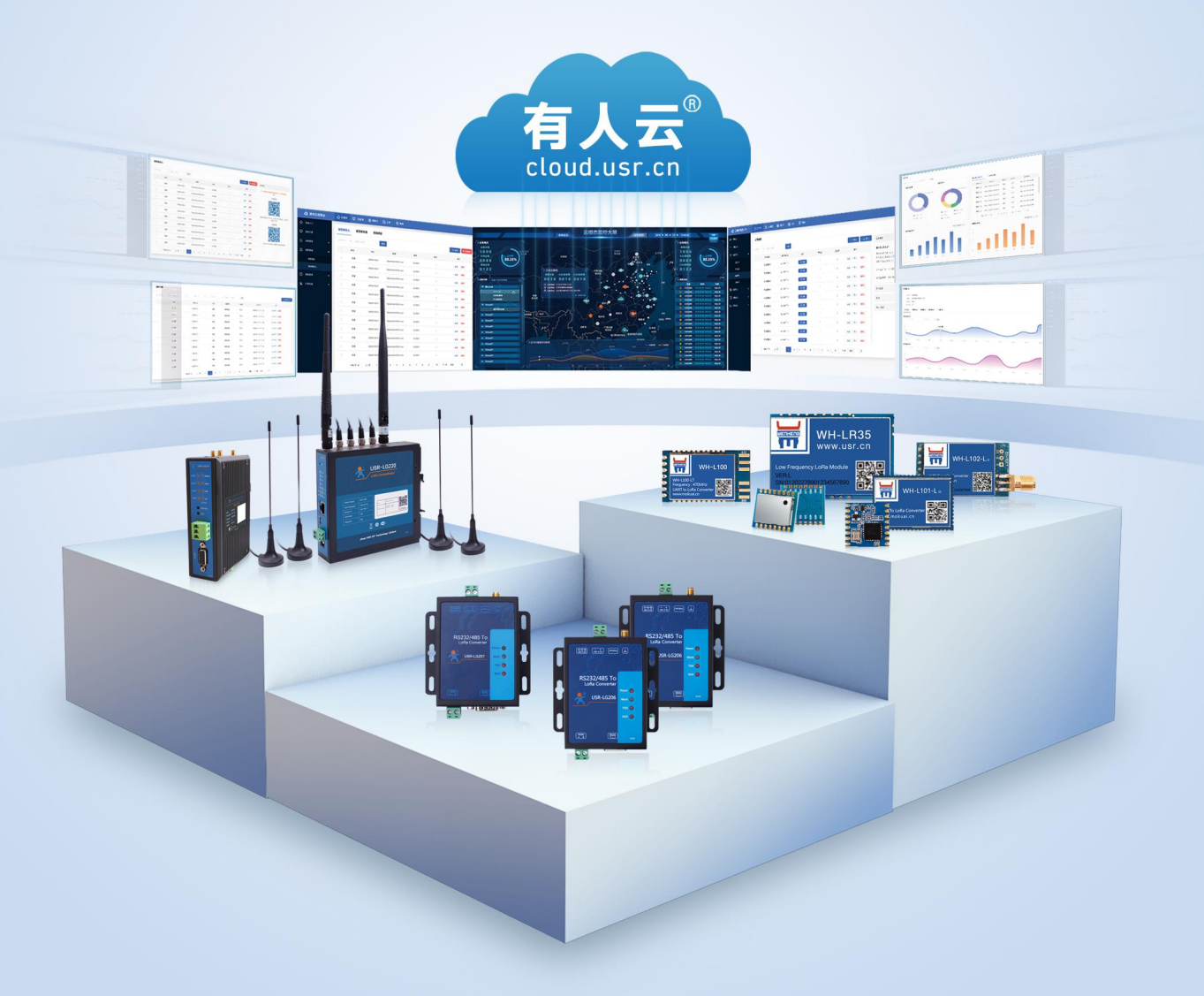

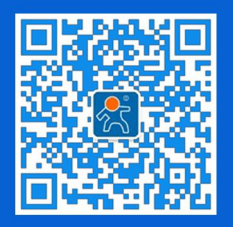

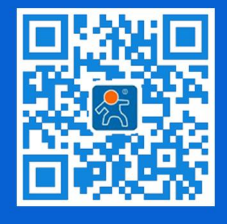

关注有人微信公众号 登录商城快速下单

华东大区:房召猛 15553138586 华中大区: 雷 爽 17754448760

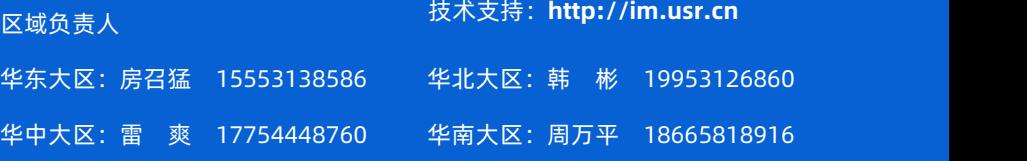

更多详情请访问 **[www.usr.cn](http://www.usr.cn)**

软件合作联络: console@usr.cn

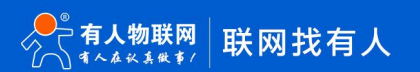